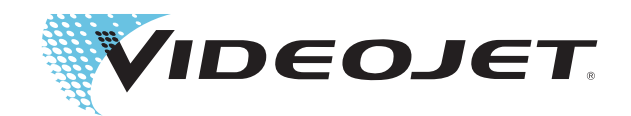

## Videojet 1530

Bedieningshandleiding

P/N 462532-09

Revisie AA, augustus 2014

#### Copyright augustus 2014, **Videojet Technologies Inc.** (in deze publicatie **Videojet** genoemd). Alle rechten voorbehouden.

Dit document is het eigendom van **Videojet Technologies Inc.** en bevat vertrouwelijkeen eigendomsinformatie die het eigendom zijn van **Videojet**. Het onbevoegd kopiëren, gebruik of openbaarmaking hiervan zonder voorafgaande schriftelijke toestemming van **Videojet** is ten strengste verboden.

#### **Videojet Technologies Inc.**

1500 Mittel Boulevard Telefoon: 1-800-843-3610 **Kantoren** - VS: Atlanta, Chicago, Los Angeles, Philadelphia Wood Dale, IL Fax: 1-800-582-1343 INT'L: Canada, Frankrijk, Duitsland, Ierland, Japan, Spanje, 60191-1073 VS Int'l Fax: 630-616-3629 Singapore, Nederland, Verenigd Koninkrijk Singapore, Nederland, Verenigd Koninkrijk **www.videojet.com Met distributeurs overal ter wereld** 

## <span id="page-2-0"></span>**Compliantie-informatie**

#### <span id="page-2-1"></span>**Voor klanten in de Europese Unie**

Deze apparatuur is voorzien van het CE-keur om aan te geven dat het voldoet aan de onderstaande wettelijke vereisten.

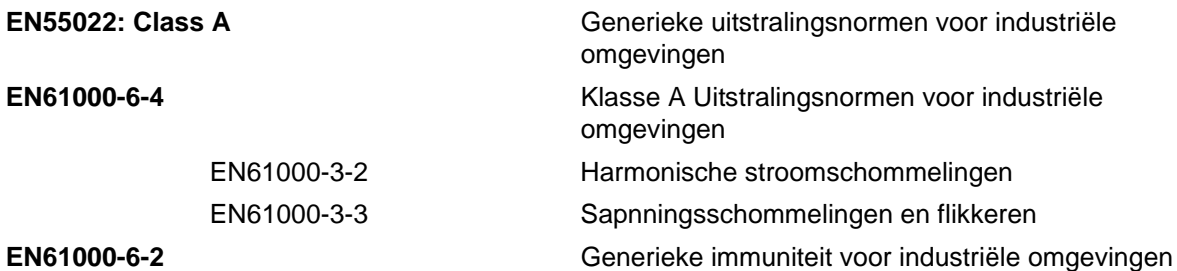

**Following the provisions of EU EMC Directive 2004/108/EC**

#### **EU Laagspanningsrichtlijn 2006/95/EEC**

Essentiële gezondheids-en veiligheidseisen in verband met elektrische uitrusting ontworpen voor gebruik binnen bepaalde spanningslimieten.

#### **EN 60950-1**

Veiligheidseisen voor informatietechnologische uitrusting met inbegrip van elektrische bedrijfsuitrusting.

#### **EN 60529**

Beschermingsgraden van behuizingen (IP-code).

#### <span id="page-2-2"></span>**Voor klanten in de Verenigde Staten**

Dit apparaat voldoet aan de vereisten in deel 15 van de FCC-verordeningen. Werking is onderworpen aan de volgende twee voorwaarden: 1) dit apparaat mag geen schadelijke storing veroorzaken en 2) dit apparaat moet alle ontvangen storing accepteren, inclusief storing die ongewenste werking kan veroorzaken.

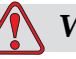

#### **Waarschuwing**

Veranderingen of wijzigingen aan deze unit die niet uitdrukkelijk door de voor naleving verantwoordelijke partij zijn goedgekeurd, kunnen de bevoegdheid van de gebruiker tot bediening van de apparatuur ongeldig maken.

Deze apparatuur is getest volgens, en voldoet aan de eisen voor de limiet van, klasse A voor digitale apparatuur volgens deel 15 van de FCCverordeningen. Deze limieten zijn ontworpen om in verantwoorde bescherming te voorzien tegen schadelijke storing wanneer de uitrusting in een commerciële omgeving wordt bediend. Deze apparatuur

produceert en gebruikt radiofrequentie-energie en kan deze uitstralen, en kan, indien niet op de juiste manier geïnstalleerd en gebruikt volgens de instructiehandleiding, schadelijke storing veroorzaken van radiouitzendingen. Het bedienen van deze uitrusting in een woonwijk wekt waarschijnlijk storing op, storing die op kosten van de gebruiker dient te worden gecorrigeerd.

Met deze eenheid moeten afgeschermde kabels worden gebruikt om aan de FCC-beperkingen voor klasse A te voldoen.

De gebruiker kan het volgende boekje samengesteld door de Federale Communications Commission behulpzaam vinden: How to Identify and Resolve Radio-TV Interference Problems (Hoe Radio-TV storingsproblemen te identificeren en op te lossen). Dit boekje is verkrijgbaar bij de Government Printing Office in de VS, Washington, DC 20402, Stock No. 004-00-00345-4.

Deze apparatuur is getest en goedgekeurd voor naleving van de Amerikaanse voorschriften aangaande veiligheid en elektrische emissie door

Electromagnetic Testing Services Limited

Pratts Fields

Lubberhedges Lane

Stebbing, Dunmow

Essex, CM6 3BT

England, UK

Deze apparatuur is, in overeenkomst met de veiligheisnormen, onderzocht door Underwriters Laboratories Inc.: UL 60950-1: Veiligheid van gegevensverwerkende apparatuur, eerste editie. Onderwerp 2178 markering en codering van apparatuur, elektronisch.

Rapportreferentie E252185.

#### <span id="page-3-0"></span>**Voor klanten in Canada**

Dit digitale apparaat overschrijdt niet de Klasse A limieten voor uitzendingen met radiogeruis van digitale apparaten, zoals uiteengezet in de reguleringen aangaande radiostoring van het Canadese departement van communicatie.

Deze apparatuur is getest en goedgekeurd voor naleving van Canadese voorschriften aangaande veiligheid en elektrische uitstraling door

Electromagnetic Testing Services Limited

Pratts Fields

Lubberhedges Lane

Stebbing, Dunmow

Essex, CM6 3BT

England, UK

Deze apparatuur is, in overeenkomst met de veiligheisnormen, onderzocht door Underwriters Laboratories Inc.: CAN/CSA C22.2

Nr. 60950-1-03. Safety of information technology equipment (Veiligheid van apparatuur voor informatietechnologie). Onderwerp 2178 appartatuurmarkering en-codering, elektronica.

Rapportreferentie E252185.

#### <span id="page-4-0"></span>**Pour la clientèle du Canada**

Le present appareil numerique n'emet pas de bruits radioelectriques depassant les limites applicales aux appareils numerique de las class A prescrites dans le Reglement sur le brouillage radioelectrique edicte par le ministere des Communications du Canada.

Cet équipement est certifié CSA.

Ce matériel a été contrôlé par les Underwriters Laboratories Inc. comme conforme aux standards de sécurité : CAN/CSA C22.2 No. 60950-1-03. Sécurité des matériels informatiques. Sujet 2178 : appareils électroniques de marquage et de codage.

Rapport référence E252185.

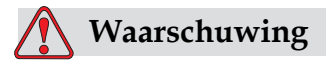

Dit product is niet bedoeld voor gebruik in de directe omgeving van de werkplek. Om storende spiegelingen op de werkplek te vermijden, moet u dit product niet in de directe omgeving plaatsen.

## <span id="page-5-0"></span>**Klantenondersteuning en training**

#### <span id="page-5-1"></span>**Contactinformatie**

Mocht u vragen of assistentie nodig hebben, dan kunnen alle klanten binnen de VS contact opnemen met Videojet Technologies Inc. op nummer 1-800-843-3610. Buiten de VS dienen klanten voor assistentie contact op te nemen met hun Videojet Technologies Inc. distributeur of dochteronderneming.

Videojet Technologies Inc.

1500 Mittel Boulevard

Wood Dale, IL 60191-1073, VS

Telefoon: 1-800-843-3610

Fax: 1-800-582-1343

Internationaal faxnummer: 630-616-3629

Web: www.videojet.com

#### <span id="page-5-2"></span>**Serviceprogramma**

#### **Informatie over** *Total* **Source Commitment**

*Total* Source®. TOTALE SERVICE EN BETROUWBAARHEID, is de inzet van Videojet Technologies Inc. om u – onze klant - van de complete service te voorzien die u verdient.

#### **De** *Total* **Source Commitment**

Het Videojet's *serviceprogramma Total* Source® vormt een integraal onderdeel van ons zakelijk doel: markeringen, codes en afbeeldingen plaatsen op verpakkingen, producten of afgedrukte materialen - waar, wanneer en hoe vaak de klant dit wil. Onze inzet bevat:

- Ondersteuning voor toepassingen
- Installatieservice
- Onderhoudstraining
- Klantenantwoordcentrum
- Technische ondersteuning
- Buitendienst
- Telefonische assistentie na sluitingstijd
- Onderdelen en benodigdheden
- Reparatiedienst

#### <span id="page-6-0"></span>**Klantentraining**

Indien u wenst uw eigen service en onderhoud op de printer uit te voeren, dan beveelt Videojet Technologies Inc. ten sterkste aan dat u een cursus klantentraining op de printer voltooit.

*NB: De handleidingen zijn als aanvullingen bedoeld (en niet als vervangingen) voor Videojet Technologies Inc. klantentraining.*

Voor verdere informatie over Videojet Technologies Inc. Voor Cursussen Klantentraining, bel 1-800-843-3610 (alleen binnen de Verenigde Staten). Klanten buiten de VS worden verzocht voor nadere informatie contact op te nemen met het kantoor van een Videojet dochteronderneming of met de plaatselijke Videojet-distributeur.

## **Inhoudsopgave**

#### *[Compliantie-informatie](#page-2-0)*

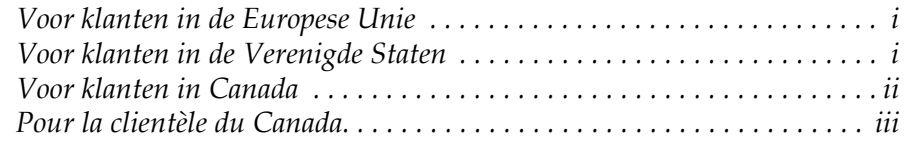

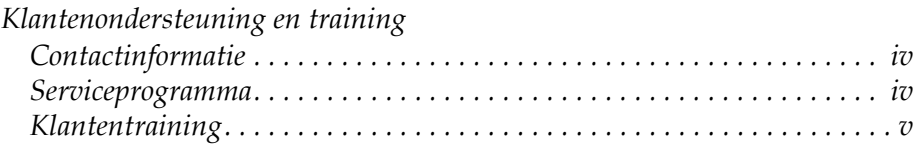

#### *[Hoofdstuk 1 — Inleiding](#page-12-0)*

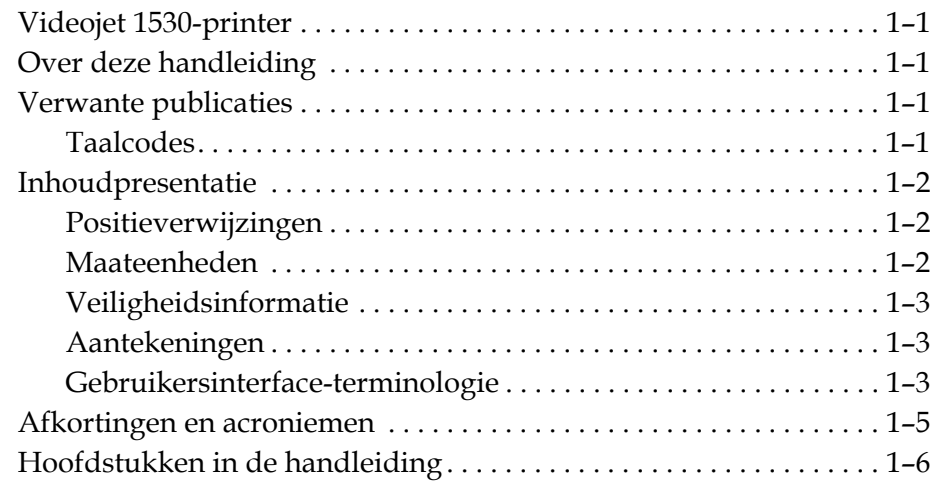

#### *[Hoofdstuk 2 — Veiligheid](#page-18-0)*

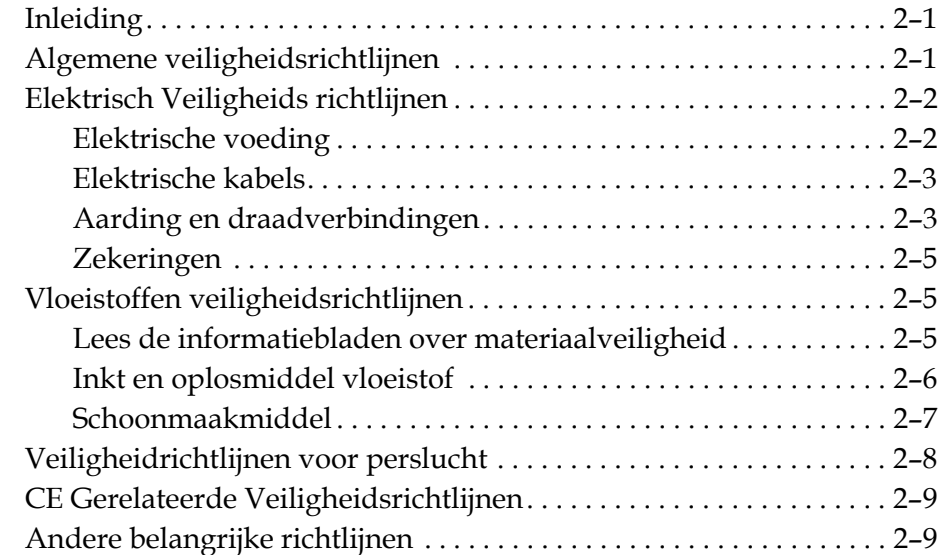

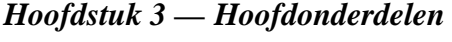

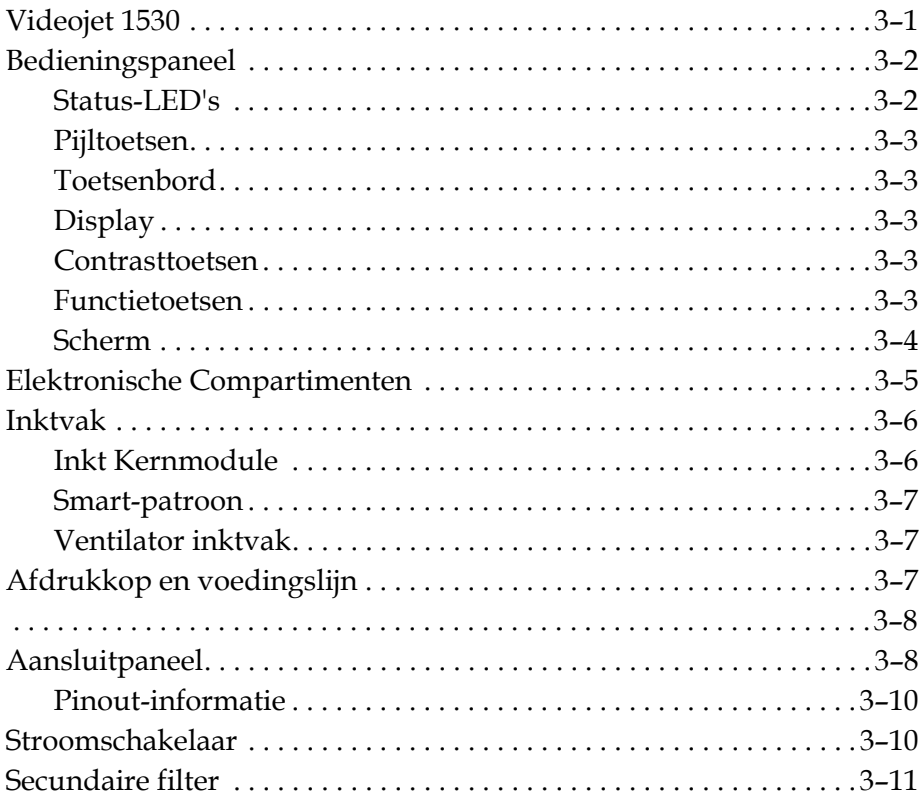

#### *[Hoofdstuk 4 — Het gebruik van de printer](#page-39-0)*

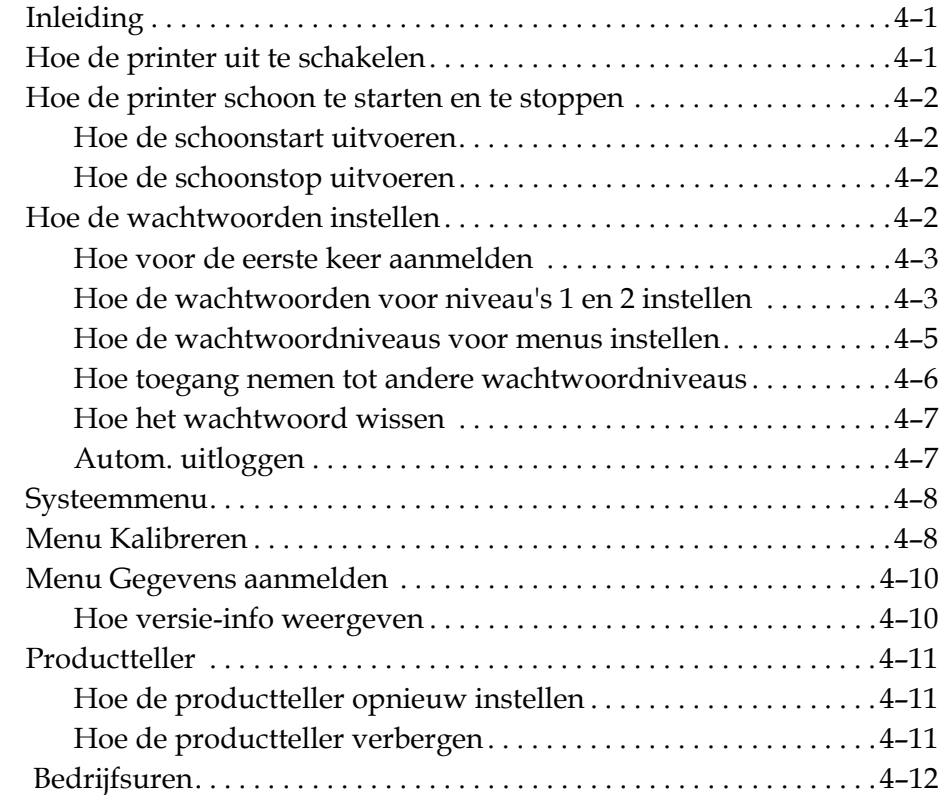

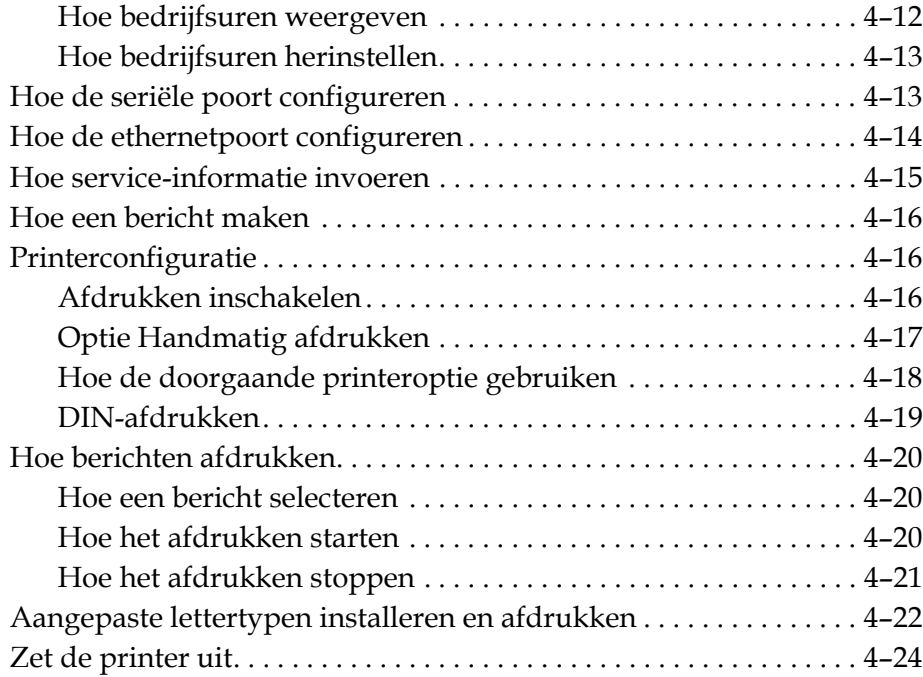

#### *[Hoofdstuk 5 — Gebruikersinterface](#page-63-0)*

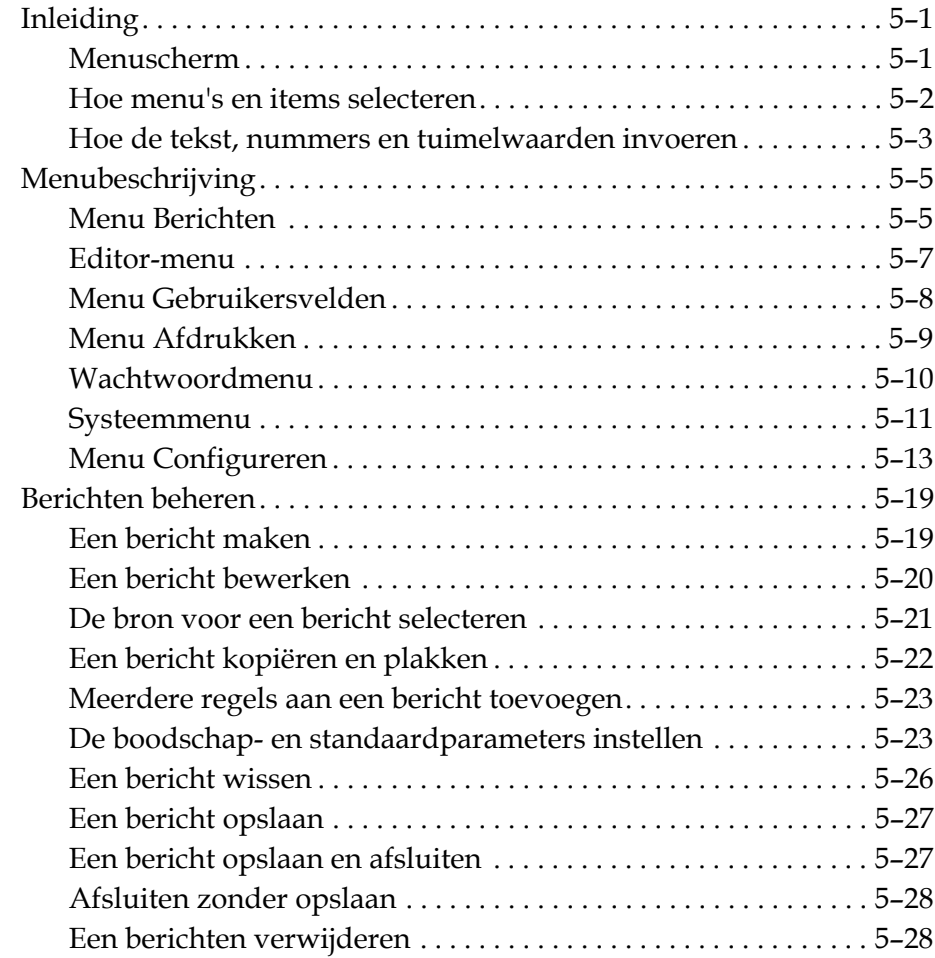

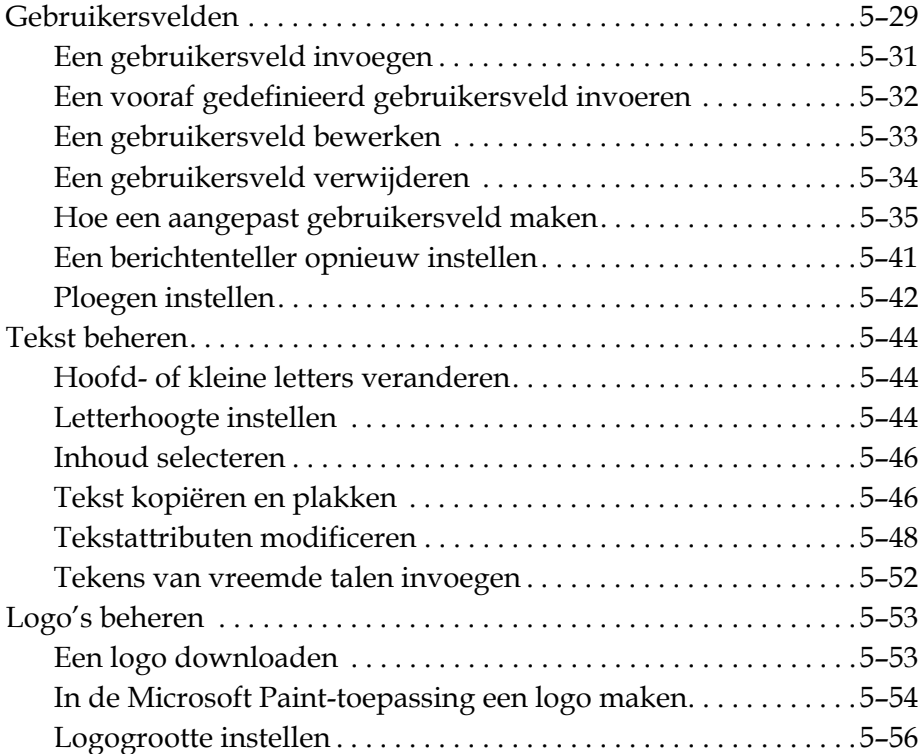

#### *[Hoofdstuk 6 — Onderhoud](#page-122-0)*

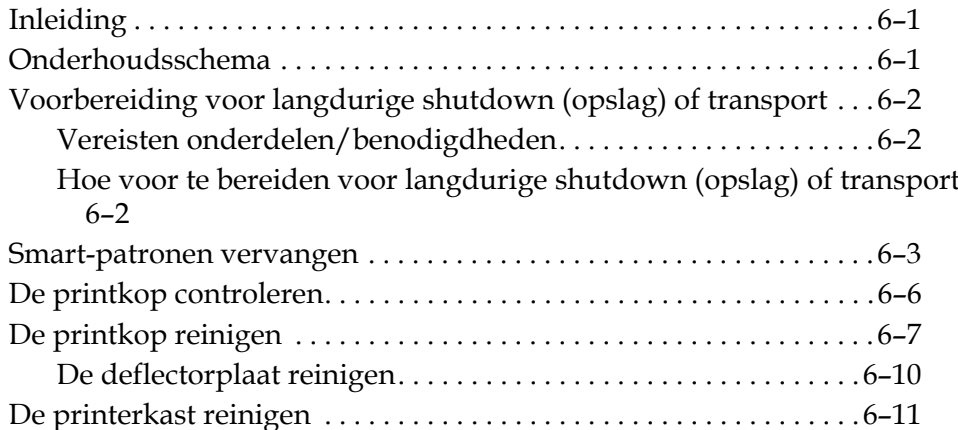

#### *[Hoofdstuk 7 — Probleemoplossing](#page-133-0)*

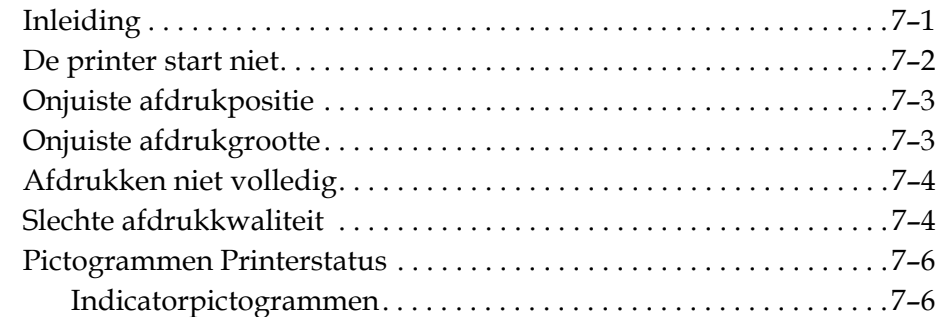

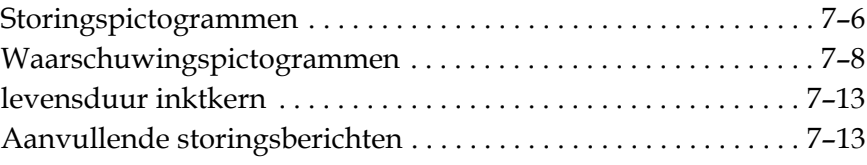

#### *[Appendix A — Specificaties](#page-146-0)*

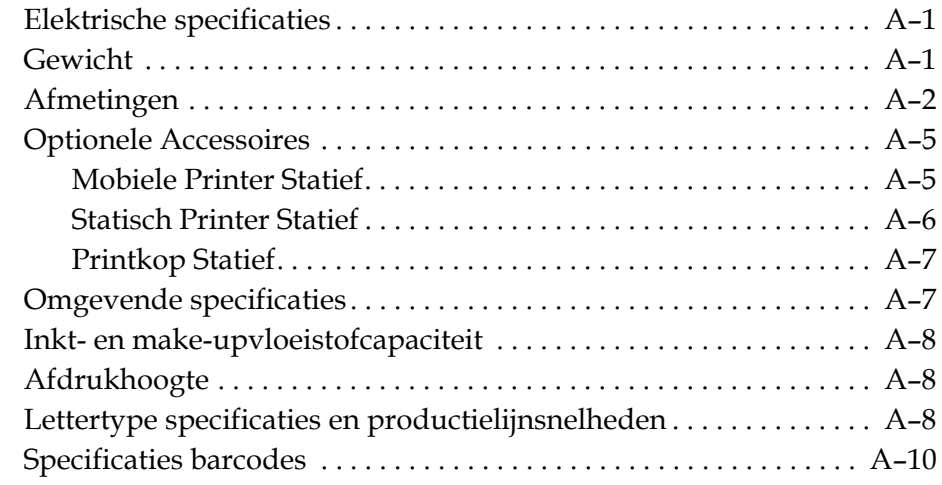

*[Verklarende woordenlijst](#page-157-0)*

# <span id="page-12-0"></span>**1 Inleiding**

#### <span id="page-12-1"></span>**Videojet 1530-printer**

Videojet 1530 printer is een continu inkjet printer die niet variabele en variabele tekst op hoge snelheid op consumenten en industriële producten. De printer geeft een superieure uptime, uitstekende printkwaliteit en gebruiksgemak voor de gebruiker.

#### <span id="page-12-2"></span>**Over deze handleiding**

De Videojet 1530-bedieningshandleiding is voor de dagelijkse gebruiker van de printer geschreven. De bedieningshandleiding helpt u de verschillende onderdelen en afdrukmogelijkheden van de printer te begrijpen.

#### <span id="page-12-3"></span>**Verwante publicaties**

De volgende handleiding is verkrijgbaar als referentie:

Videojet 1530 service manual, onderdeelnummer:462533.

#### <span id="page-12-4"></span>**Taalcodes**

Wanneer u deze handleidingen bestelt, moet u ervoor zorgen dat aan het einde van het onderdeelnummer een 2-cijferige taalcode is toegevoegd. Bijvoorbeeld, de Spaanse versie van deze handleiding is onderdeel nummer 462532-09. Tabel [1-1 op pagina](#page-13-3) 1-2 toont de lijst met taalcodes die u kunt gebruiken om de vertaalde versies van deze handleiding te identificeren.

*Opmerking: De beschikbaarheid van de bedienershandleiding wordt door een sterretje (\*) aangegeven. Beschikbaarheid van de onderhoudshandleiding wordt aangegeven door een plus teken (+). Neem voor verdere informatie contact op met uw Videojet-distributeur of dochteronderneming,.*

| Code | Taal                    |         | Beschikbaarheid<br>(zie opmerking) |
|------|-------------------------|---------|------------------------------------|
| 02   | Frans                   | $\star$ | $\ddot{}$                          |
| 03   | Duits                   | $\ast$  | $\ddot{}$                          |
| 04   | Spaans                  | $\star$ | $\ddot{}$                          |
| 05   | Portugees<br>(Brazilië) | $\star$ |                                    |
| 08   | Italiaans               | $\star$ |                                    |
| 09   | Nederlands              | $\star$ |                                    |
| 21   | Engels (VK)             | $\star$ | $\ddot{}$                          |
| 23   | Pools                   | $\star$ |                                    |
| 24   | Turks                   | $\ast$  | $\ddot{}$                          |

*Tabel 1-1: Lijst met taalcodes*

#### <span id="page-13-3"></span><span id="page-13-0"></span>**Inhoudpresentatie**

De handleiding bevat verschillende types informatie zoals veiligheidsrichtlijnen, bijkomende opmerkingen, terminologie van gebruikersinterface enzovoorts. Om te helpen de verschillende types informatie te identificeren, worden in deze handleiding verschillende schrijfstijlen gebruikt. In deze sectie worden deze schrijfstijlen beschreven.

#### <span id="page-13-1"></span>**Positieverwijzingen**

Posities en richtingen zijn links, rechts, voor, achter, naar rechts en naar links zijn wanneer u de printer van de voorkant bekijkt.

#### <span id="page-13-2"></span>**Maateenheden**

Deze handleiding bevat metrische maateenheden. De gelijke Engelse maten worden tussen haakjes toegevoegd. Bijvoorbeerd, 240 mm (9,44 inch).

#### <span id="page-14-0"></span>**Veiligheidsinformatie**

De veiligheidsinformatie bevat waarschuwingen en voorzorgsopmerkingen.

#### **Waarschuwing**

De waarschuwingen geven gevaren en onveilige handelingen aan die ernstig persoonlijk letsel of dood kunnen veroorzaken. Bijvoorbeeld:

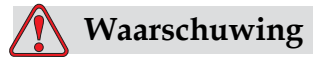

#### PERSOONLIJK LETSEL.Het reinigingsmiddel is bij inname giftig. Niet drinken. Roep in geval van ingestie onmiddellijk medische hulp in.

#### **Voorzichtig**

De voorzorgsopmerkingen geven gevaren of onveilige handelingen aan die schade aan de apparatuur kunnen veroorzaken. Bijvoorbeeld:

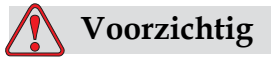

APPARATUURSCHADE.U mag geen connectors in de printer steken of eruit trekken terwijl de stroom aanstaat: omdat dit de printer kan beschadigen.

#### <span id="page-14-1"></span>**Aantekeningen**

Opmerkingen bieden bijkomende informatie over een bepaald onderwerp.

Bijvoorbeeld:

*Opmerking: U kunt voor enkele functies de wachtwoordbescherming instellen om onbevoegde toegang te voorkomen.*

#### <span id="page-14-2"></span>**Gebruikersinterface-terminologie**

De UI-elementen worden schuingedrukt weergegeven. Bijvoorbeeld:

"Druk op Alt+M om het menu *Berichten* te selecteren". Het woord Berichten is een UI-element en wordt schuigedrukt weergegeven (zie [Afbeelding 1-1\)](#page-15-0).

|     |                        |    |                                                 |                | Boodschappen Bewerk Scherm Gebruikersvelden                                        |                             |
|-----|------------------------|----|-------------------------------------------------|----------------|------------------------------------------------------------------------------------|-----------------------------|
| 电容器 |                        |    | Beginnen met printen<br>Gebruikersveld bewerken |                | Nieuwe boodschap $\mathbb{R} \times \mathbb{R}$ $\mathbb{R} \times \mathbb{R}$ (7) |                             |
|     | በ%<br>16:30 13/08/2014 | በ% |                                                 |                | Print teller : 0000000056<br>Inkt Onderdeelnr.: V501A-D                            |                             |
|     |                        |    | 115                                             | <b>MESSAGE</b> |                                                                                    |                             |
|     |                        |    |                                                 |                |                                                                                    | ideojet 1530 13/08/14 16:30 |

<span id="page-15-0"></span>*Afbeelding 1-1. Menuscherm*

De schrijstijl die wordt gebruikt om de verschillende toetsen op het bedieningspaneel aan te geven, wordt in [Tabel](#page-15-1) 1-2 getoond.

| <b>Toets</b>                | Gebruikte stijl   |
|-----------------------------|-------------------|
| $\boxed{\blacktriangle}$    | Linker pijltoets  |
| $\blacktriangleright$       | Rechter pijltoets |
|                             | Pijltoets Omhoog  |
|                             | Pijltoets Omlaag  |
| enter<br>$\blacktriangle\,$ | Enter-toets       |
| enter                       |                   |
| esc                         | Esc-toets         |
| esc                         |                   |
|                             | F1-toets          |
|                             | F2-toets          |

<span id="page-15-1"></span>*Tabel 1-2: De presentatie stijl*

| <b>Toets</b>       | Gebruikte stijl |
|--------------------|-----------------|
| f3                 | F3-toets        |
| f <sub>4</sub>     | F4-toets        |
| alt                | Alt-toets       |
| ctrl               | Ctrl-toets      |
| shift <sup>a</sup> | Shift-toets     |

*Tabel 1-2: De presentatie stijl*

#### <span id="page-16-0"></span>**Afkortingen en acroniemen**

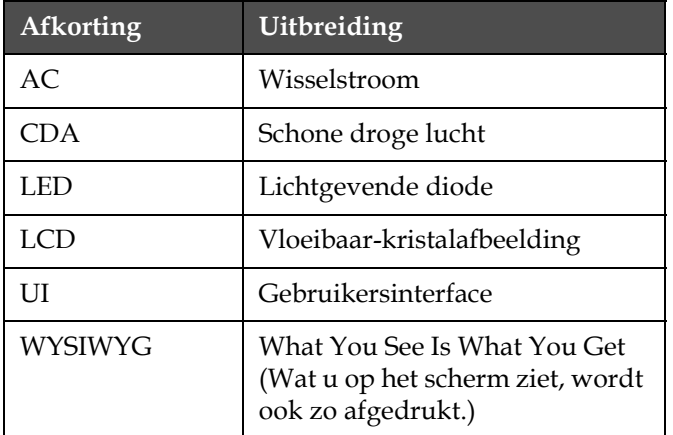

*Tabel 1-3: Afkortingen en acroniemen*

#### <span id="page-17-0"></span>**Hoofdstukken in de handleiding**

| Hoofdstuk nr. | Naam hoofdstuk                | Beschrijving                                                                                                    |
|---------------|-------------------------------|----------------------------------------------------------------------------------------------------|
| 1.            | Inleiding                     | Bevat de informatie over deze handleiding, de verwante<br>publicaties en schrijftstijlen die in deze handleiding<br>worden gebruikt. |
| 2.            | Veiligheid                    | Bevat de veiligheids- en gevareninformatie                                                                                           |
| 3.            | Hoofdonderdelen               | Beschrijft de hoofdonderdelen van de printer                                                                                         |
| 4.            | Het gebruik van de<br>printer | Bevat de informatie over hoe de printer in te stellen en te<br>bedienen                                                              |
| 5.            | Gebruikersinterface           | Legt uit hoe de UI te gebruiken om berichten te maken en<br>op te slaan                                                              |
| 6.            | Onderhoud                     | Biedt de onderhouds- en reinigingsprocedures van de<br>printer                                                                       |
| 7.            | Probleemoplossing             | Bevat procedures voor probleemoplossingen en voor<br>diagnostische procedures op operatorniveau                                      |
| 8.            | Specificaties                 | Bevat printerspecificaties                                                                                                    |
| 9.            | Verklarende<br>woordenlijst   | Legt de technische termen uit die aan de printer zijn<br>verwant                                                                     |

*Tabel 1-4: Lijst van hoofdstukken*

# <span id="page-18-0"></span>**2 Veiligheid**

#### <span id="page-18-1"></span>**Inleiding**

Videojet Technologies Inc. heeft het beleid contactloze afdruk/ coderingssystemen en inktvoorraden te fabriceren die aan de hoge standaarden voor prestatie en betrouwbaarheid voldoen. Wij gebruiken besturingstechnieken van hoge kwaliteit om het potentiaal voor defecten en gevaren in onze producten te elimineren.

Het bedoelde gebruik voor deze printer is om informatie rechtstreeks op een product af te drukken. Het op een andere wijze gebruiken vandeze apparatuur kan ernstig lichamelijk letsel tot gevolg hebben.

De veiligheidsrichtlijnen die in dit hoofdstuk worden aangeboden, zijn bedoeld om de technici over alle veiligheidskwesties op de hoogte te stellen, zodat de printer op een veilige manier wordt onderhouden en bediend.

#### <span id="page-18-2"></span>**Algemene veiligheidsrichtlijnen**

- Raadpleeg voor belangrijke details altijd de juiste onderhoudshandleiding, voor het specifieke Videojet-printermodel.
- Alleen door Videojet opgeleid personeel mag installatie- en onderhoudswerkzaamheden uitvoeren. Werkzaamheden uitgevoerd door niet geautoriseerde personen kan de printer beschadigen en de garantie beperken.
- Om schade aan de onderdelen van de printer te voorkomen, mag u alleen zachte borstels en draadloze doeken gebruiken om te reinigen. Gebruik geen luchtdruk, katoenen afvaldoeken of schuurmiddelen.
- De printkop moet geheel droog zijn voor de printer gestart wordt, anders bestaat de kans op beschadiging van de printkop.
- Als de stroom aanstaat, mag u geen connector op de printer aansluiten of verwijderen. Dit kan de printer beschadigen.

#### <span id="page-19-0"></span>**Elektrisch Veiligheids richtlijnen**

Dit hoofdstuk beschrijft de richtlijnen met betrekking tot de elektrische voeding en elektrische kabels.

#### <span id="page-19-1"></span>**Elektrische voeding**

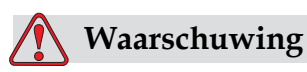

PERSOONLIJK LETSEL. Als deze printer op de netvoeding is aangesloten, bevindt zich in de printer een gevaarlijke spanning. Alleen getraind en bevoegd personeel mag de onderhoudswerkzaamheden uitvoeren.

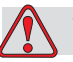

#### **Waarschuwing**

PERSOONLIJK LETSEL. U moet zich aan alle wettelijke veiligheidscodes en -handelingen houden. Tenzij u de printer moet activeren, moet u de printer van de netvoeding verwijderen voordat u de leden verwijdert of enige onderhouds- of reparatiewerkzaamheden uitvoert. Door deze waarschuwing niet op te volgen, kan tot de dood of persoonlijk letsel leiden.

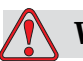

#### **Waarschuwing**

PERSOONLIJK LETSEL. Hoogspanning is aanwezig bij de voedingsmodule van de beeldschermachtergrond verlichting.

#### <span id="page-20-0"></span>**Elektrische kabels**

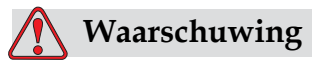

PERSOONLIJK LETSEL. Gebruik alleen de stroomkabel die met de printer wordt meegeleverd. Het uiteinde van deze kabel moet een goedgekeurde, drie-polige hoofdstekker hebben met een beschermende aardingsgeleider.

De stroomkabels, stopcontacten en stekkers moeten schoon en droog blijven.

Voor insteekbaar apparatuur moet het stopcontact in de buurt van de apparatuur en gemakkelijk toegankelijk worden geïnstalleerd.

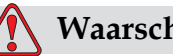

#### **Waarschuwing**

PERSOONLIJK LETSEL. Controleer de kabels altijd op schade, slijtage, corrosie of afbraak. Zorg dat alle aardingen/verbindingen uit de buurt van verf, inktopbouw en corrosie blijven.

#### <span id="page-20-1"></span>**Aarding en draadverbindingen**

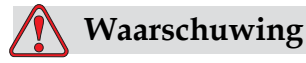

PERSOONLIJK LETSEL. De apparatuur moet op een wisselstroomvoeding worden aangesloten die een beschermende aardingsgeleider heeft en in overeenkomst met de IEC-vereisten of de toepasselijke lokale reguleringen zijn.

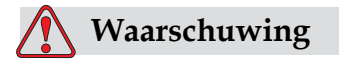

PERSOONLIJK LETSEL. Gebruik de apparatuur niet als de beschermende aardingsgeleider wordt onderbroken of als de beschermende aardingsgeleider niet is aangesloten. Door deze waarschuwing niet op te volgen, kan leiden tot een elektrische schok.

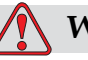

#### **Waarschuwing**

PERSOONLIJK LETSEL. Geleidende apparatuur moet alltijd met goedgekeurde kabels, volgens de NEC-standaarden, aan een aardingselektrode of aan het aardingssysteem van het gebouw worden aangesloten om alle potentiële statische ontlading af te voeren. Bijvoorbeeld, een metalen servicebak aan grondaarding.

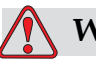

#### **Waarschuwing**

PERSOONLIJK LETSEL. Een weerstandslezing van de geaarde servicebak naar onderstel van de apparatuur, of de montagebeugel, moet minstens 0 tot minder dan 1 ohm zijn. De weerstand regelmatig en door middel van een veilige en betrouwbare ohmmeter worden gecontroleerd.

#### **Waarschuwing**

PERSOONLIJK LETSEL. De PCB's bevatten statisch gevoelige apparaten. Bij het werken met of het hanteren van PCB's moet een geschikte aarding in de vorm van een antistatische polsband worden gedragen.

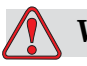

#### **Waarschuwing**

PERSOONLIJK LETSEL.Verbind de geleidende apparatuur altijd samen met goedgekeurde kabels om ze evenredig potentieel te houden en de statische lading te minimaliseren. Bijvoorbeeld, afdrukkop aan metalen servicebak.

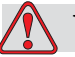

#### **Waarschuwing**

PERSOONLIJK LETSEL. Maak geleidend apparatuur altijd vast met goedgekeurde kabels om ze op hetzelfde potentieel te houden en statische ontlading te minimaliseren. Bijvoorbeeld, afdrukkop tot metalen servicebak.

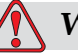

#### **Waarschuwing**

PERSOONLIJK LETSEL. De optionele schoonmaakhouder is uitsluitend bedoeld voor het reinigen van de afdrukkop. Gebruik deze niet voor ontluchtingsprocedures, afdrukken of enig ander doel. Zorg altijd dat de jet is gestopt en dat eventuele gevaarlijke spanningen zijn uitgeschakeld voordat u de afdrukkop reinigt.

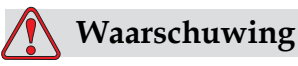

APPARATUUR SCHADE. Maak de servicebak regelmatig leeg. Bepaalde inkt en schoonmaakoplossingen zijn ontvlambaar. Zorg ervoor dat de afvalvloeistoffen volgens de HAZMAT verwijderd worden.

#### <span id="page-22-0"></span>**Zekeringen**

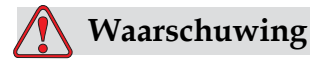

PERSOONLIJK LETSEL. Voor de juiste veiligheid vervang zekeringen altijd voor zekeringen met de juiste waarde.

#### <span id="page-22-1"></span>**Vloeistoffen veiligheidsrichtlijnen**

Dit hoofdstuk beschrijft de gevaren welke kunnen ontstaan bij werkzaamheden met inkt, oplosmiddelen en schoonmaakmiddelen, en welke voorzorgsmaatregelen dienen te worden genomen om gevaarlijke situaties te voorkomen.

#### <span id="page-22-2"></span>**Lees de informatiebladen over materiaalveiligheid**

Zorg dat u het informatieblad voor materiaalveiligheid (Material Safety Data Sheet - MSDS) hebt gelezen en begrepen voordat u inkt, make-up vloeistof of reinigingsoplossing gebruikt. Er is een MSDS voor elke soort inkt, make-up vloeistof en reinigingsoplossing. Voor meer informatie, bezoek www.videojet.com en navigeer naar *Documentation > Material Safety Data Sheets*

#### <span id="page-23-0"></span>**Inkt en oplosmiddel vloeistof**

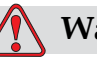

#### **Waarschuwing**

PERSOONLIJK LETSEL. De inkt- en make-up-vloeistof kunnen de ogen en ademhalingssysteem irriteren. Om persoonlijk letsel te voorkomen tijdens het behandelen van deze substanties, moet u de volgende richtlijnen volgen:

Draag altijd beschermende kleding en rubber handschoenen.

Draag altijd een veiligheidsbril met zijkleppen of een gezichtsmasker. U wordt ook aangeraden om tijdens onderhoudswerkzaamheden een veiligheidsbril te dragen.

Breng voordat u inkt behandelt, een beschermende handcrème aan.

Als inkt of make-up-vloeistof in aanraking komt met uw huid, moet u deze onmiddellijk afspoelen met water en zeep. Gebruik GEEN stromend water of oplosmiddel om inktvlekken van de huidt te verwijderen.

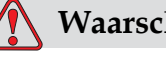

#### **Waarschuwing**

PERSOONLIJK LETSEL. De inkt, het oplosmiddel en de make-upvloeistof zijn vluchtig en brandbaar. Zij moeten volgens de lokale reguleringen worden opgeslagen en behandeld.

U mag in de buurt van deze substanties niet roken of een vlam gebruiken.

Onmiddellijk na gebruik moet u tissues of doeken die met deze substanties worden vervuilt, weggooien. Het verwijderen van dergelijke voorwerpen moet in overeenkomst met de lokale reguleringen plaatsvinden.

In mogelijk voorkomende situaties dat inkt of oplosmiddel verpakkingen niet geheel leeg zijn na gebruik moet de verpakking afgesloten worden. Gebruik alleen nieuwe niet gebruikte flessen voor verversing. Niet bruikbare vloeistoffen verwijderen volgens de lokale milieu regelgeving.

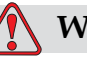

#### **Waarschuwing**

PERSOONLIJK LETSEL. Bij het opstellen van het mondstuk, moet de stroom inkt in een glas of andere geschikte container worden opgevangen. Om verontreiniging van de inkt te voorkomen, mag u de op deze manier opgevangen inkt niet nogmaals gebruiken. Werp alle inktresten weg volgens de plaatselijke voorschriften.

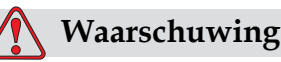

PERSOONLIJK LETSEL. Het langdurig inademen van de dampen van de make-up-of schoonmaaksvloeistof kan slaperigheid en/of op dronkenschap lijkende verschijnselen veroorzaken. Gebruik alleen

#### in open, goed geventileerde ruimtes.

#### <span id="page-24-0"></span>**Schoonmaakmiddel**

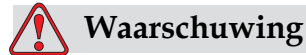

PERSOONLIJK LETSEL. Indien ingenomen, is het reinigingsmiddel giftig. U mag het niet drinken. In geval van inname, moet u onmiddellijk medische hulp zoeken.

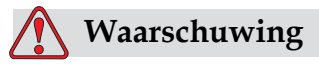

PERSOONLIJK LETSEL. Het reinigingsmiddel irriteert de ogen en het ademhalingssysteem. Om persoonlijk letsel te voorkomen, moet u bij het behandelen van deze suhbstantie het volgende uitvoeren:

Draag altijd beschermende kleding en rubber handschoenen.

Draag altijd een veiligheidsbril met zijkleppen of een gezichtsmasker. U wordt aangeraden om ook tijdens de onderhoudswerkzaamheden een veiligheidsbril te dragen.

Breng, voordat u inkt behandeld, een beschermende handcrème aan.

Als het reinigingsmiddel in aanraking met de huid komt, moet u het onmiddellijk en gedurende minstens 15 minuten met stromend water afspoelen.

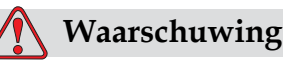

PERSOONLIJK LETSEL. Het reinigingsmiddel is vluchtig en vlambaar. Het moet in overeenstemming met de lokale regulering worden opgeslagen en behandeld.

U mag in de buurt van het reinigingsmiddel niet roken of een vlam gebruiken.

Onmiddellijk na gebruik moet u tissues of doeken die met deze substanties worden vervuilt, weggooien. Het verwijderen van dergelijke voorwerpen moet in overeenkomst met de lokale reguleringen plaatsvinden.

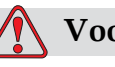

#### **Voorzichtig**

APPARATUURSCHADE. Zorg dat het reinigingsmiddel compatibel is met de gebruikte inkt, voordat u de afdrukkop reinigt, anders kunt u de afdrukkop beschadigen.

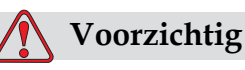

APPARATUURSCHADE. Alle chloorhoudende schoonmaakmiddelen, waaronder bleekmiddelen met hypochloriet en middelen met hypochloorzuur, kunnen het oppervlak onherstelbaar beschadigen en vlekken achterlaten. Breng deze middelen niet in contact met roestvrij staal. Als u draadborstels of metalen schuursponsen gebruikt, moeten deze van roestvrij staal zijn gemaakt. Zorg dat eventueel gebruikte schurende middelen niet vervuild zijn met bijvoorbeeld ijzer of chloriden.

#### <span id="page-25-0"></span>**Veiligheidrichtlijnen voor perslucht**

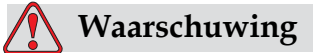

PERSOONLIJK LETSEL. Vluchtige stoffen en zwevende deeltjes kunnen een gezondheidsrisico zijn. Gebruik geen perslucht voor schoonmaakdoeleinden.

#### <span id="page-26-0"></span>**CE Gerelateerde Veiligheidsrichtlijnen**

#### **Voorzichtig**

GEGEVENSBEVEILIGING. Om onbevoegde toegang tot de software te voorkomen, moet u verzekeren dat Wachtwoord wissen wordt uitgevoerd als u een wachtwoord van hoger niveau afsluit.

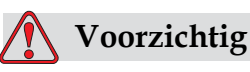

GEGEVENSVERLIES: Controleer of de juiste naam van het bericht dat u wilt verwijderen is geselecteerd. Er wordt geen bevestiging gevraagd voor de berichtselectie. Behalve het TESTBERICHT worden alle berichten verwijderd als u de optie Alle boodschappen verwijderen selecteert.

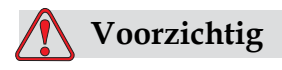

GEGEVENSVERLIES: Gevaar van data verlies. Wissen van het Gebruikerstype vraagt geen bevestiging bij het wissen van een gebruikersveld.

#### <span id="page-26-1"></span>**Andere belangrijke richtlijnen**

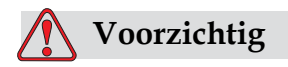

APPARATUURSCHADE. Na een noodstop mag de machine niet voor lange tijd in deze staat blijven omdat anders droge inkt het herstarten kan vermoeilijken.

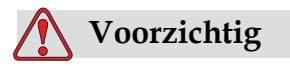

APPARATUURSCHADE. De afdrukkop moet volledig droog zijn voordat u de printer probeert te herstarten, anders zal de EHT uitvallen.

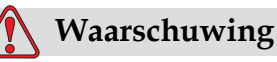

APPARATUURSCHADE. Als de batterij met een onjuist type wordt vervangen, kan dit tot explosie leiden. De gebruikte batterijen moeten altijd volgens de instructies en lokale reguleringen worden verwijderd.

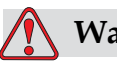

#### **Waarschuwing**

PERSOONLIJK LETSEL. De verwarming kan in een foute conditie 70 °C bereiken. U mag de plaat waarop de verwarming is gemonteerd niet aanraken. Door deze waarschuwing niet op te volgen, kan tot persoonlijk letsel leiden.

## <span id="page-28-0"></span>**3 Hoofdonderdelen**

#### <span id="page-28-1"></span>**Videojet 1530**

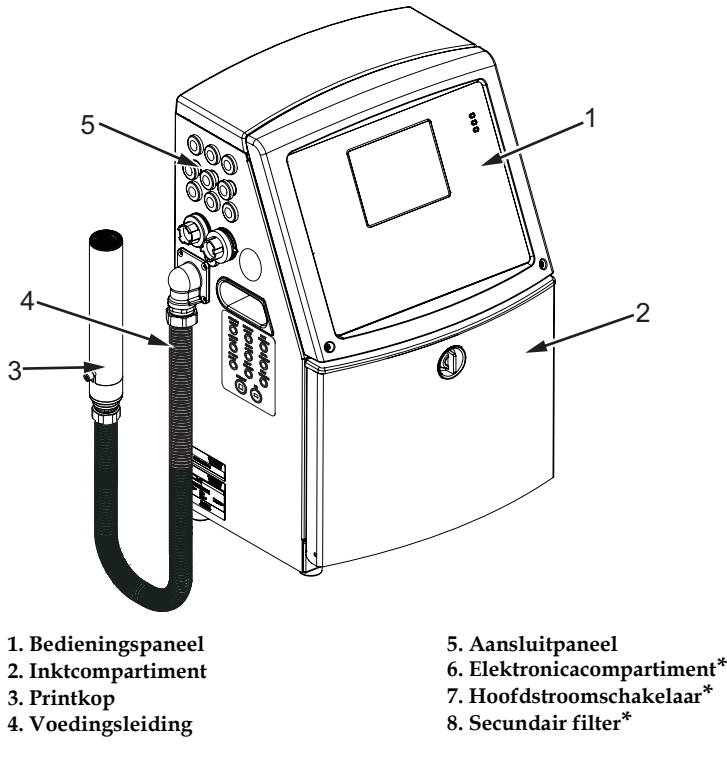

**\* Deze onderdelen worden niet in de afbeelding weergegeven.**

<span id="page-28-2"></span>*Afbeelding 3-1: Hoofdonderdelen van de printer*

#### <span id="page-29-0"></span>**Bedieningspaneel**

U kunt het bedieningspaneel [\(Afbeelding](#page-29-2) 3-2) gebruiken om de volgende taken uit te voeren:

- De printer starten en stoppen
- Eenvoudig de afdrukberichten maken, bewerken, kopiëren en verwijderen
- Een bericht kunt kiezen om af te drukken.
- De printerstatus controleren
- De printerfuncties configureren en besturen

*Opmerking: U kunt voor enkele functies de wachtwoordbescherming instellen om onbevoegde toegang te voorkomen.*

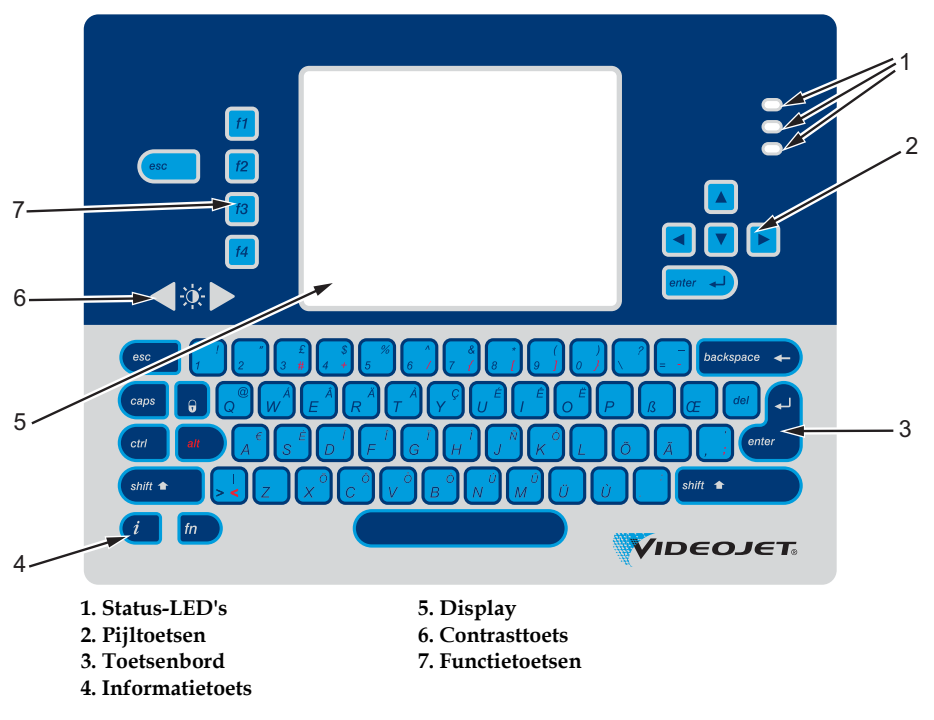

*Afbeelding 3-2: Configuratiescherm*

*Opmerking: Met de taalpakketten worden taal specifieke toetsenborden geleverd.*

#### <span id="page-29-2"></span><span id="page-29-1"></span>**Status-LED's**

De LED's (item 1, [Afbeelding 3-2 op pagina](#page-29-2) 3-2) geven de systeemstatus aan.

#### <span id="page-30-0"></span>**Pijltoetsen**

Met de pijltoetsen (item 2) kan de operator door de softwaremenu's navigeren.

#### <span id="page-30-1"></span>**Toetsenbord**

Het toetsenpaneel (item 3, [Afbeelding 3-2 op pagina](#page-29-2) 3-2) heeft 72 toetsen, QWERTY, en is van het type membraan met tastbare responstoetsen. De oplosmiddelen die u voor afdrukken en onderhoud gebruikt, beschadigen het toetsenbord niet.

#### <span id="page-30-2"></span>**Display**

Het Quarter Video Graphics Array (QVGA) liquid crystal display (LCD) (item 5) heeft een resolutie van 320 x 240 pixels. Het LCD heeft een LED-achterlicht zodat u bij weinig verlichting kunt zien.

#### <span id="page-30-3"></span>**Contrasttoetsen**

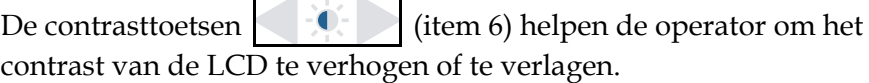

#### <span id="page-30-4"></span>**Functietoetsen**

De volgende vier functietoetsen bieden de basis-printerbesturingen (item 7):

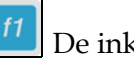

De inktjet starten of stoppen

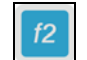

Een bericht voor afdrukken selecteren

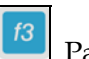

Paswoord invoeren

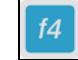

De berichten weergeven en bewerken

Raadpleeg ["Softkeys" op pagina](#page-66-0) 5-4 voor meer informatie over functietoetsen en acties met CTRL en ALT.

#### <span id="page-31-0"></span>**Scherm**

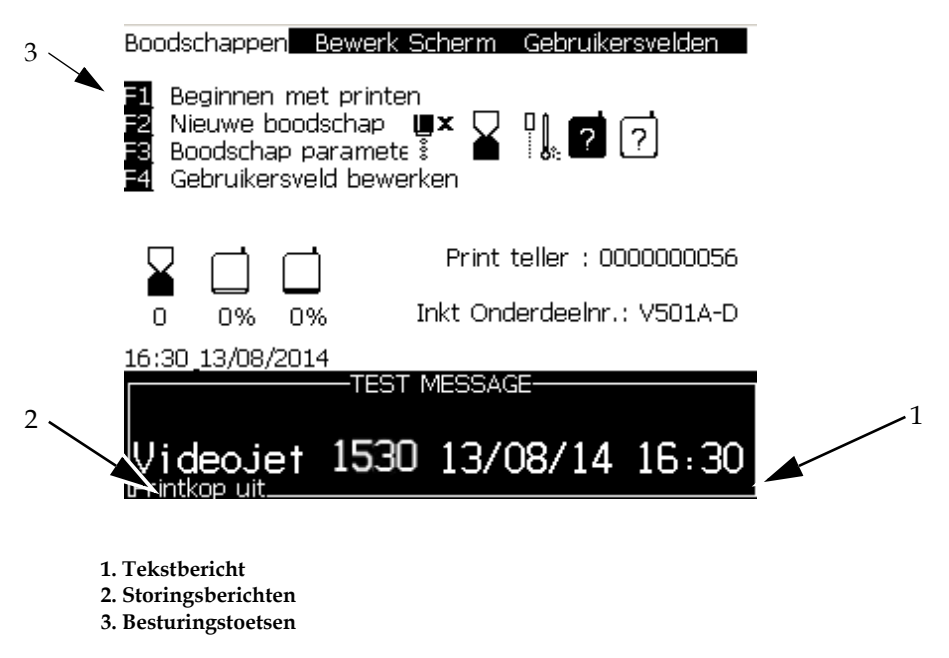

#### *Afbeelding 3-3: Scherm*

Het scherm geeft de volgende elementen weer:

- De besturingen van de functietoetsen
- De printerstatus en fout-pictogrammen en de productteller\*.

*\* Als de productteller is ingeschakeld, wordt deze op het scherm weergegeven.*

- De naam en inhoud van het bericht. De inhoud op het scherm is een nauwkeurige weergave van wat de printer op het product afdrukt (WYSIWYG).
- Pictogrammen die de vloeistofpeilen in de inkt- en make-up vloeistofpatronen controleren.
- Inkttype. Bijvoorbeeld: V501-A D.

#### <span id="page-32-0"></span>**Elektronische Compartimenten**

Het elektronische compartiment bevat de onderdelen die in [Afbeelding](#page-33-2) 3-5 worden getoond.

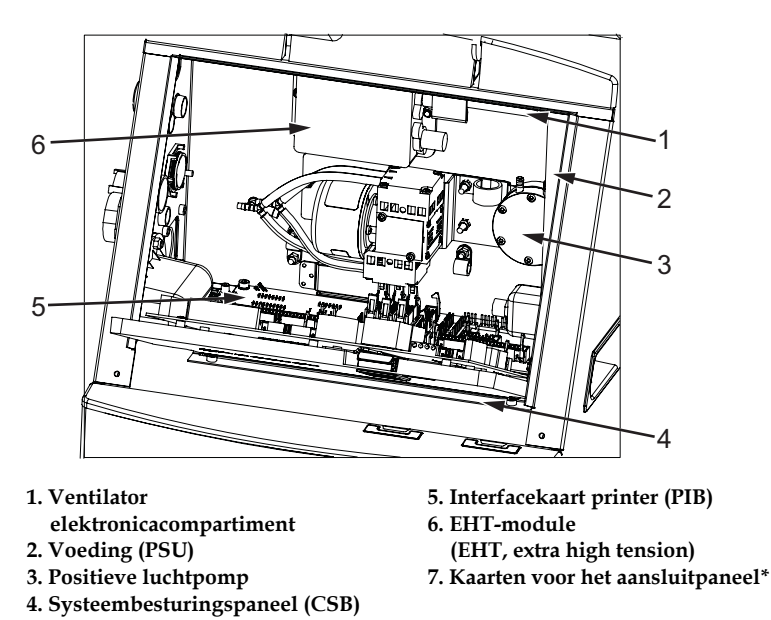

**\* Onderdeel wordt niet in de afbeelding getoond.**

*Afbeelding 3-4: Elektronische Compartimenten*

*Opmerking: Wanneer een klant een Videojet 1530-printer bestelt met luchtdroger, wordt de positieve luchtpomp van de printer verwijderd. De luchtdroger levert positieve lucht van een externe luchtbron aan de afdrukkop. Luchtdrogers zijn nodig wanneer de printer wordt gebruikt in een omgeving met hoge luchtvochtigheid of wanneer bepaalde typen watergevoelige inkt worden gebruikt. Neem contact op met Videojet Technologies Inc. op 1-800-843-3610 (voor alle klanten binnen de Verenigde Staten). Buiten de VS kunnen klanten contact opnemen met hun distributeur of dochteronderneming van Videojet Technologies Inc voor advies.*

#### <span id="page-33-0"></span>**Inktvak**

Het inktvak van de printer bevat de kernmodule en de smart-inkt- en make-upvloeistofpatronen. De koelingsventilator koelt het inktvak af en een filter zorgt dat er geen stof in het inktvak komt.

#### <span id="page-33-1"></span>**Inkt Kernmodule**

De kernmodule bevat de druk en viscositeit van de inkt in de printer en bevat de volgende onderdelen:

- Inkt Module
- Inktpomp

*NB: De kernmodule komt als één eenheid. Behalve de pomp kunt u in de kernmodule geen enkel onderdeel verwijderen of vervangen.*

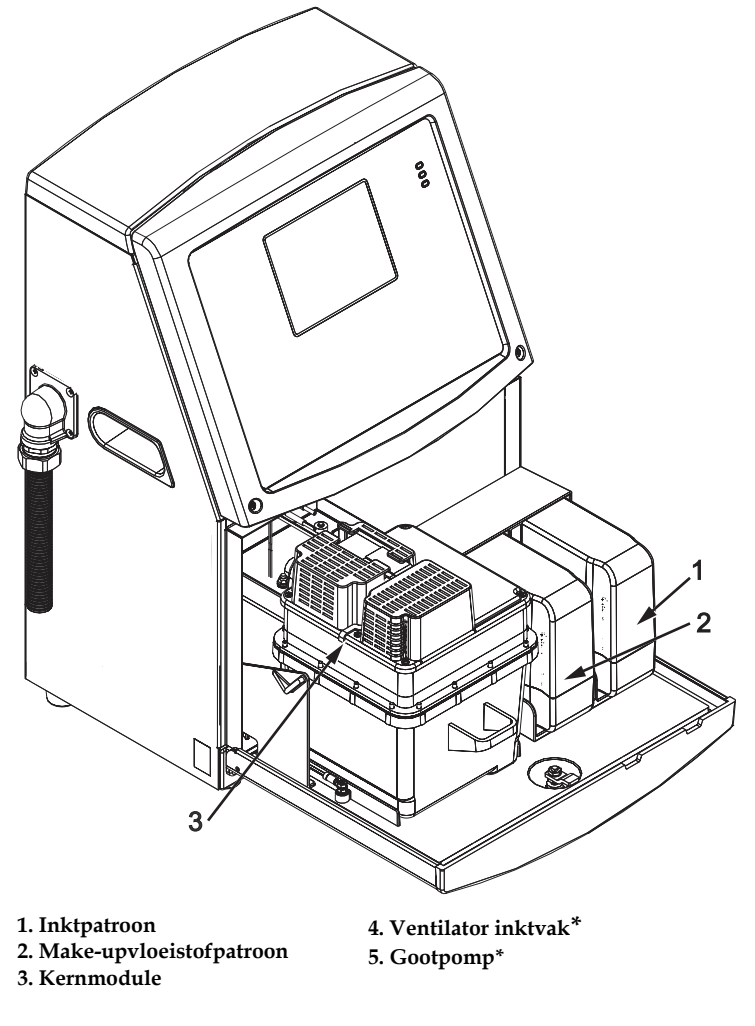

**\* De onderdelen worden niet in de afbeelding weergegeven.**

<span id="page-33-2"></span>*Afbeelding 3-5: Inktvak*

#### <span id="page-34-0"></span>**Smart-patroon**

*Opmerking: Raadpleeg ["Smart-patronen vervangen" op pagina](#page-124-1) 6-3 om de patronen te vervangen.*

De smart-patronen maken gebruik van intelligente chiptechnologie om te zorgen dat de inkt en make-upvloeistof binnen de juiste gebruiksduur wordt opgebruikt

#### <span id="page-34-1"></span>**Ventilator inktvak**

De ventilator van het inktvak koelt de kernmodule en de pomp af*.*

#### <span id="page-34-2"></span>**Afdrukkop en voedingslijn**

De afdrukkop gebruikt de inkt uit de inktkernmodule om de tekst en grafische tekens op een product af te drukken. De controlesignalen en inkt worden via de voedingslijnen naar de afdrukkop gestuurd.

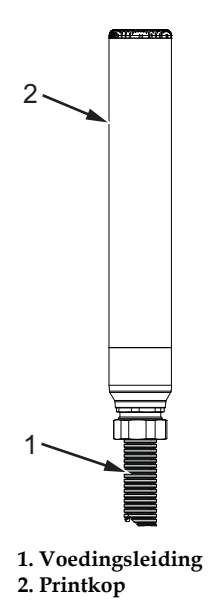

*Afbeelding 3-6: Printerkop en voedingsleiding*

<span id="page-35-0"></span>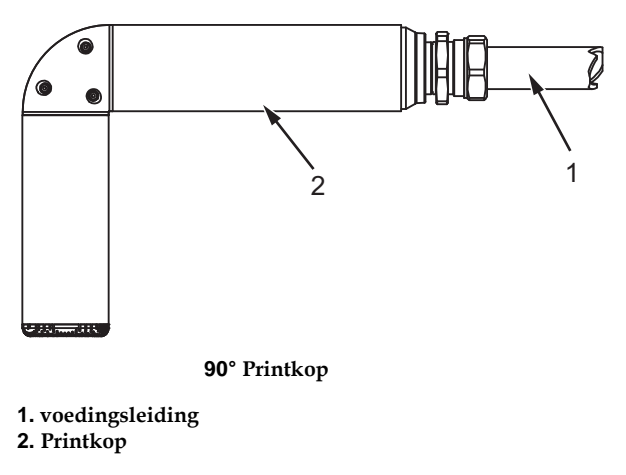

*Figure 3-7: Printerkop en toevoerleiding*

#### <span id="page-35-1"></span>**Aansluitpaneel**

Het aansluitpaneel bevindt zich aan de linkerkant van de printer (item 5, [Afbeelding 3-1 op pagina](#page-28-2) 3-1). Het paneel bevat de connectors die in [Afbeelding](#page-36-0) 3-8 worden getoond.

*Opmerking: Het aantal connectors die worden geleverd, is afhankelijk van het model dat u selecteert.*

*Tabel 3-1 beschrijft de aansluitconnectoren van de printer.*

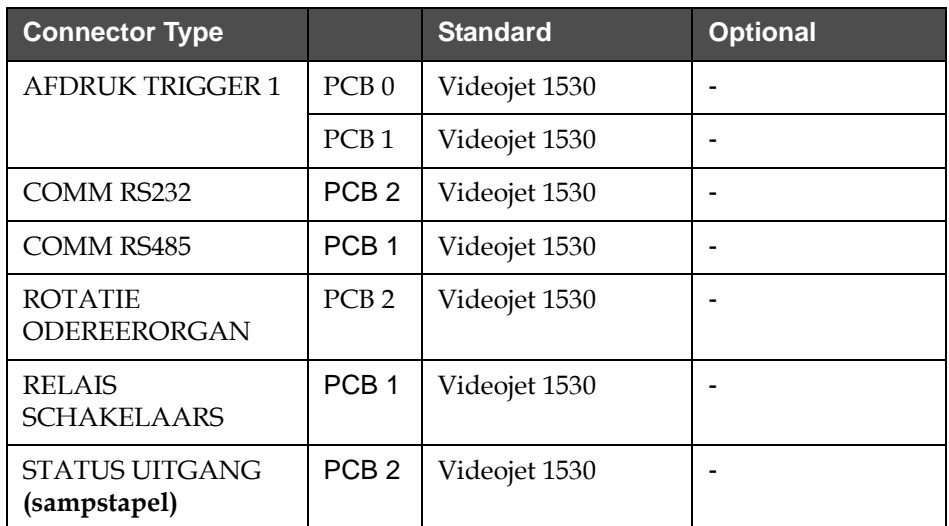

*Tabel 3-1: Poorten aansluitpaneel*
| <b>Connector Type</b>   |                  | <b>Standard</b> | <b>Optional</b> |
|-------------------------|------------------|-----------------|-----------------|
| <b>USB</b>              |                  | Videojet 1530   |                 |
| <b>CODE A-INGANG</b>    | PCB <sub>3</sub> | -               | Videojet 1530   |
| <b>AFDRUK TRIGGER 2</b> | PCB <sub>3</sub> | ۰               | Videojet 1530   |
| <b>CODE B-INGANG</b>    | PCB <sub>3</sub> | -               | Videojet 1530   |
| <b>ETHERNET</b>         |                  | Videojet 1530   |                 |

*Tabel 3-1: Poorten aansluitpaneel (Continued)*

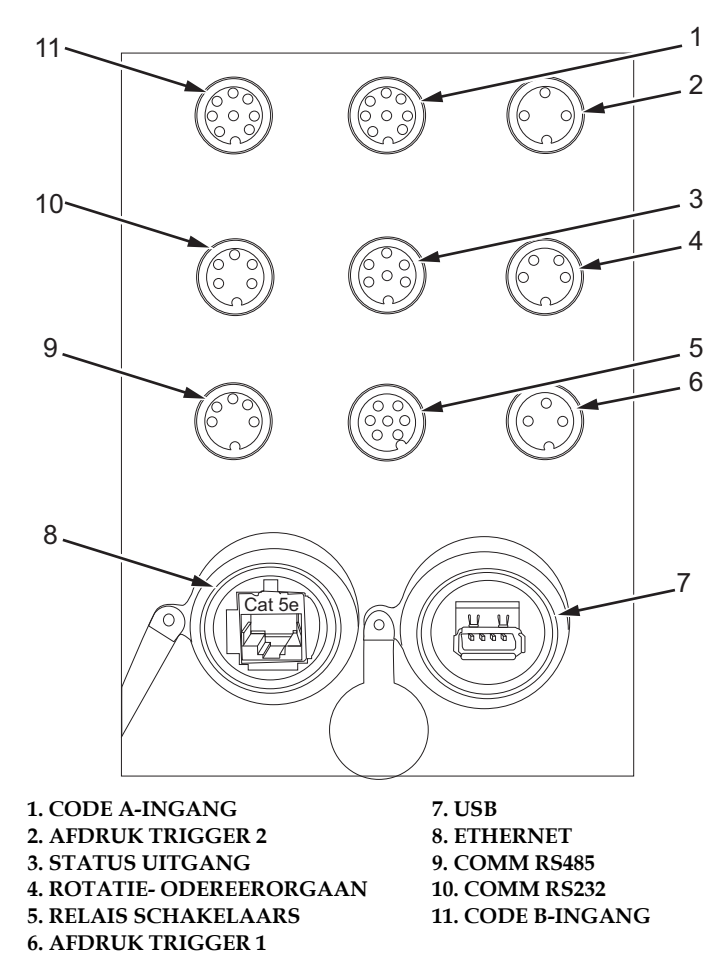

*Afbeelding 3-8: Aansluitpaneel*

#### **Pinout-informatie**

| Connector                          | Pinout        |
|------------------------------------|---------------|
| Omgekeerde afdrukinvoer            | 3-pinnige DIN |
| Stack-lamp                         | 6 pinnen      |
| Rotatie codeerorgaan               | 4 pinnen      |
| Foutrelais                         | 7 pinnen      |
| Productdetector 1                  | 3 pinnen      |
| <b>USB</b>                         |               |
| Ethernet                           |               |
| <b>RS485</b>                       | 5 pinnen      |
| RS232:                             | 5 pinnen      |
| BCD-bericht selecteren<br>ingang B | 8 pinnen      |
| BCD-bericht selecteren<br>ingang A | 8 pinnen      |

*Tabel 3-2: Pinout-informatie connector*

## **Stroomschakelaar**

De stroomschakelaar (item 1, [Afbeelding](#page-37-0) 3-9) is een groene drukknop .om de netvoeding naar de printer in en uit te schakelen. U vindt de stroomschakelaar aan de rechterkant van de printer.

*Opmerking: De hendels (item 2) worden voor eenvoudige verplaatsing van de eenheid geleverd.*

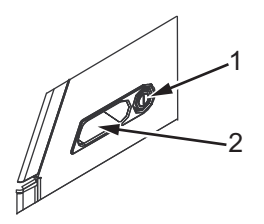

**1. Stroomschakelaar 2. Hendels**

<span id="page-37-0"></span>*Afbeelding 3-9: Stroomschakelaar*

## **Secundaire filter**

De inkt compartement ventilator zuigt lucht van buiten om het inktcompartiment koel te houden. Het filter aan de achterzijde houdt mogelijk aanwezig stof tegen wat in die lucht zit. De Videojet 1530 is standaard uitgerust met een IP55 secundaire filter.

De Videojet 1530 kan optioneel worden uitgerust met een IP65 filter.

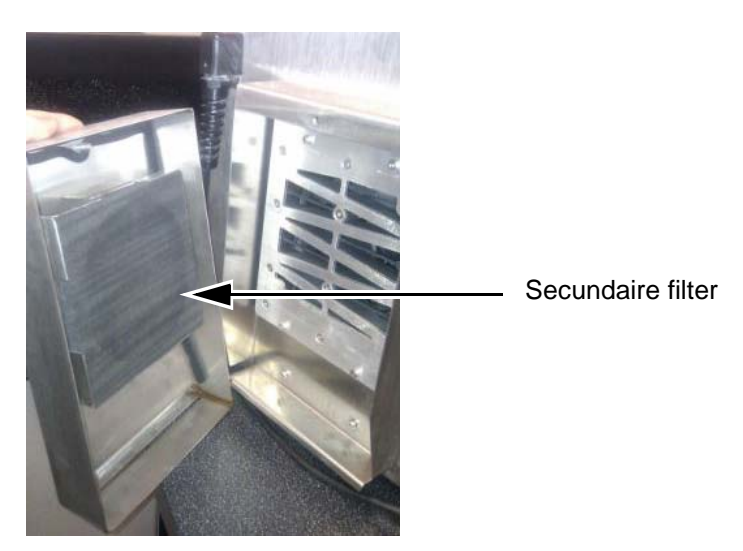

*Afbeelding 3-10: Secundaire filter (IP55-versie)*

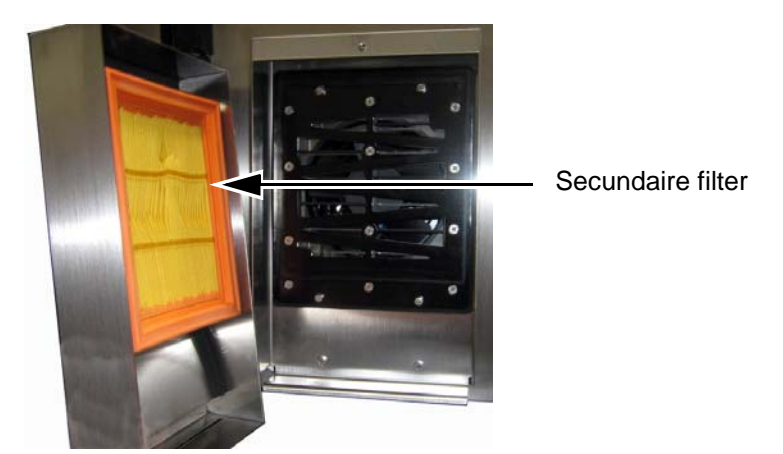

*Afbeelding 3-11: Secundaire filter (IP65-versie)*

## **4 Het gebruik van de printer**

## **Inleiding**

Dit hoofdstuk beschrijft de procedures om de volgende taken uit te voeren:

- De printer aanzetten
- De printer schoon starten en stoppen
- Wachtwoorden instellen
- Zet de printer uit
- Een bericht maken
- Berichten afdrukken
- Menu Systeem
- Menu Kalibreren
- Menu Gegevens in logboek opnemen
- Productteller
- Bedrijfsuren
- Seriële poort configureren
- Ethernet configureren
- Externe gegevensoverdracht op hoge snelheid
- Service-informatie invoeren
- Printerconfiguratie
- Een aangepast lettertype maken

## **Hoe de printer uit te schakelen**

Voer de volgende taken uit om de printer uit te schakelen:

- **1** Voer de visuele inspectie uit.
- **2** Zorg ervoor dat de elektrische voeding voor de printer beschikbaar is.
- **3** Druk de vermogenknop aan om de printer in te schakelen.

## **Hoe de printer schoon te starten en te stoppen**

De standaardprocedures om de printer te starten en te stoppen zijn de Schoonstart en Schoonstop.

*Opmerking: Als Schonestart of Schonestop niet beschikbaar is, vereist de printer een Snellestart of Snellestop. De printer kan de opties voor Schonestart en Schonestop niet verschaffen, als de make-upvloeistof op is of als het peil in de inktkern te hoog is. Zorg dat de make-upvloeistof niet op is en dat het peil in de inktkern niet te hoog is.*

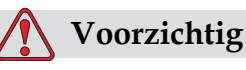

APPARATUURSCHADE.Voer niet te vaak de schoonstart of schoonstop uit. De storing die hierdoor kan volgen, kan een hoge spoeling en verdunning van de inkt veroorzaken. De verdunde inkt vermindert de afdrukkwaliteit.

#### **Hoe de schoonstart uitvoeren**

Druk op de *F1*-toets om de startsequentie van de jet te starten.

De printer zet de inkt aan en de inktjet start.

*NB: Om de inktjet te stoppen, drukt u op de F1-toets.*

#### **Hoe de schoonstop uitvoeren**

Druk op de *F1*-toets. De printer stopt de inktstroom.

## **Hoe de wachtwoorden instellen**

De wachtwoorden worden vanaf het menu *Wachtwoord* in het UI ingesteld en geconfigureerd.

De UI heeft de volgende toegangsniveaus:

- Het niveau 0 is het standaard-wachtwoordniveau.
- De niveaus 1 en 2 worden met wachtwoord beschermd. De klant kan deze twee niveaus configureren. De klant kan deze twee niveaus gebruiken voor toegang tot de verschillende menu's in de UI. Om voor de twee niveaus de wachtwoorden in te stellen, moet u op hetzelfde toegangsniveau of één niveau hoger toegang tot het systeem nemen.

| Wachtwoord invoeren<br>Wachtwoord wissen<br>Wachtwoord instellen voor Niveau 1<br> Wachtwoord instellen voor Niveau 2<br>Wachtwoordniveaus instellen<br>Autom. uitloggen |
|----------------------------------------------------------------------------------------------------|

*Afbeelding 4-1: Wachtwoordmenu*

#### **Hoe voor de eerste keer aanmelden**

Voer de volgende taken uit om voor de eerste keer aan te melden:

- **1** Open het scherm Menu. Het scherm verschijnt in niveau 0 met basisfuncties.
- **2** Druk op *Alt* + *w.* Selecteer de optie *Wachtwoord invoeren* (zie [Afbeelding](#page-41-0) 4-2) en druk op de toets *Enter*.U kunt ook naar het hoofdscherm gaan en op F3 drukken. Het scherm *Wachtwoord invoeren* verschijnt (zie [Afbeelding](#page-41-1) 4-3).

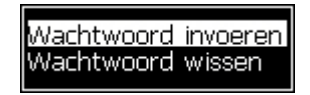

*Afbeelding 4-2: Wachtwoord invoeren*

<span id="page-41-0"></span>**3** Aanmelden op niveau 1 (standaard wachtwoord = 1111) of niveau 2 (standaard wachtwoord = 2222) Het huidige wachtwoord niveau verandert naar het gewenste niveau.

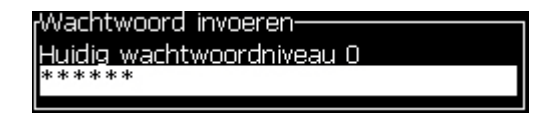

*Afbeelding 4-3: Wachtwoordniveau 0*

#### <span id="page-41-1"></span>**Hoe de wachtwoorden voor niveau's 1 en 2 instellen**

Voer de volgende taken uit om de wachtwoorden voor niveaus 1 en 2 in te stellen:

**1** Druk op *Alt* + *w* en selecteer *Wachtwoord instellen voor niveau* 1 of *Wachtwoord instellen voor niveau 2* vanuit het menu *Wachtwoord* (zie [Afbeelding 4-4 op pagina](#page-42-0) 4-4). Het dialoogvenster *Nieuw wachtwoord* verschijnt (zie [Afbeelding 4-5 op pagina](#page-42-1) 4-4).

<span id="page-42-0"></span>*Afbeelding 4-4: Wachtwoordniveau instellen*

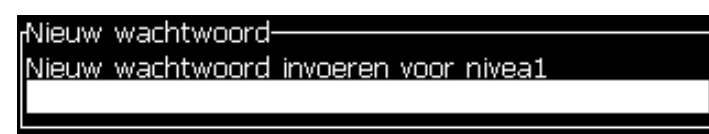

*Afbeelding 4-5: Nieuw wachtwoord*

<span id="page-42-1"></span>**2** Voer het nieuwe wachtwoord in en druk op de toets *Enter*. U wordt gevraagd om het wachtwoord te bevestigen.

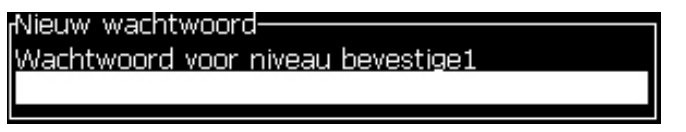

*Afbeelding 4-6: Wachtwoord bevestigen* 

**3** Voer het nieuwe wachtwoord nogmaals in en druk op de toets *Enter*.

Als het bevestigingswachtwoord van het eerste ingevoerde wachtwoord verschilt, verschijnt het dialoogvenster *Wachtwoord wijzigen* (zie [Afbeelding](#page-42-2) 4-7).

Druk op de toets *Esc* om naar het dialoogvenster *Nieuw wachtwoord* terug te keren.

Anders wordt het nieuwe wachtwoord opgeslagen en verschijnt het scherm Menu.

| Machtwoord wi]zigen-                  |
|---------------------------------------|
| Verschillende wachtwoorden ingevoerd. |
| Probeer opnieuw.                      |
| Druk op Enter om verder te gaan       |
|                                       |

<span id="page-42-2"></span>*Afbeelding 4-7: Wachtwoord wijzigen*

#### **Hoe de wachtwoordniveaus voor menus instellen**

Voer de volgende taken uit om voor de in UI beschikbare menu's wachtwoordniveaus in te stellen:

**1** Druk op *Alt* + *w* en selecteer *Wachtwoordniveaus instellen (*zie [Afbeelding](#page-43-0) 4-8*)*  om het scherm *Wachtwoordniveaus wijzigen* te openen (zie [Afbeelding](#page-43-1) 4-9)*.*

| Wachtwoord invoeren<br>Wachtwoord wissen<br>Wachtwoord instellen voor Niveau <mark>1</mark><br>Machtwoord instellen voor Niveau 2<br>Wachtwoordniveaus instellen<br>Autom. uitloggen |
|----------------------------------------------------------------------------------------------------|
|----------------------------------------------------------------------------------------------------|

*Afbeelding 4-8: Wachtwoordniveaus instellen*

<span id="page-43-0"></span>**2** Selecteer het menu (zie [Afbeelding](#page-43-1) 4-9) waarvoor de toegang tot het wachtwoordniveau moet worden gewijzigd en druk op de toets *Enter.*  Het scherm *Nieuwe wachtwoordniveaus invoeren* verschijnt (zie [Afbeelding](#page-44-0)  [4-10 op pagina](#page-44-0) 4-6).

| Machtwoordniveau wijzigen- |
|----------------------------|
| Berichten                  |
| Editor                     |
| Gebruikersvelden           |
| Afdrukken                  |
| Wachtwoord                 |
| Systeem                    |
| Configureren               |
| Kalibreren                 |
| Datalogging                |
| Berichtenbewerker          |

<span id="page-43-1"></span>*Afbeelding 4-9: Wachtwoordniveau wijzigen*

**3** Wijzig voor de verschillende menu's de wachtwoordniveaus en druk op de toets *Enter* om de wijzigingen op te slaan.

*Opmerking: Het menu Berichten* wordt hier als voorbeeld getoond.

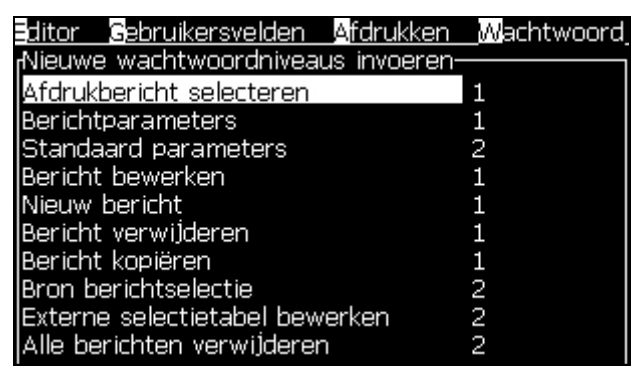

*Afbeelding 4-10: Nieuwe wachtwoordniveaus invoeren*

**4** Druk op de toets *Esc* om naar het menuschrm te gaan.

#### <span id="page-44-0"></span>**Hoe toegang nemen tot andere wachtwoordniveaus**

Voer de volgende taken uit om toegang tot andere wachtwoordniveaus te nemen:

**1** Druk op *Alt* + *w* en selecteer de optie Wachtwoord invoeren in het menu Wachtwoord. Het dialoogvenster Wachtwoord invoeren wordt weergegeven (zie [Afbeelding](#page-44-1) 4-11).

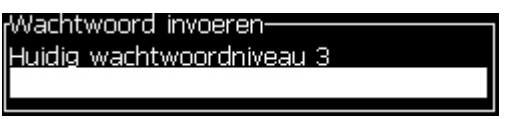

*Afbeelding 4-11: Dialoogvenster Wachtwoord invoeren*

<span id="page-44-1"></span>**2** Voer het wachtwoord in voor het toekomstige niveau waartoe u toegang moet nemen. Het huidige toegangsniveau dat wordt gebruikt, wordt bovenin het dialoogvenster getoond.

U kunt alle menu-opties gebruiken die op dit wachtwoordniveau of daaronder zijn ingesteld.

#### **Hoe het wachtwoord wissen**

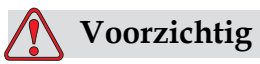

RISICO VAN ONBEVOEGDE TOEGANG. Om onbevoegde toegang tot de software te vermijden, moet u er voor zorgen dat u Wachtwoord wissen uitvoert als u een hoger niveau afsluit.

Druk op *Alt* + *w* en selecteer *Wachtwoord wissen* (zie [Afbeelding 4-12 op](#page-45-0)  [pagina](#page-45-0) 4-7*)* om voor het toegangsniveau dat momenteel wordt gebruikt het wachtwoord te wissen en om naar wachtwoordniveau 0 terug te keren.

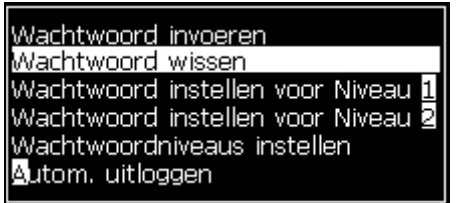

<span id="page-45-0"></span>*Afbeelding 4-12: Optie Wachtwoord wissen*

*Opmerking: Het wachtwoord wordt niet verwijderd, maar de gebruikerstoegang wordt opnieuw op het laagste toestemminigsniveau van het huidige niveau ingesteld.*

#### **Autom. uitloggen**

Als deze functie is ingeschakeld, vraagt UI voor een wachtwoord op niveau 0 en alle toegangsniveaus boven niveau 0.

Druk op *Alt* + *w*. Selecteer *Automatisch afmelden* ([Afbeelding](#page-45-1) 4-13) en druk op *Enter.* Gebruik de *Rechter* of *Linker* toets om *Ja* of *Nee* te selecteren.

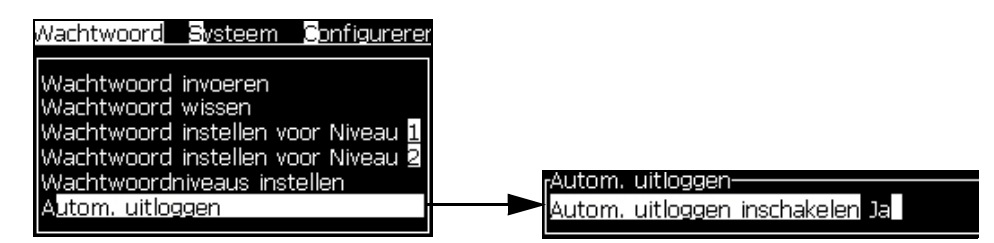

<span id="page-45-1"></span>*Afbeelding 4-13: Optie Automatisch afmelden*

## **Systeemmenu**

De gebruiker kan een start en stop uitvoeren via het systeem menu(Druk op *Alt+S*) [\(Tabel](#page-46-0) 4-1).

| Alarmscherm<br>luidige alarmen<br>Kast te warm<br>Nieuwe inktkern heeft een andere inktreferentie.<br>Service aan inktCore overtijd                                                                                     | Als op het scherm de alarmberichten<br>verschijnen, stopt de printer met<br>afdrukken. Met de snelkoppeling ALT+<br>S en 'A' heeft de gebruiker toegang tot<br>de alarmschermen.<br>Let op: door op de i-toets op het toetsenbord<br>te drukken, heeft u toegang tot de<br>diagnostische schermen en kunt u er<br>doorheen bladeren.                             |
|----------------------------------------------------------------------------------------------------|----------------------------------------------------------------------------------------------------|
| Waarschuwingsscherm<br>Huidige waarschuwingen-<br>Charge output not trimmable - contact service dep<br>Inktcartridge leeg<br>Make-up cartridge leeg<br>Printkop temp, te laag<br>Printkop verwarming is verdacht (fout) | De printer gaat verder met het afdrukken<br>nadat de waarschuwingsberichten op het<br>scherm verschijnen. Met de<br>snelkoppeling ALT + S en 'W' heeft de<br>gebruiker toegang tot het<br>waarschuwingenscherm.<br>Let op: door op de i-toets op het toetsenbord te<br>drukken, heeft u toegang tot de diagnostische<br>schermen en kunt u er doorheen bladeren. |
| Toestandscherm<br>Huidige toestanden-<br>Config.bestanden gelezen                                                                                                    | Dit scherm geeft de huidige status van<br>de printer weer.                                                                                                    |

*Tabel 4-1: Systeemmenu*

## <span id="page-46-0"></span>**Menu Kalibreren**

Onder het calibratie (ijken) menu (Druk op *Alt + L*) ([Tabel](#page-47-0) 4-2) zijn de instellingen en opties van de printer terug te vinden. In de service manual is meer informatie terug te vinden. De diagnose schermen zijn in dit menu ook terug te vinden op wachtwoord niveau 0 en hoger.

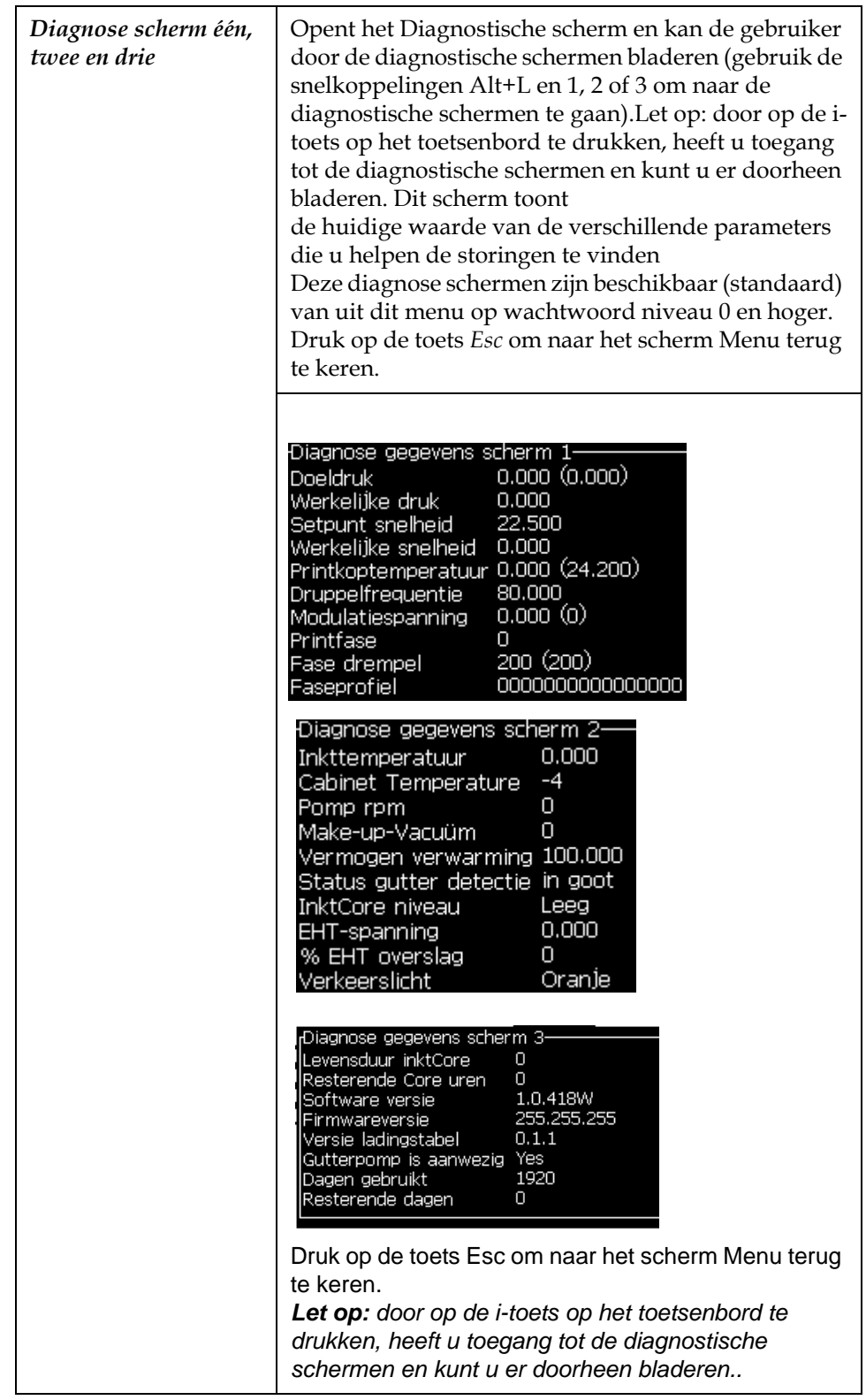

<span id="page-47-0"></span>*Tabel 4-2: Menu Kalibratie*

## **Menu Gegevens aanmelden**

Het menu *Gegevens aanmelden* (Druk op *Alt + D*) (zie [Afbeelding](#page-48-0) 4-14) biedt u toegang tot de besturingsgegevens van de printer en maakt externe toegang tot de gegevens toe.

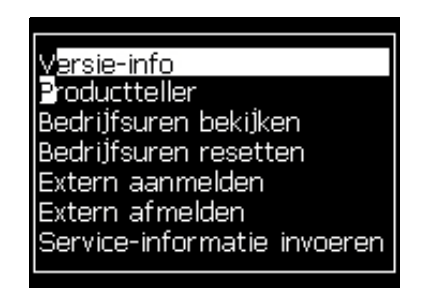

*Afbeelding 4-14: Menu Gegevens aanmelden*

#### <span id="page-48-0"></span>**Hoe versie-info weergeven**

| Wersie Informatie                     |                  |
|---------------------------------------|------------------|
|                                       |                  |
| ISW-versie                            | 1.0.341_W TEST1  |
| llsw Build                            | 15582            |
| llSW-datum                            | 26/05/11         |
| lPrint engine type!                   | Onbekend type    |
| llPE-firmwareversie                   | 255.255.255      |
| CE-Image versie                       | Niet beschikbaar |
| ICE-Image datum                       | Niet beschikbaar |
| CSB-print revisie                     | Niet beschikbaar |
| l In gebruik (CSB/InktCore) 1530/1530 |                  |

<span id="page-48-1"></span>*Afbeelding 4-15: Versie-informatie*

De *Versie-informatie* [\(Afbeelding](#page-48-1) 4-15) geeft over het volgende informatie:

- Versie van de software
- De datum waarop de software is gemaakt
- Type printermotor
- Versie firmware van de printermotor
- CE-beeldversie
- CE-beelddatum
- CSB print kwestie
- Gebruiksniveau (1530/1530)

## **Productteller**

De productteller geeft het totale aantal producten weer die de printer heeft gedetecteerd. Alle gedetecteerde producten worden hier geteld met inbegrip van de producten waarop de printer geen bericht heeft afgedrukt.

#### **Hoe de productteller opnieuw instellen**

Doe het volgende om de productteller opnieuw in te stellen:

*Opmerking: Als u de productteller opnieuw instelt, kunt u deze handeling niet ongedaan maken.*

- **1** Open het menu *Gegevens aanmelden* (druk op *Alt+D*).
- **2** Selecteer de optie *Productteller* uit het menu *Gegevens aanmelden* met behulp van de pijltoets.
- **3** Druk op de toets *Enter* om het venster Productteller te openen [\(Afbeelding](#page-49-0) 4-16).

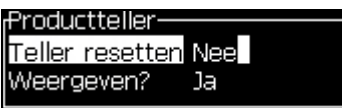

*Afbeelding 4-16: Dialoogvenster Productteller*

- <span id="page-49-0"></span>**4** Stel het veld *Teller terugstellen* op "Ja" met gebruik van de *Linker* en *Rechter* pijltoetsen.
- **5** Druk op *Enter* om de productteller terug te stellen en sluit het dialoogvenster Productteller af.

#### **Hoe de productteller verbergen**

Doe het volgende om de productteller te verbergen:

- **1** Stel het veld *Weergeven?* op "Nee" met gebruik van de *Linker* en *Rechter* pijltoetsen.
- **2** Druk op *Enter* om de productteller te verbergen en sluit het dialoogvenster Productteller af.

## **Bedrijfsuren**

#### **Hoe bedrijfsuren weergeven**

Om het aantal uren weer te geven dat de printer en het inkt in werking zijn, doet u het volgende:

**1** Selecteer Slimme chipgegevens inktkern bekijken in het Kalibratiemenu ([Afbeelding](#page-50-0) 4-17) om te zien hoeveel uren de inktkern al in werking is. De uren kunnen worden gereset als de inktcore wordt verwisseld.

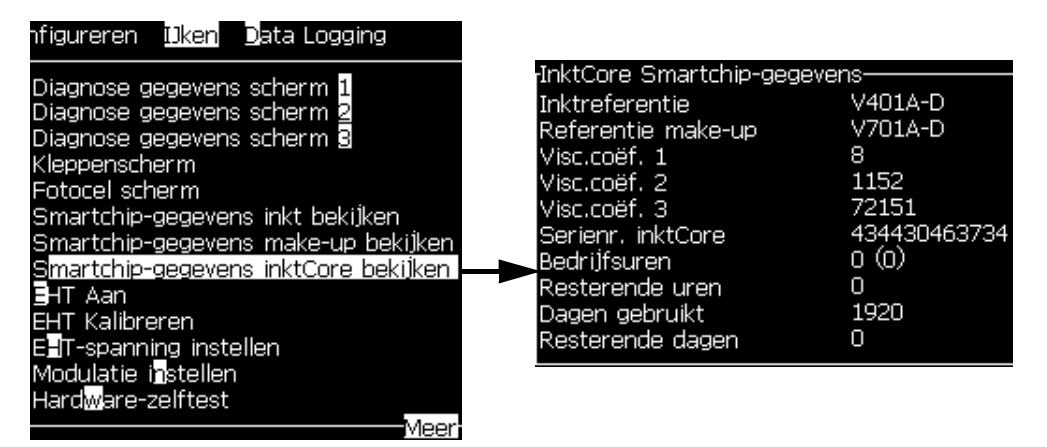

*Afbeelding 4-17: Dialoogvenster Productteller*

<span id="page-50-0"></span>Navigeer om te zien hoeveel uren de machine en pomp in werking zijn naar Gegevens loggen > Bekijk bedrijfsuren.

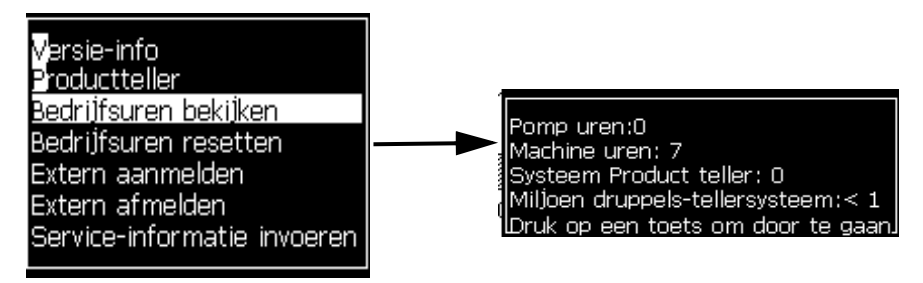

*Figure 4-18: Bekijk bedrijfsuren*

**2** Druk op elke toets om het dialoogvenster Bedrijfsuren te sluiten en naar het scherm Menu terug te keren.

#### **Hoe bedrijfsuren herinstellen**

Alleen onder speciale omstandigheden, zoals vervanging van het inktpomp, mogen de bedrijfsuren opnieuw worden ingesteld endeze handeling mag alleen door getraind onderhoudspersoneel worden uitgevoerd.

| ,Loopuren resetten            |  |
|-------------------------------|--|
| Machine-alarmuren instellen 0 |  |
| Machineloopuren resetten Nee  |  |
|                               |  |

*Afbeelding 4-19: Loopuren resetten*

## **Hoe de seriële poort configureren**

De RS-232 en RS-485 seriële communicatiepoorten zijn standaard op de Videojet 1530-printer. Neem voor meer informatie contact op met uw Videojet contactprsoon.

U kunt de poorten voor printercommunicatie op de transmissie van informatie over gegevens in het logboek opnemen tussen de poort en een extern apparaat voorbereiden.

**1** Open het menu *Configureren* (druk op *Alt+C*).

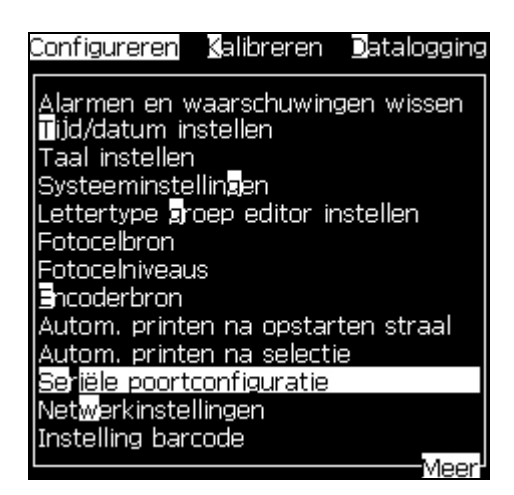

*Afbeelding 4-20: Menu Configureren*

**2** Selecteer de optie *Seriële poortconfiguratie* en druk op de toets *Enter*. Het dialoogvenster *Seriële poorten configureren* verschijnt (zie [Afbeelding](#page-52-0) 4-21).

| <sub>f</sub> Seriële poorten configureren- |                   |
|--------------------------------------------|-------------------|
|                                            |                   |
| RS232: Baud Rate                           | 9600              |
| RS232: Databits:                           | 8                 |
| RS232: Stopbits                            |                   |
| <b>IRS232: Pariteit</b>                    | Geen              |
| RS232: Stromingscontrole Hardware          |                   |
| IRS232: Modus                              | Volledig protocol |
| RS485: Baud Rate                           | 9600              |
| RS485: Databits:                           | 8                 |
| RS485: Stopbits                            |                   |
|                                            |                   |

*Afbeelding 4-21: Dialoogvenster Seriële poorten configureren*

<span id="page-52-0"></span>**3** U kunt de volgende instellingen configureren:

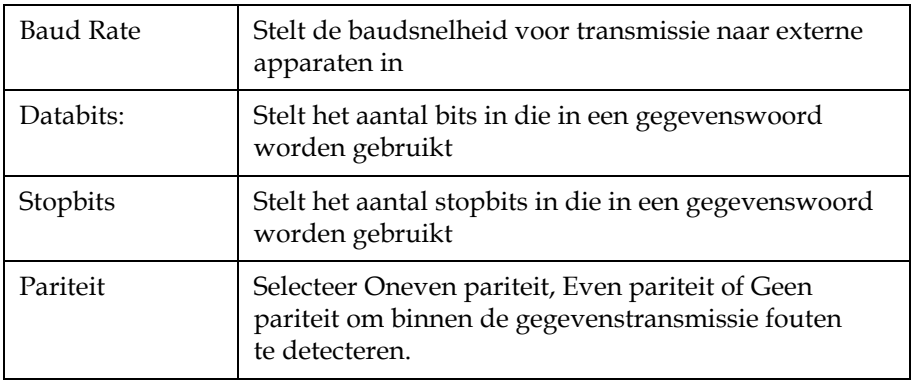

**4** Druk op de toets *Enter* als u de poortconfiguratie hebt voltooid.

## **Hoe de ethernetpoort configureren**

Raadpleeg het addendum WSI/ESI communciatieprotocol voor meer informatie.

## **Hoe service-informatie invoeren**

U kunt de service-informatie op de printer opnemen.

**1** Open het menu *Gegevens aanmelden* (druk op *Alt+D*).

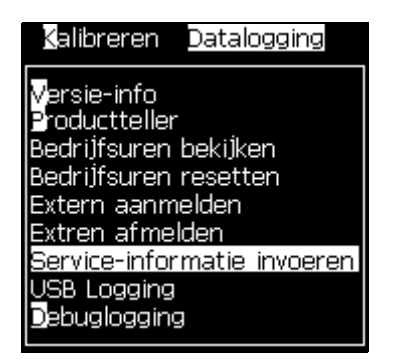

*Afbeelding 4-22: Service-informatie invoeren*

**2** Selecteer de optie *Service-informatie invoeren* en druk op de toets *Enter*. Het dialoogvenster *Service-informatie invoeren* verschijnt (zie [Afbeelding](#page-53-0) 4-23).

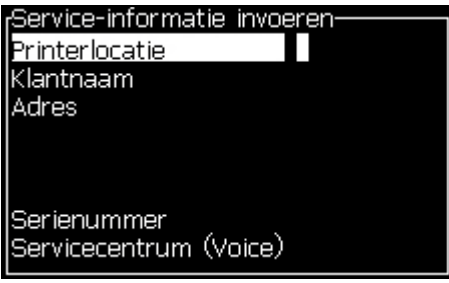

<span id="page-53-0"></span>*Afbeelding 4-23: Dialoogvenster Service-informatie invoeren*

**3** Voer de informatie in de velden in:

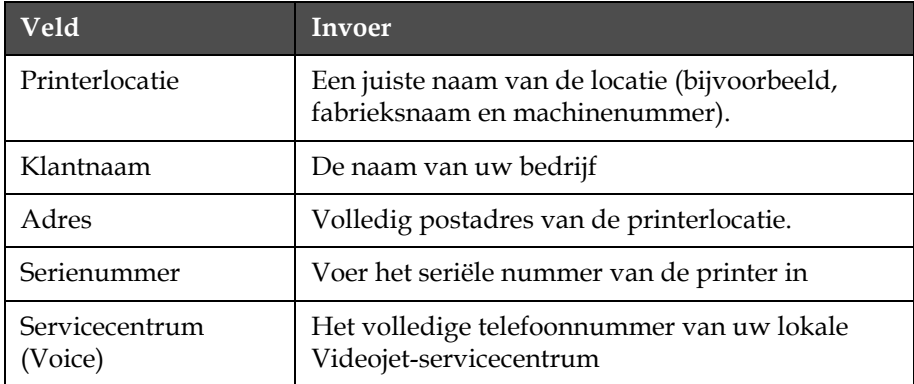

**4** druk op de toets *Enter* nadat u de vereiste informatie hebt ingevoerd.

## **Hoe een bericht maken**

Raadpleeg ["Een bericht maken" op pagina](#page-81-0) 5-19 voor verdere informatie.

## **Printerconfiguratie**

De printer wordt via het menu *Afdrukken* geconfigureerd (zie [Afbeelding](#page-54-0) 4-24). Druk op *Alt+P* om het menu *Afdrukken* te openen.

| welden Afdrukken W                                                                   |  |
|--------------------------------------------------------------------------------------|--|
| Afdrukken inschakelen.<br>Manueel afdrukken<br>Sontinu afdrukken<br>lijnconfiguratie |  |

*Afbeelding 4-24: Menu Afdrukken*

#### <span id="page-54-0"></span>**Afdrukken inschakelen**

Selecteer *Afdrukken inschakelen* uit het menu *Afdrukken*. Het menu *Afdrukbesturing* (zie [Afbeelding](#page-54-1) 4-25) verschijnt.

| <b>Print Controle-</b>               |              |
|--------------------------------------|--------------|
| Printen                              | Uitschakelen |
| Double buffering                     | UIT          |
| IShaft encoder bron                  | Intern       |
| Fotocel bron                         | Extern 1     |
| <b>Print Bevestiging</b>             | UIT          |
| <b>Print ACK ASCII-code</b>          | Π            |
| Print afstand (mm)                   |              |
| Hardwarematige Print bevestiging UIT |              |

<span id="page-54-1"></span>*Afbeelding 4-25: Menu Afdrukbesturing*

[Tabel](#page-54-2) 4-3 beschrijf de opties in het menu *Afdrukbesturing*.

| Afdrukken      | Het afdrukken in- of uitschakelen                                                                                                    |
|----------------|----------------------------------------------------------------------------------------------------|
| Dubbele buffer | De instelling Dubbele buffer is standaard ingeschakeld.<br>Schakel de dubbele buffer in om zonder<br>productvertraging af te drukken. Schakel de dubbele<br>buffer uit om afdrukvertraging te voorkomen als een<br>externe host het afdrukken bestuurt.<br>Schakel deze functie uit als een van de volgende modi<br>actief is: Speciale printmodus, Externe boodschapselectie<br>en Auto encoder.<br><b>Opmerking:</b> Wanneer dubbele buffers zijn uitgeschakeld, is<br>vertraging nodig om een afbeelding op te bouwen.<br>Printwaarschuwingen moeten ingeschakeld zijn om de<br>printersetup te vergemakkelijken. |

<span id="page-54-2"></span>*Tabel 4-3: Menu Afdrukbesturing*

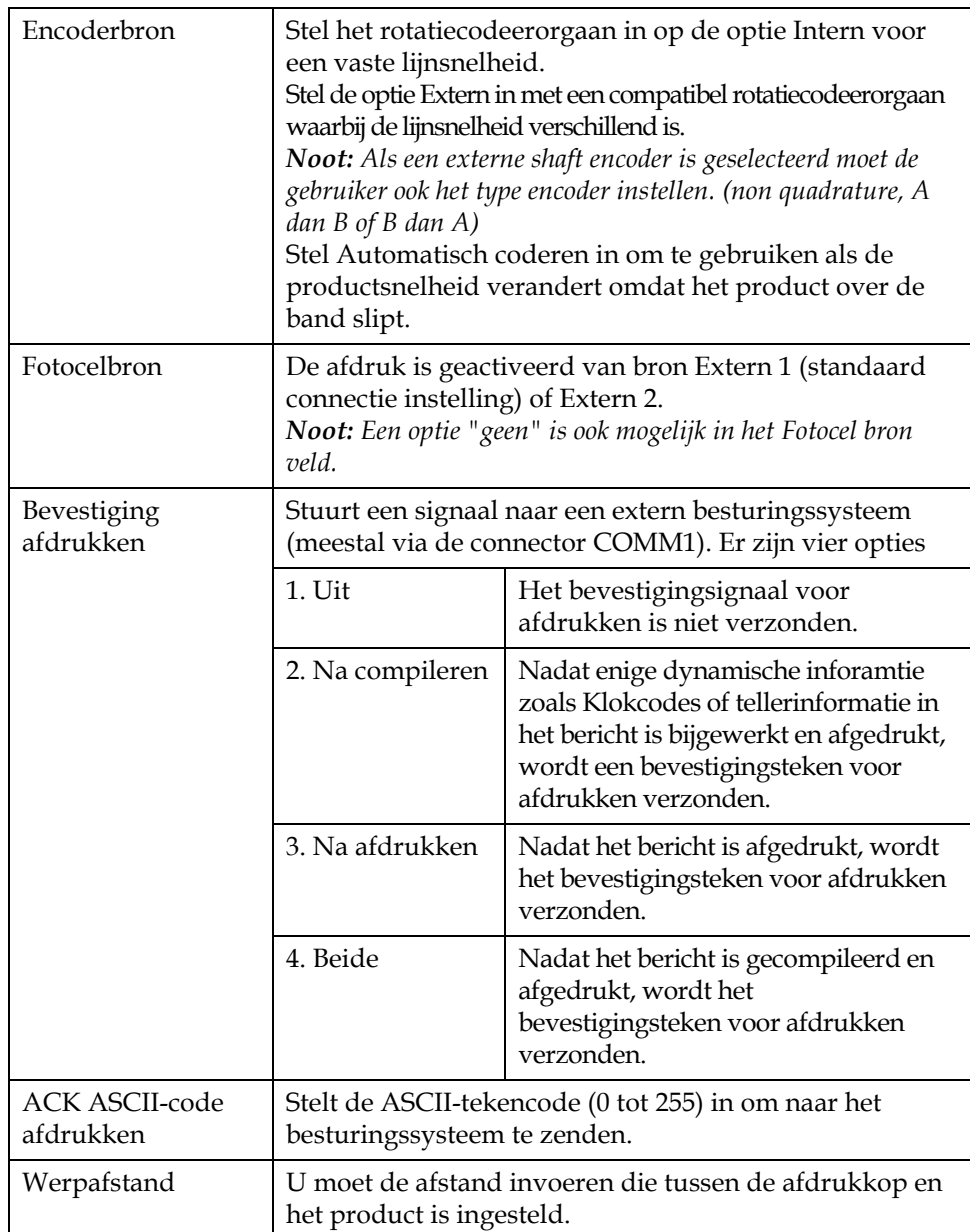

*Tabel 4-3: Menu Afdrukbesturing*

#### **Optie Handmatig afdrukken**

Selecteer *Handmatig afdrukken* ([Afbeelding 4-24 op pagina](#page-54-0) 4-16) vanuit het menu *Afdrukken* als u het afdrukken niet vanaf een externe bron moet starten. Als u de afdrukopdracht geeft, drukt de printer één kopie van het bericht af.

#### <span id="page-56-1"></span>**Hoe de doorgaande printeroptie gebruiken**

Als u de modus *Doorgaand afdrukken inschakelt* ([Afbeelding 4-24 op](#page-54-0)  [pagina](#page-54-0) 4-16), wordt het bericht opnieuw en opnieuw afgedrukt. Het bericht wordt alleen afgedrukt als de detectie van productinvoer is ingeschakeld. Als u de berichten op juiste en regelmatige intervallen van tijd op doorgaande producten moet afdrukken, is deze optie nuttig.

- **1** Selecteer *Doorgaand afdrukken* uit het menu *Afdrukken*. Het dialoogvenster *Doorgaand afdrukken* verschijnt (zie [Afbeelding](#page-56-0) 4-26).
- **2** *PEC gestart* selecteren. Hiermee kunt u de stijgende of dalende rand op de fotocel zien om het afdrukken te starten.

*Opmerking: Als u de optie PEC geactiveerd inschakelt, moet de printer van de fotocel een voorste of negatieve randsignaal (van het product) krijgen om het afdrukken te starten.*

**3** Of selecteer PEC gericht. Hiermee kunt u een stabiel signaal (d.w.z. substraat) zien om te blijven afdrukken.

*Opmerking: Als u de optie PEC gericht inschakelt, moet de printer een onophoudelijk signaal krijgen om met het afdrukken door te gaan.*

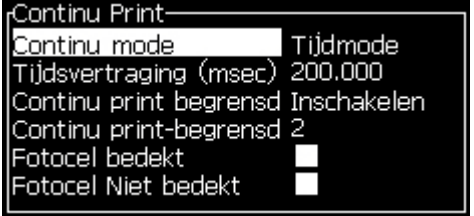

*Afbeelding 4-26: Dialoogvenster Continue afdrukken*

<span id="page-56-0"></span>**4** Stel de *SE Modus*-vertraging in om pulsen van het externe codeerorgaan te gebruiken om tussen de start van elke afdruk de afstand in te stellen.

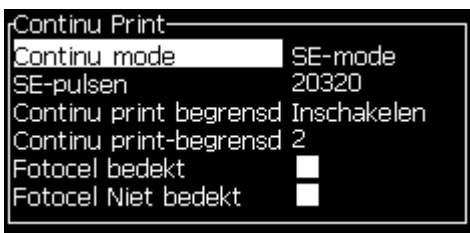

*Afbeelding 4-27: SE -mode*

**5** Als er geen extern rotatiecodeerorgaan is, stelt u *Tijd modus*-vertraging in om de pulsen te maken die intern worden gemaakt om tussen alke afdruk de afstand in te stellen.

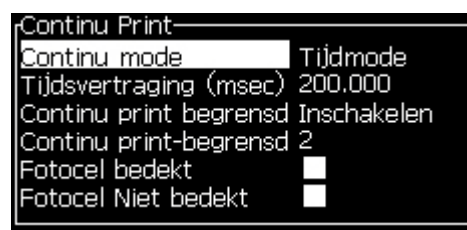

*Afbeelding 4-28: Tijdmode*

- **6** Stel binnen het bereik van 1 tot 10.000, de vereiste vertraging in voor de geselecteerde modus.
- **7** Zet Afstandsvertraging Mode om een door de gebruiker ingestelde tussen ruimte interval tussen het begin van iedere print in te stellen.

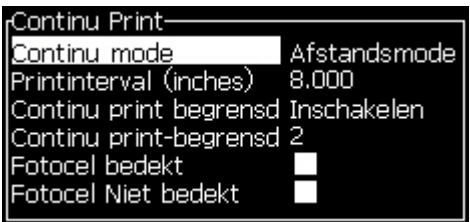

*Afbeelding 4-29: Afstandsmode*

*Opmerking: In externe codeermodus moeten de juiste PPI- of PPMMinstellingen worden ingevoerd in het lijnconfiguratiemenu van de printer om de juiste herhalingsafstand te berekenen.*

#### **DIN-afdrukken**

DIN-afdrukken keert alternatieve afdrukken om en terug zodat het bericht van elke richting kan worden gelezen. Deze methode wordt voor het afdrukken op kabels gebruikt.

## **Hoe berichten afdrukken**

Voordat u het afdrukken start, moet u een bericht selecteren.

#### **Hoe een bericht selecteren**

Het Snelscherm geeft in een vak onderin het scherm het bericht weer dat voor afdrukken klaar is. Bovenin het vak is de naam van het bericht en in het vak is een voorbeeld van het bericht zichtbaar.

Voer de volgende taken uit om een bericht te selecteren:

**1** Open het menu *Berichten* en selecteer de optie *Afdruk bericht selecteren*. Het dialoogvenster *Bericht voor afdrukken selecteren* verschijnt.

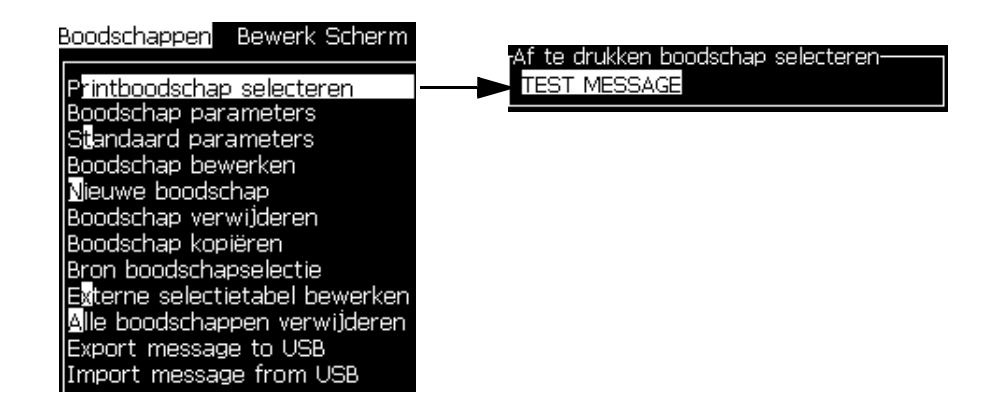

**2** Druk op de toets *Pijl omhoog* of de toets *Pijl omlaag* om het vereiste bericht te markeren. Het gemarkeerde bericht wordt in het WYSIWYG-deel van het scherm weergegeven.

*Opmerking: U kunt de naam van het bericht invoeren die u voor het afdrukken hebt geselecteerd. De selectiebalk markeert automatisch het vereiste bericht.*

**3** Druk op de toets *Enter* om het bericht voor afdrukken te selecteren. Het geselecteerde bericht verschijn in de **WYSIWYG** van het scherm.

#### **Hoe het afdrukken starten**

De standaardsequentie van Schoonstart.

*Opmerking: U kunt de optie van Snelstarten kiezen om de inktjet te activeren. De onderhoudstechnici gebruiken deze functie. Zie de onderhoudshandleiding voor meer informatie.*

**1** Druk de F1 toets om de inktstraal te starten.

Tijdens het starten knippert het inkstraal loopt symbool op het display.De opstart duurt ca. 1 minuut. Als het opstarten voltooid is

licht het inktstraal loopt symbool  $\left| \rule{0pt}{2ex} \right.^{\blacktriangledown}$  continu op.

- **2** Om het afdrukken te starten, zijn de volgende handelingen nodig:
- De afdruk moet worden ingeschakeld (ga naar Afdrukken > Afdruk inschakelen. Het menu Afdrukbediening verschijnt. Selecteer Inschakelen (Sneltoets: ALT + F1)
- De productsensor moet een start signaal (trigger) geven.
- Het kan nodig zijn dat de boodschap parameters goed gezet moeten worden.
- Het Trigger/fotocel niveau kan aangepast worden (Menu Configureren >Fotocelniveau's).

*Noot: Wanneer de print actief is gezet zal de groene LED op het toetsenbord continu oplichten.*

#### **Het afdrukken controleren**

Als de printer in werking is, gebruikt het volgende om de status te controleren:

- De statuspictogrammen op het scherm
- De LED's op het toetsenpaneel
- Het stack-lampje (optioneel)

#### **Hoe het afdrukken stoppen**

Schakel de afdruk uit om het afdrukken te stoppen (ga naar Afdruk > Afdruk inschakelen. Het menu Afdrukbediening verschijnt. Selecteer Uitschakelen (Sneltoets: ALT + F1).

U kunt een (Schone) Stop of Snellestop inktstraal uitvoeren om te stoppen met afdrukken. De standaard stop is een schonestop. De Snellestop wordt door monteurs gebruikt. Zie de Service Handleiding voor meer informatie.

Druk op de *F1*-toets om de stopsequentie van de jet te starten.

*Noot: Wanneer de afdruk actief is licht de groene LED op het toetsenbord continu op.*

Tijdens de sequentie knippert de pictogram Jet stoppen  $\sum_{i=1}^{\infty}$  op het

scherm. De sequentie heeft één minuut nodig om te voltooien. Als de sequentie is voltooid, brandt de pictogram onophoudelijk.

Het afdrukken stopt automatisch zodra de stopsequentie van de jet is voltooid.

*NB: Zet de printer niet uit voordat de knippercyclus is voltooid.*

## **Aangepaste lettertypen installeren en afdrukken**

Deze procedure beschrijft u hoe aangepast lettertype kunt installeren berichten met het aangepaste lettertype kunt afdrukken.

- De hoogte van het aangepast lettertype moet overeenkomen met de hoogte van het standaardlettertype van de printer. Dit is een overzicht van de beschikbare hoogten.
	- 5-hoog
	- 7-hoog
	- 9-hoog
	- 12-hoog
	- 16-hoog
	- 24-hoog
	- 34-hoog
- Het bestand met het aangepast lettertype moet de indeling \*.abf2 hebben.
- De naam van het lettertype moet de indeling xxhigh\_aangepast.abf2 hebben. Xx staat voor de hoogte van het lettertype. (Bijv.: de naam van een aangepast lettertype met een hoogte van 16 moet de vorm 16high\_aangepast.abf2 hebben).
- Neem contact op met uw lokale Videojet-vertegenwoordigers voor SAR-aanvragen voor aangepaste fonts.

#### **Installeren**

U kunt een aangepast lettertype als volgt installeren:

- **1** Kopieer het aangepaste lettertype dat u wilt installeren in de hoofdmap van een USB Flash-station.
- **2** Plaats het USB Flash-station in de USB-poort in de zijkant van de printer.
- **3** Druk op CTRL+F4 om een overzicht van de bestanden op het USBstation weer te geven.
- **4** Selecteer het lettertypebestand dat u wilt installeren.
- **5** Druk op Enter. Het volgende bericht wordt weergegeven op het display om de installatie te bevestigen.

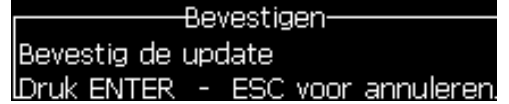

**6** Druk op Enter. Het volgende bericht wordt weergegeven op het display.

*Opmerking: De gebruiker moet enkele seconden wachten totdat de melding verschijnt om de printer uit en weer in te schakelen.*

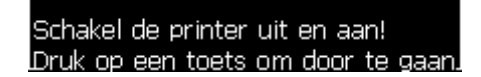

**7** Schakel de printer uit en in om de updates toe te passen.

#### **Een bericht maken en afdrukken**

U kunt als volgt een bericht met een aangepast lettertype maken en afdrukken:

**1** Zorg dat u in het bewerkingsscherm bent en druk op F3 om het scherm Bewerk attributen weer te geven.

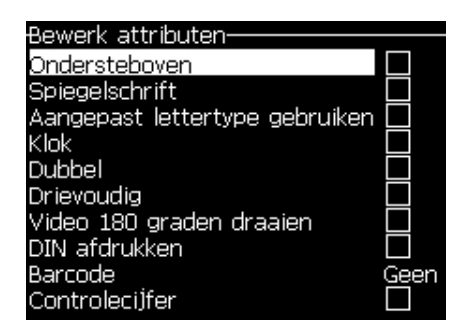

*Afbeelding 4-30: Afdrukbericht selecteren*

- **2** Selecteer Aangepast lettertype gebruiken en druk op de *Enter* toets.
- **3** Druk op F1 om het aangepaste lettertype te selecteren.

*Opmerking: Stel een lettertypehoogte in die overeenkomt met de hoogte van het aangepaste lettertype.*

- **4** Geef het bericht op in de berichteditor.
- **5** Druk op Shift+F1 om het bericht op te slaan en het scherm te sluiten.

*Opmerking: Selecteer het bericht dat uw wilt afdrukken als dit nog niet is geladen.*

### **Zet de printer uit**

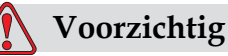

APPARATUURSCHADE.Zet de printer uit nadat de afsluitcyclus van de jet is voltooid. Nalaten deze voorzorgsmaatregel op te volgen kan bijkomen onderhoud veroorzaken.

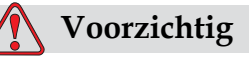

APPARATUURSCHADE.U mag de printer niet te vaak starten en stoppen.

Als u de printer stopt, gebruikt de printer de make-upvloeistof om het systeem te spoelen. Als u de printer te vaak start en stopt, gebruikt de printer een grote hoeveelheid van de make-upvloeistof. Het veelvuldig gebruik van oplosmiddel kan een Inkt Core niveau hoog foutmelding en of een lage viscositeit waarschuwing geven. Om dit te voorkomen kan een snellestart en snellestop uitgevoerd worden.

Druk de vermogenknop in om de printer uit te schakelen.

*Let op: Opmerking: Het verdient aanbeveling om de printer eenmaal in de 3 maanden in te schakelen. Als de printer langer dan drie maanden wordt uitgeschakeld, adviseren we de stappen voor langdurige shutdown te volgen. Raadpleeg ["Voorbereiding voor langdurige shutdown \(opslag\) of transport" op](#page-123-0)  [pagina](#page-123-0) 6-2 voor de te volgen procedure.*

# **5 Gebruikersinterface**

## **Inleiding**

Dit hoofdstuk beschrijft hoe u de gebruikersinterface (UI) kunt gebruiken om de volgende taken uit te voeren:

- De berichten maken
- De berichten bewerken
- De berichten opslaan
- De gebruikersvelden maken

De UI van de bevat de volgende schermen:

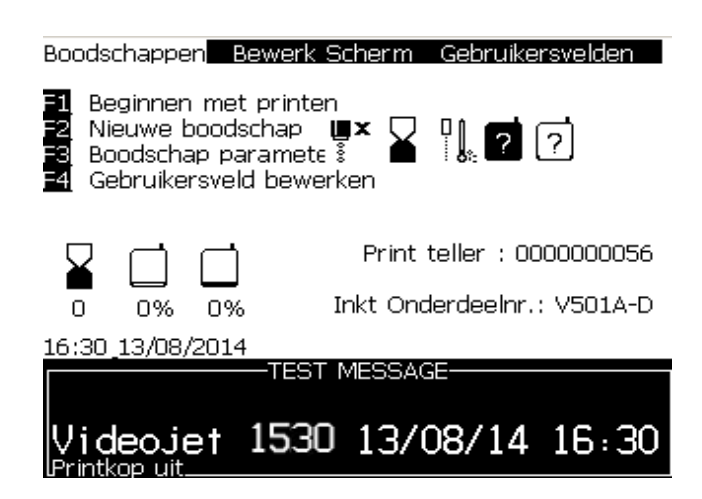

*Afbeelding 5-1: Scherm Menu*

#### <span id="page-63-0"></span>**Menuscherm**

Als u zich hebt aangemeld, is het scherm Menu het eerste scherm dat verschijnt. Het scherm Menu bevat een rij met menu's langs de bovenkant van het scherm. De menu's bieden snelle en gemakkelijke toegang tot de verschillende functies van de printer. U kunt op het scherm maar vijf menu's weergegeven (zie Afbeelding [5-1 op pagina](#page-63-0) 5-1). Druk op de toetsen *Linkerpijl* of *Rechterpijl* voor toegang tot andere menu's.

#### **Hoe menu's en items selecteren**

Om menu's te selecteren en de items in de menu's, kunt u de pijltoetsen of sneltoetsen gebruiken.

#### **Pijltoetsen**

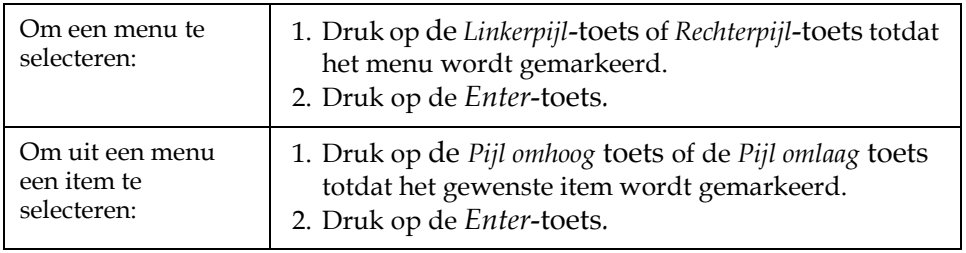

*Opmerking: Als op het scherm veel items op het menu moeten worden weergegeven, verschijnt boven of onder het menu het label Meer. Zie bijvoorbeeld [Afbeelding](#page-64-0) 5-2. Dit label geeft aan dat onder of boven de items die nu worden weergegeven, meer menu-invoeringen beschikbaar zijn. Druk op de Pijl omhoog toets of Pijl omlaag* toets *om door de menu's te bladeren.*

Meer tag

<span id="page-64-0"></span>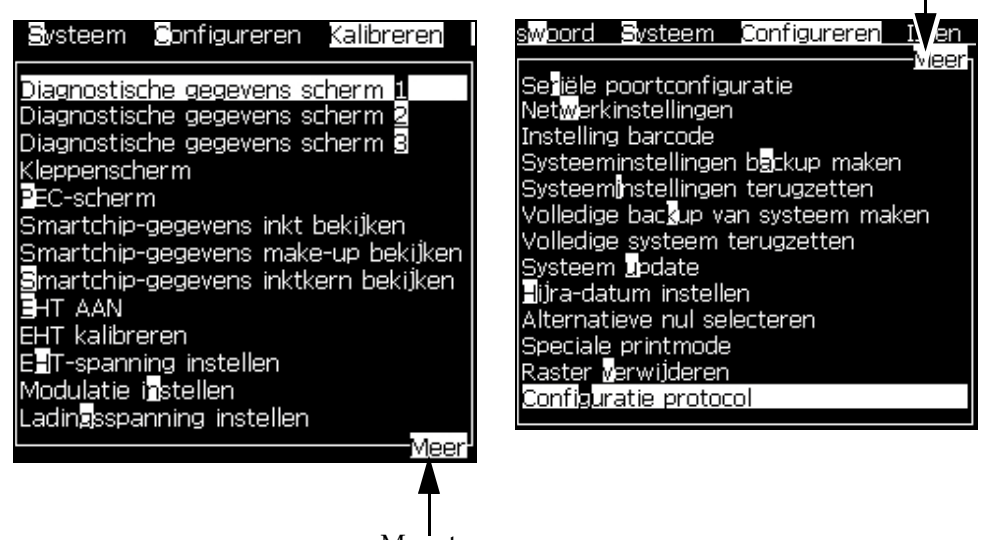

*Afbeelding 5-2: De tag Meer* Meer tag

#### **Sneltoetsen**

Voor toegang tot de verschillende menu's in het hoofdmenu, houdt u de toets *Alt* ingedrukt en drukt u op het gemarkeerde teken. Het menu en de sneltoets worden weergegeven in [Tabel](#page-65-0) 5-1.

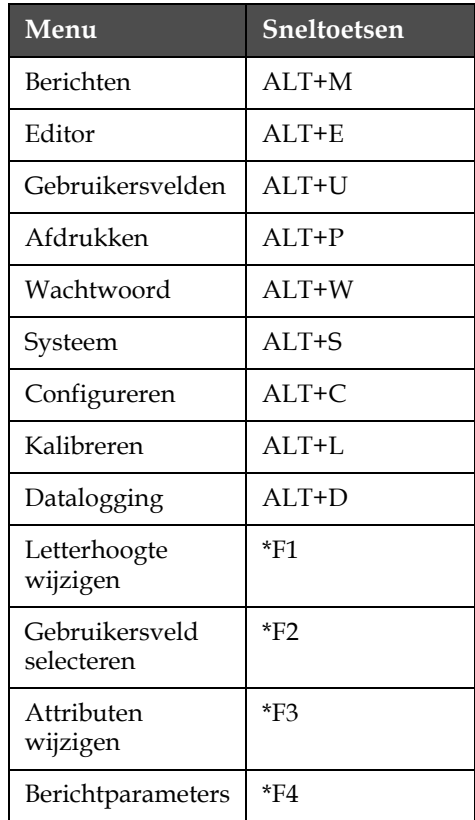

*Tabel 5-1: Sneltoetsen*

\* - Deze sneltoetsen verschijnen alleen in de Editor het menu.

#### <span id="page-65-0"></span>**Hoe de tekst, nummers en tuimelwaarden invoeren**

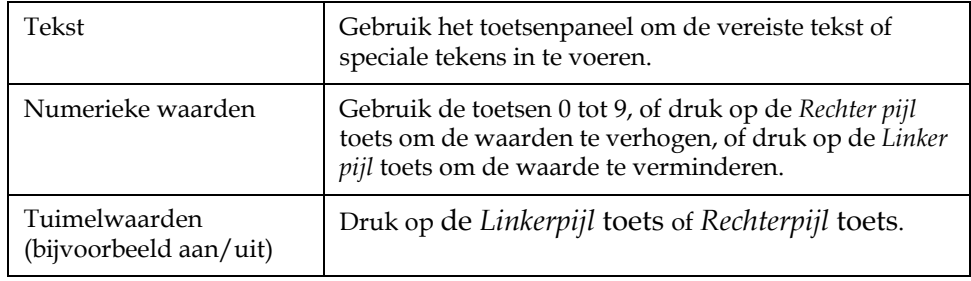

#### **Esc-toets**

Om een menu af te sluiten zonder de instellingen te wijzigen, drukt u op de toets *Esc*.

#### **Softkeys**

De vier functietoetsen (*F1* tot *F4*) zijn bekend als de softkeys. De UI wijst onder normale omstandigheden de standaardfunctie toe aan deze toetsen. Als u de toets *Alt* of *Ctrl* ingedrukt houdt, wijst de UI verschillende functies aan de funtietoetsen toe.

De functies die voor verschillende toetscombinaties beschikbaar zijn, worden in Tabel [5-2 op pagina](#page-66-0) 5-4 getoond..

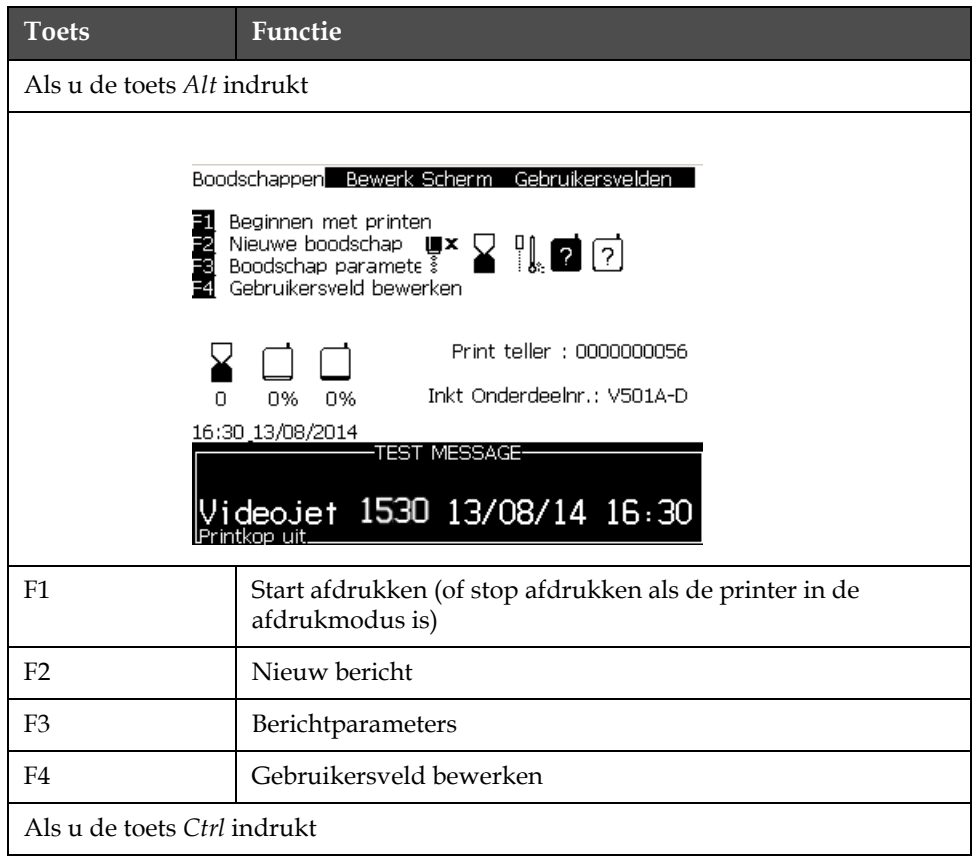

<span id="page-66-0"></span>*Tabel 5-2: Softkeys*

| <b>Toets</b>                                                                         | Functie                                                                                                    |
|--------------------------------------------------------------------------------------|----------------------------------------------------------------------------------------------------|
| Beginnen met printen<br>Gebruikersveld bewerken<br>0%<br>0%<br>n<br>16:30 13/08/2014 | Boodschappen Bewerk Scherm Gebruikersvelden<br>Nieuwe boodschap $\mathbf{u} \times \sum_{\mathbf{S}} \mathbb{I}$ , 2 0<br>Print teller : 0000000056<br>Inkt Onderdeelnr.: V501A-D<br><b>TEST MESSAGE-</b><br>Videojet 1530 13/08/14 16:30 |
| F1                                                                                   | Snelstart (of Snelstop als de jet in werking is)                                                                                                    |
| F <sub>2</sub>                                                                       | Sproeier doorspoelen                                                                                                    |
| F <sub>3</sub>                                                                       | Continu afdrukken                                                                                                    |
| F4                                                                                   | Kopiëren vanuit USB                                                                                                    |

*Tabel 5-2: Softkeys (Continued)*

## **Menubeschrijving**

#### **Menu Berichten**

| Menu Berichten                                                                                                    | Opdrachten                  | Functie                                                                                                    |
|----------------------------------------------------------------------------------------------------|-----------------------------|----------------------------------------------------------------------------------------------------|
| <b>B</b> rintboodschap selecteren <br>Boodschap parameters<br><b>IStandaard parameters</b><br>lBoodschap bewerken<br><b>Nieuwe boodschap</b><br>Boodschap verwijderen<br>Boodschap kopiëren<br>Bron boodschapselectie<br>Externe selectietabel bewerker<br>Melle boodschappen verwijderen | Afdrukbericht<br>selecteren | Het dialoogvenster Bericht voor afdrukken selecteren<br>wordt geopend. Selecteer een bericht om af te<br>drukken of te bewerken.                                                                                |
|                                                                                                    | <b>Berichtparameters</b>    | Opent voor het geselecteerde bericht de<br>berichtparameters. Alle parameters kunnen<br>worden gewijzigd.                                                                                                    |
|                                                                                                    | Standaard<br>parameters     | Opent het menu Standaard parameters. Alle<br>standaard parameters voor nieuwe berichten<br>kunnen worden gewijzigd.                                                                                             |
|                                                                                                    | Bericht bewerken            | Het dialoogvenster Bericht voor bewerking selecteren<br>wordt geopend. Het geselecteerde bericht wordt in<br>een bewerkingsscherm geopend. Om het bewerkte<br>bericht op te slaan, gaat u naar het menu Editor. |

*Tabel 5-3: Menu Berichten en opdrachten*

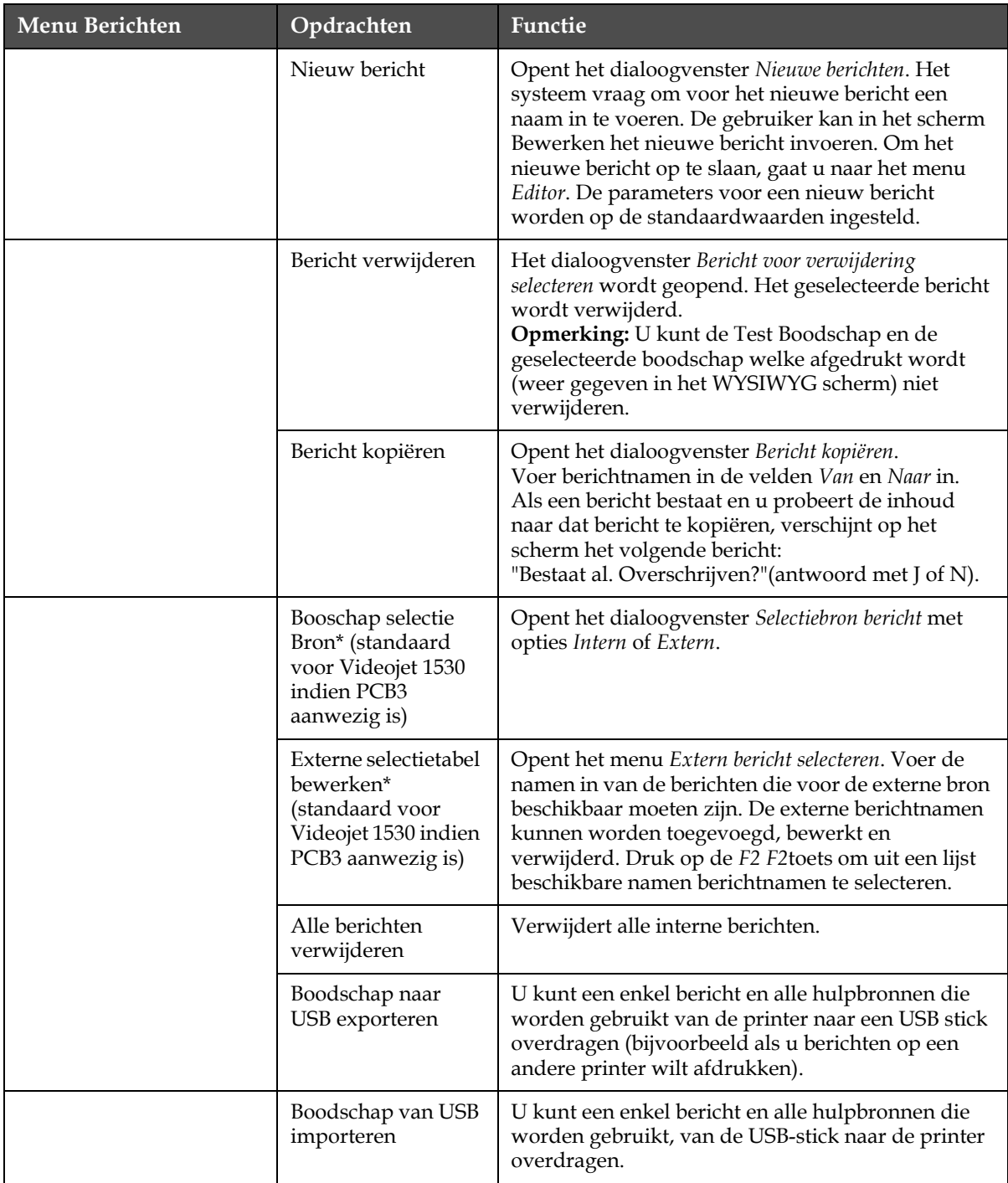

*Tabel 5-3: Menu Berichten en opdrachten (Continued)*

\* Gebruik met de Boodschap Selectie aansluiting (gebruikt optionele PCB3)

#### **Editor-menu**

Het Editor menu is alleen beschikbaar als een boodschap wordt bewerkt. Als er geen boodschap wordt bewerkt, is "Alleen gebruikt in de Editor" de enige optie die getoond wordt in het menu .

*Opmerking: Alle Editor opdrachten zijn beschikbaar vanaf niveau 1 of hoger.*

| Editor-menu                                                                                                    | Opdrachten                   | Functie                                                                                                    |
|----------------------------------------------------------------------------------------------------|------------------------------|----------------------------------------------------------------------------------------------------|
| Editor<br><u> Select Jont</u><br><u>i</u> nsert User Field<br>odify Attributes<br>[ <mark>r</mark> -line Attributes<br>⊒opy Text<br>Gaste Text<br>Set Reyboard Type<br><b>≣</b> ave Message<br>Save and <b>E</b> ⊠it<br>C[ear Message<br>⊴bandon | Lettertype<br>selecteren     | Opent het menu Lettertype selecteren. Het geselecteerde<br>lettertype wordt op de geselecteerde tekst in het bericht<br>toegepast.<br>Opmerking: Druk op F1 om de tekenhoogte te wijzigen.                                                                                                    |
|                                                                                                    | Gebruikersveld<br>invoegen   | Opent het menu Gebruikersveld selecteren. De inhoud van<br>het gebruikersveld wordt tijdens het afdrukken naar het<br>bericht gekopieerd.<br>Bijvoorbeeld: vervaldatum, dienstcode.<br>Opmerking: Druk op F2 om het gebruikersveld te selecteren.                                                                |
|                                                                                                    | Attributen<br>wijzigen       | Opent het menu Editor-kenmerken. Één of meer<br>kenmerken die kunnen worden ingesteld. De set<br>kenmerken wordt op de geselecteerde tekst in het bericht<br>toegepast. (Kenmerken zijn eigenschappen<br>die op individuele tekens kunnen worden toegepast).<br>Opmerking: Druk op F3 om attributen te wijzigen. |
|                                                                                                    | Inline-attributen            | Opent het menu Editor-kenmerken. De geselecteerde<br>kenmerken worden op de tekst toegepast die in het<br>bericht wordt gevoerd.                                                                                                    |
|                                                                                                    | Tekst kopiëren               | Kopieert de geselecteerde tekst naar het klembord.                                                                                                    |
|                                                                                                    | Tekst plakken                | Plakt de tekst van het klembord naar de cursorpositie.                                                                                                    |
|                                                                                                    | Toetsenbordtype<br>instellen | Opent het menu Toetsenbordtype selecteren. Selecteert het<br>type toetsenbord dat voor de bewerkingssessie moet<br>worden gebruikt. Tekens van meer dan één talenalfabet<br>kunnen in een bericht worden opgenomen.                                                                                              |
|                                                                                                    | Bericht opslaan              | Slaat het bericht op dat wordt bewerkt en houdt het<br>scherm Editor open.                                                                                                    |
|                                                                                                    | Opslaan en<br>afsluiten      | Slaat het bericht op dat wordt bewerkt en sluit het<br>scherm Editor af.                                                                                                    |
|                                                                                                    | Bericht wissen               | Verwijdert de inhoud in het bericht en houdt het scherm<br>Editor open.                                                                                                    |
|                                                                                                    | Afbreken                     | Sluit het scherm Editor af zonder enige wijzigingen aan<br>het bericht op te slaan.                                                                                                    |

*Tabel 5-4: Menu Editor en opdrachten*

*Opmerking: Druk op F4 om Boodschap parameters te selecteren.*

#### **Menu Gebruikersvelden**

*Opmerking: Alle Gebruikersveld opdrachten zijn beschikbaar vanaf niveau 1 of hoger.*

| Menu<br>Gebruikersvelden                                                                                                    | Opdrachten                    | <b>Functie</b>                                                                                                    |
|----------------------------------------------------------------------------------------------------|-------------------------------|----------------------------------------------------------------------------------------------------|
| Sebruikersvelden Afdrukkei<br>Gebruikersveld bewerken<br>Nieuw gebruikersveld<br>Gebruikersveld verwi1deren<br>Teller resetten<br>Ploegen instellen | Gebruikersveld<br>bewerken    | Opent het menu Gebruikersveld voor bewerking selecteren.<br>Alle bestaande gebruikersvelden zijn optioneel.<br>• Als u een tekstveld selecteert, wordt voor het<br>nieuwe gebruikersveld met de optie Tekst<br>en kenmerken een individueel dialoogvenster<br>geopend.<br>• Als u een tellerveld selecteert, wordt een menu<br>met opties voor de telparameters geopend.<br>• Als u een logoveld selecteert, wordt het scherm<br>Logo bewerken geopend.                                                              |
|                                                                                                    | Nieuw<br>gebruikersveld       | Voegt aan het geselecteerde bericht een nieuw<br>gebruikersveld toe. Opent het dialoogvenster Nieuw<br>gebruikersveld met de velden Naam en Beschrijving.<br>• Als u een Tekstbeschrijving selecteert, wordt het<br>dialoogvenster Nieuw veld met de velden Tekst<br>en Kenmerk geopend.<br>• Als u een Tellerbeschrijving selecteert, wordt het<br>dialoogvenster Nieuwe teller met velden voor<br>de telparameters geopend.<br>• Als u een logobeschrijving selecteert, wordt het<br>scherm Logo bewerken geopend. |
|                                                                                                    | Gebruikersveld<br>verwijderen | Opent het menu Gebruikersveld verwijderen.                                                                                                    |
|                                                                                                    | Teller resetten               | Opent het menu Teller voor reset selecteren.                                                                                                    |
|                                                                                                    | Ploegen instellen             | Opent het menu Dienst waar voor elke dienst de tijdsduur<br>kan worden gedefinieerd.                                                                                                    |

*Tabel 5-5: Menu Gebruikersvelden en opdrachten*

#### **Menu Afdrukken**

*Opmerking: Alle Print menu opdrachten zijn beschikbaar vanaf niveau 2 of hoger.*

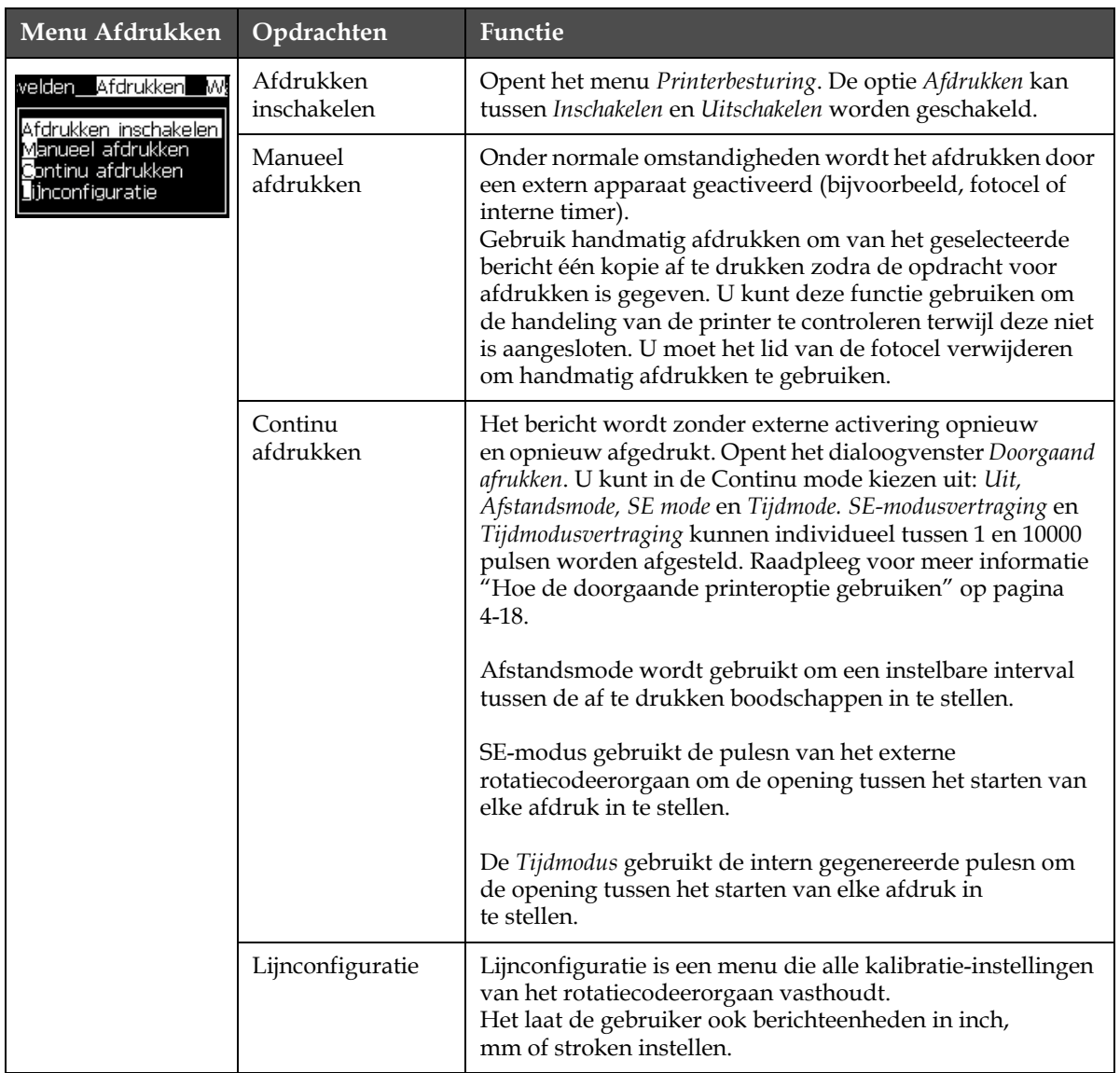

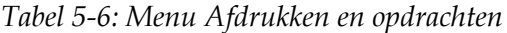
## **Wachtwoordmenu**

| Wachtwoordmenu                                                                                                    | Opdracht                              | <b>Functie</b>                                                                                                    |
|----------------------------------------------------------------------------------------------------|---------------------------------------|----------------------------------------------------------------------------------------------------|
| Wachtwoord invoeren<br>Wachtwoord wissen<br>Wachtwoord instellen voor Niveau [<br>Nachtwoord instellen voor Niveau (<br>Wachtwoordniveaus instellen<br>Autom, uitloggen | Wachtwoord invoeren                   | Opent het dialoogvenster Wachtwoord<br>invoeren met het huidige wachtwoordniveau.<br>De gebruiker heeft een wachtwoord<br>ingevoerd om naar een ander<br>wachtwoordniveau over te gaan.                                                                                                    |
|                                                                                                    | Wachtwoord wissen                     | Het wachtwoord wordt voor het huidige<br>toegangsniveau gewist en toegang keert<br>terug naar wachtwoordniveau 0.                                                                                                    |
|                                                                                                    | Wachtwoord instellen<br>voor Niveau 1 | Opent het dialoogvenster Nieuw wachtwoord.<br>De gebruiker heeft een nieuw wachtwoord<br>ingevoerd voor niveau 1.                                                                                                    |
|                                                                                                    | Wachtwoord instellen<br>voor Niveau 2 | Opent het dialoogvenster Nieuw wachtwoord.<br>De gebruiker heeft een nieuw wachtwoord<br>ingevoerd voor niveau 2.                                                                                                    |
|                                                                                                    | Wachtwoordniveaus<br>instellen        | OPent het menu Wachtwoordniveau wijzigen.<br>Dit heeft opties voor het snelscherm en elk<br>van de menu's.<br>Als een optie wordt geselecteerd, verschijnt<br>verder een dialoogvenster met opties om<br>voor elke optie die in het menu beschikbaar<br>is, het wachtwoordniveau te wijzigen. Het<br>wachtwoord Niveau's kunnen ingesteld<br>worden van 0 tot 2 bij de gebruiker, waarbij<br>niveau 0 geen wachtwoordbescherming<br>heeft.<br>Functies met toegangniveau 3 kunnen niet<br>worden aangepast naar een ander niveau. |
|                                                                                                    | Autom. uitloggen                      | Als de gebruiker voor enkele minuten niet<br>de UI gebruikt (geen toetsenbordinvoer),<br>meldt de printer de gebruiker af en biedt het<br>toegangsniveau 0.                                                                                                    |
|                                                                                                    |                                       | Deze functie beschermt de printer tegen<br>onbevoegde toegang.                                                                                                    |

*Tabel 5-7: Menu Wachtwoord en opdrachten*

## **Systeemmenu**

| Systeemmenu                                                                                                    | Opdracht                    | Functie                                                                                                    |
|----------------------------------------------------------------------------------------------------|-----------------------------|----------------------------------------------------------------------------------------------------|
|                                                                                                    | Alarmscherm                 | Zie "Systeemmenu" op pagina 4-8                                                                                                    |
| <u> Alarmscherm </u><br>Waarschuwingsscherm<br><b>s</b> tatusscherm                                                                      | Waarschuwingssc<br>herm     |                                                                                                    |
| Straal schoon starten<br>Straal snel starten<br>Straal schoon stoppen<br>Straal snel stoppen                                             | Toestandscherm              |                                                                                                    |
| Noszle doorspoelen<br>Systeem doorspoelen/zuivering<br>Toevoerslang doorspoelen<br>InktCore legen<br>InktCore vullen<br>Inktkern spoelen | Jet opnieuw<br>starten      | De inktjet wordt gestart en De jet starten<br>wordt weergegeven. Een spoel- en<br>wegvloeisequentie worden uitgevoerd om<br>inkt- en sprayspatten te verwijderen voordat<br>de inkt naar het mondstuk wordt gevoerd.                                                                                                    |
|                                                                                                    | Jet snelstarten             | De inktjet wordt gestart en het bericht De<br>jet starten wordt weergegeven. Gebruik<br>Snelstarten als de machine minder dan een<br>half uur is uitgeschakeld.                                                                                                    |
|                                                                                                    | Jet totaal stoppen          | De inktstraal is gestopt, de nozzle en de<br>gerelateerde inkt core module buizen zijn<br>schoon.                                                                                                    |
|                                                                                                    | Jet snelstoppen             | Deze methode start zonder een spoelsequentie<br>en gebruikt de inkttoevoer om lucht van het<br>mondstuk af te voeren.                                                                                                    |
|                                                                                                    | Sproeier<br>doorspoelen     | De opening van het mondstuk wordt<br>gereinigd door een oplosmiddel en<br>zuighandeling toe te passen. Het spoelen<br>duurt twee minuten, tenzij u op de F1-toets<br>drukt om het te stoppen.                                                                                                    |
|                                                                                                    | Systeemzuivering            | De machine wordt gestopt en de spoelpomp<br>wordt in werking gesteld. Deze functie<br>verwijdert tijdens het gebruik, of als lucht<br>tijdens een storing in het spoelsysteem komt,<br>lucht van het spoelstyeem. Druk op de toets<br>Enter en er wordt een dialoogvenster<br>geopend: "Weet u dit zeker JA-NEE".                                                                                                    |
|                                                                                                    | Voedingsleiding<br>zuiveren | Als u Voedingsleiding zuiveren, moet u de<br>voedingsleiding en retourpijpen van de<br>mondstukleiding en retourpijpen<br>loskoppelen. Knoop de voedingsleiding<br>en retourpijpen samen en sluit de<br>mondstukleiding en retourpijpen met<br>een lid af. Opent het dialoogvenster Nieuw<br>wachtwoord. Selecteer Inschakelen om de<br>zuivering van de voedingsleiding te starten<br>en Uitschakelen om het te stoppen. |

*Tabel 5-8: Menu Systeem en opdrachten*

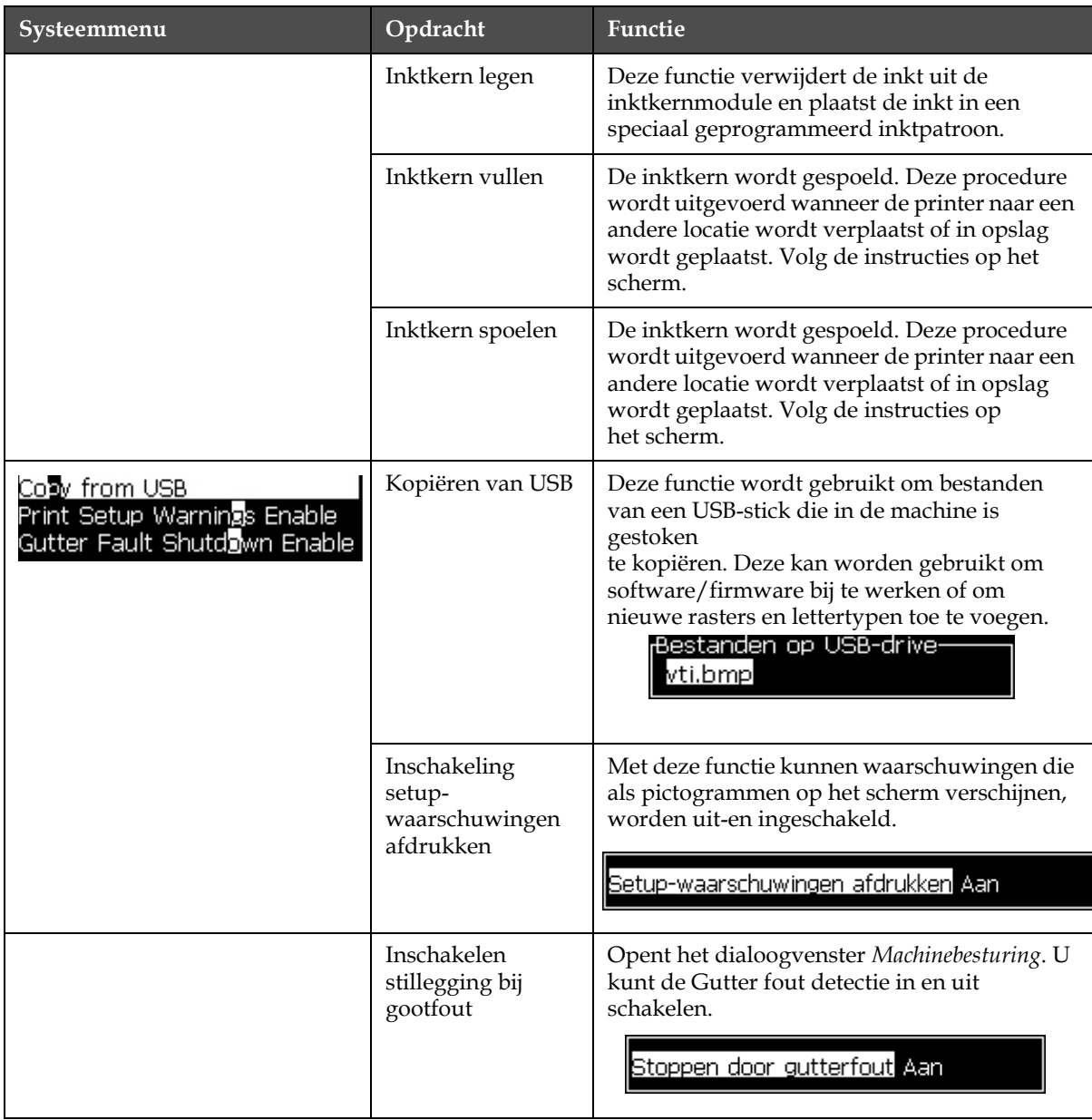

*Tabel 5-8: Menu Systeem en opdrachten (Continued)*

## **Menu Configureren**

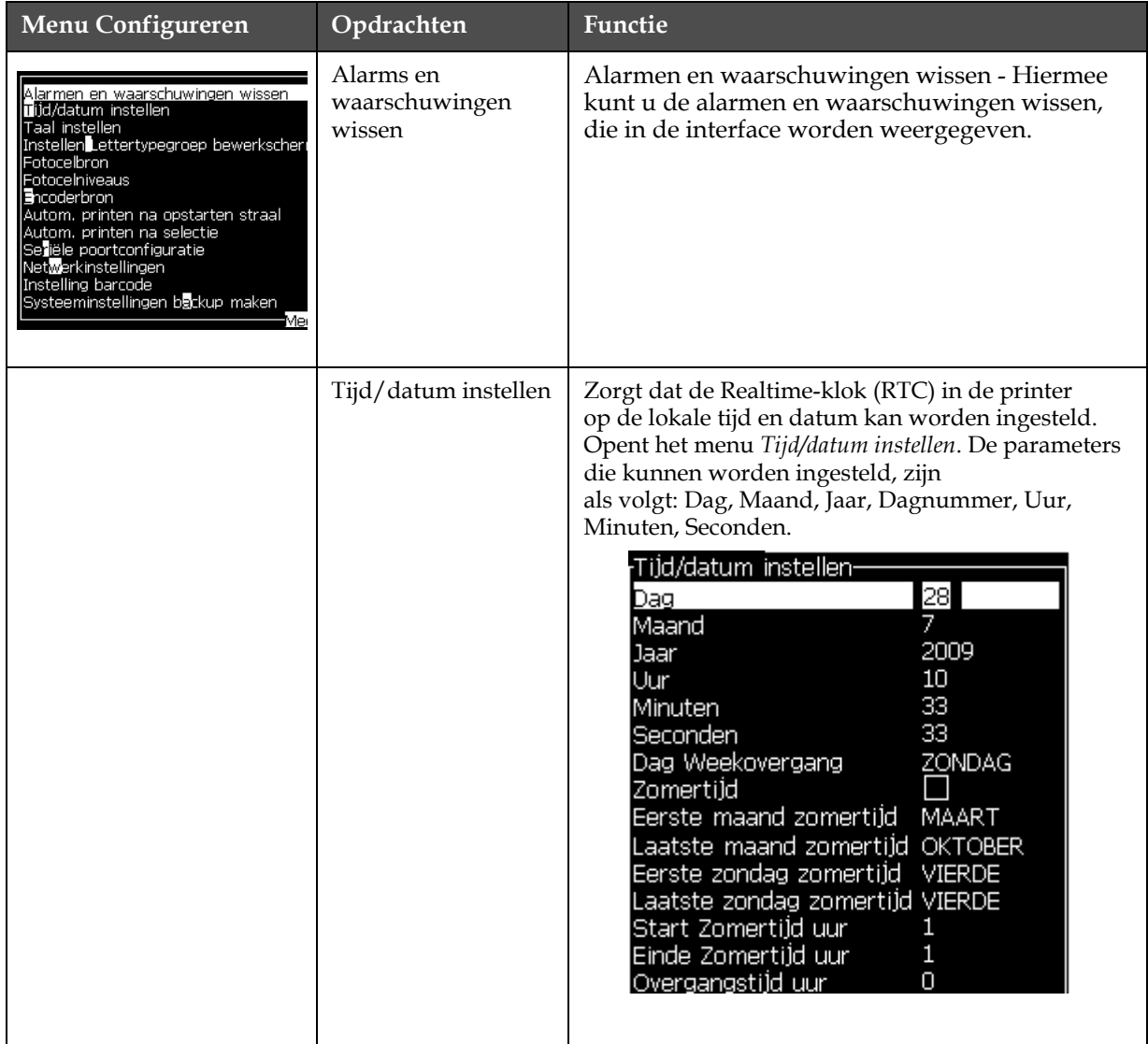

*Tabel 5-9: Menu Configureren en opdrachten*

| Menu Configureren | Opdrachten                          | <b>Functie</b>                                                                                                    |
|-------------------|-------------------------------------|----------------------------------------------------------------------------------------------------|
|                   | Taal instellen                      | Zorgt dat de taal die voor weergave wordt gebruikt,<br>kan worden ingesteld. Opent het<br>menu Taal oproepen selecteren met de beschikbare<br>taalopties (beschikbare talen zijn afhankelijk van het<br>type printer).<br><sub>r</sub> Taal selecteren-<br>Hungarian<br><b>English</b><br>Italian                                                                                                    |
|                   |                                     | Arabic<br>Japanese<br>Brasileiro<br>Korean<br>Bulgarian<br>Norwegian<br>ChineseS<br>ChineseT<br>Polish<br>Czech<br>Portuguese_European<br>Danish<br>Russian<br>Dutch<br>Spanish<br>Finnish<br>Swedish<br>French<br>German<br>Thai<br>Greek<br>Turkish<br>Hebrew<br>Vietnamese                                                                                                    |
|                   | Lettertypegroep<br>editor instellen | Gebruikt om de lettertypegroep van de editor<br>in te stellen die u nodig hebt:<br>• Chinees vereenvoudigd<br>• Chinees traditioneel<br>·Japans<br>Opmerking: De weergavetaal en toetsenbordtaal zijn<br>onafhankelijk.<br>Bijvoorbeeld, een operator in China moet Japanse<br>tekens afdrukken. De weergavetaal moet van<br>Chinees S naar Chinees T worden veranderd.<br>Hiervoor moet u onder het menu Editor het<br>toetsenbordtype instellen "Tekens van vreemde<br>talen invoegen" op pagina 5-52. |
|                   |                                     | <sub>r</sub> Lettertypegroep Bewerkscherm selecteren-<br>Bewerkscherm-lettertypegroep Chinese<br>Taal datum/tijd<br>ChineseS                                                                                                    |
|                   |                                     | Toetsb.-type selecteren-<br><b>Engels</b><br>Europees<br>Turks<br>Grieks<br>Oost-Europees 1 (CZ)<br>Oost-Europees 2 (CZ)<br>Russisch<br><b>Bulgaars</b><br>Hebreeuws<br>Meer <sup>.</sup>                                                                                                    |
|                   |                                     | U moet de Editor-lettertypegroep op Japans instellen. Er<br>wordt een voedingcyclus vereist (de printer uit-en weer<br><i>inschakelen</i> ).                                                                                                    |

*Tabel 5-9: Menu Configureren en opdrachten (Continued)*

| Menu Configureren | Opdrachten     | Functie                                                                                                    |
|-------------------|----------------|----------------------------------------------------------------------------------------------------|
|                   | Fotocelbron    | Selecteert de te gebruiken fotocelbron. Opent het<br>menu Printerbesturing. Fotocelbron kan tussen<br>Extern 1 en Extern 2 worden gewisseld. (NB Extern 2<br>vereist speciale software).                                                                                                    |
|                   | Fotocelniveaus | Om gebruik te kunnen maken van zowel Actief<br>Hoog en Actief Laag fotocel uitgangen is het<br>mogelijk om de fotocel niveau Hoog of Laag in te<br>stellen.<br>Fotocelniveaus <sup>.</sup><br>Niveau Fotocel 1 Laag Actief<br>Niveau Fotocel 2 Laag Actief                                                                       |
|                   | Asencoderbron  | De verschillende bronnen voor het signaal van de<br>encoder zijn: Interne, Externe en Autom encoder. (<br>deze functie is niet beschikbaar in 1220)                                                                                                    |
|                   |                | <sub>i</sub> Print controle-<br>Printen<br>UIT<br>Dubbele buffer<br>UIT<br>Encoderbron<br>Interne<br><b>Fotocelbron</b><br>Extern 1<br>Na compileren<br><b>Print Bevestiging</b><br>Print ACK ASCII-code<br>0<br>$\mathbf{1}$<br>Print afstand (mm)<br>Externe bron actie<br>Stoppen<br>Print Complete Width (ms) 0              |
|                   |                | UIT<br>Printen<br>Dubbele buffer<br>UIT<br><b>Extern</b><br><u>Encoderbron</u><br>Instelling Shaft encoder<br>Non-kwadratuur<br>Fotocelbron<br>Extern 1<br>Na compileren<br>Print Bevestiging<br>Print ACK ASCII-code<br>0<br>$\mathbf{1}$<br>Print afstand (mm)<br>Externe bron actie<br>Stoppen<br>Print Complete Width (ms) 0 |
|                   |                | -Print controle<br>UIT<br> Printen <br>Dubbele buffer<br>UIT<br>Encoderbron<br>Auto encoder<br> Fotoce bron <br>Extern 1<br>Print Bevestiging<br>Na compileren<br>Print ACK ASCII-code<br>$\cup$<br>$\mathbf{1}$<br>Print afstand (mm)<br>Externe bron actie<br><b>Stoppen</b><br>Print Complete Width (ms) 0                    |

*Tabel 5-9: Menu Configureren en opdrachten (Continued)*

| <b>Menu Configureren</b>                                                                                                    | Opdrachten                          | Functie                                                                                                    |
|----------------------------------------------------------------------------------------------------|-------------------------------------|----------------------------------------------------------------------------------------------------|
|                                                                                                    | Autom. printen<br>op jet            | U kunt de afdruk starten als de inktstraal is<br>opgestart.<br>Opmerking: een boodschap moet beschikbaar zijn.<br>Autom.printen na opstart Aan                                                                                                    |
|                                                                                                    | Autom. printen<br>op selectie       | U kunt de printer zo instellen dat de afdruk direct<br>gestart wordt na het selecteren van de te printen<br>boodschap.<br>Autom.printen na selectie UIT                                                                                                    |
|                                                                                                    | Seriële<br>poortconfiguratie        | U kunt de seriële poort instellen. Raadpleeg voor<br>meer informatie "Hoe de seriële poort configureren"<br>op pagina 4-13.<br>Seriële poorten configureren-<br>9600<br>RS232: Baud-rate<br>RS232: Databits<br>8<br>RS232: Stopbits<br>1<br>RS232: Pariteit<br>Geen<br>RS232: Flow control Hardware<br>RS485: Baud-rate<br>9600<br>RS485: Databits<br>8<br>RS485: Stopbits<br>$\mathbf{1}$<br>RS485: Pariteit<br>Geen |
|                                                                                                    | Netwerkinstellingen                 | <sub>i</sub> Netwerkinstellingen-<br>DHCP gebruiken.<br>Nee<br>000.000.000<br>IP-adres<br>000.000.000<br>Subnet-masker<br>Standaard gateway 000.000.000<br>Gebruikt om de instellingen van het printernetwerk<br>in te stellen (d.w.z IP-adres, Subnet-masker, enz).                                                                                                    |
| Systeeminstellingen terugzetten<br>Volledige backup van systeem ma<br>Volledige systeem terugzetten<br>Systeem update<br>Hijra-datum instellen<br>Alternatieve nul selecteren<br>Speciale printmode<br>Raster verwijderen<br>Configuratie protocol | Instelling barcode<br>(alleen 1520) | Opent het menu Barcodebalk/Spatieratio's. Er kunnen<br>tot vier balkbreedten en vier spatiebreedten worden<br>ingesteld.<br>Barcode bar/spatie-verhouding<br>$\mathbf{1}$<br>Bar breedte 1<br>2<br>Bar breedte 2<br>З<br>Bar breedte 3<br>4<br>Bar breedte 4<br>Spatie breedte 1 1<br>Spatie breedte 22<br>Spatie breedte 3 3<br>Spatie breedte 44                                                                    |

*Tabel 5-9: Menu Configureren en opdrachten (Continued)*

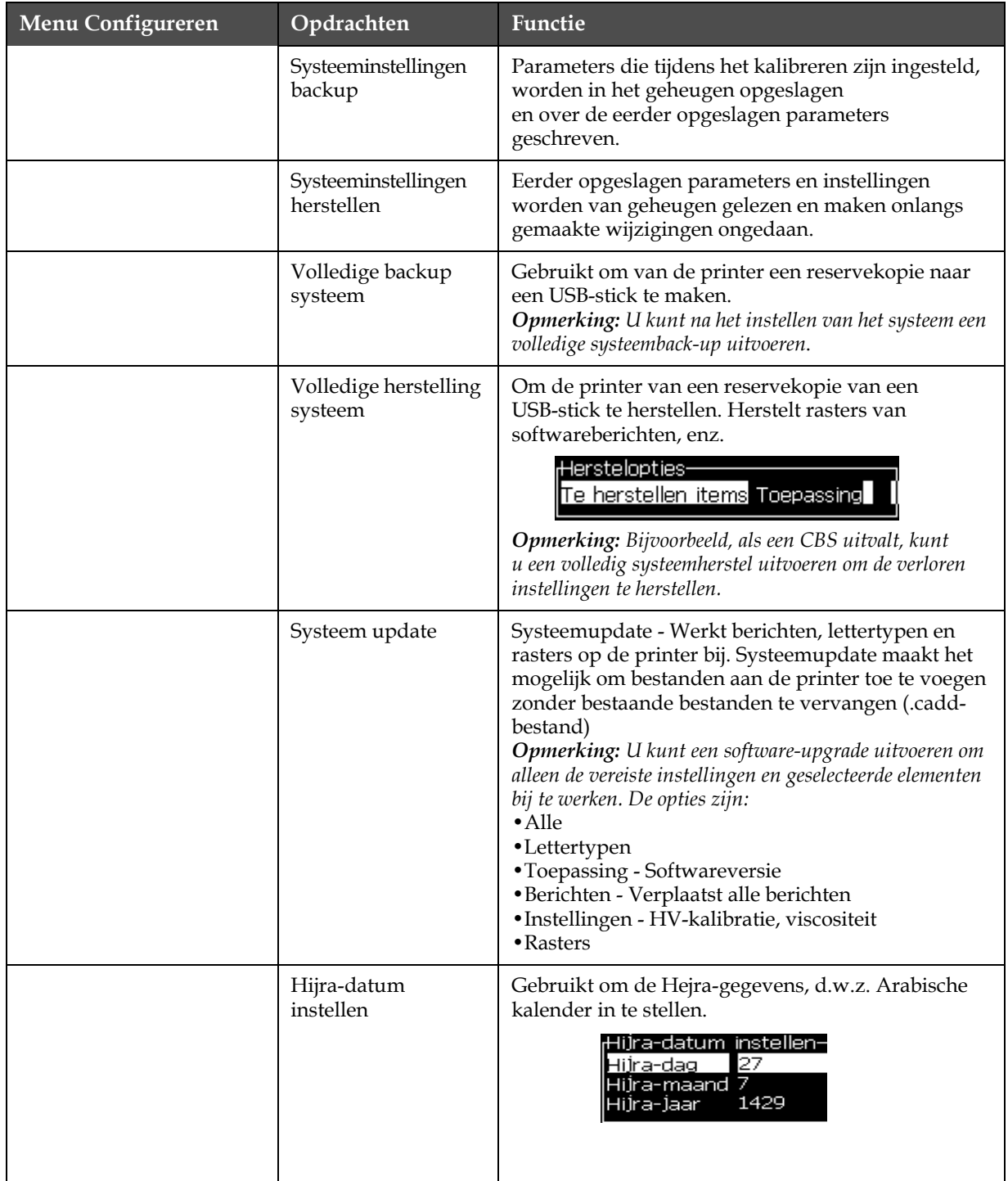

*Tabel 5-9: Menu Configureren en opdrachten (Continued)*

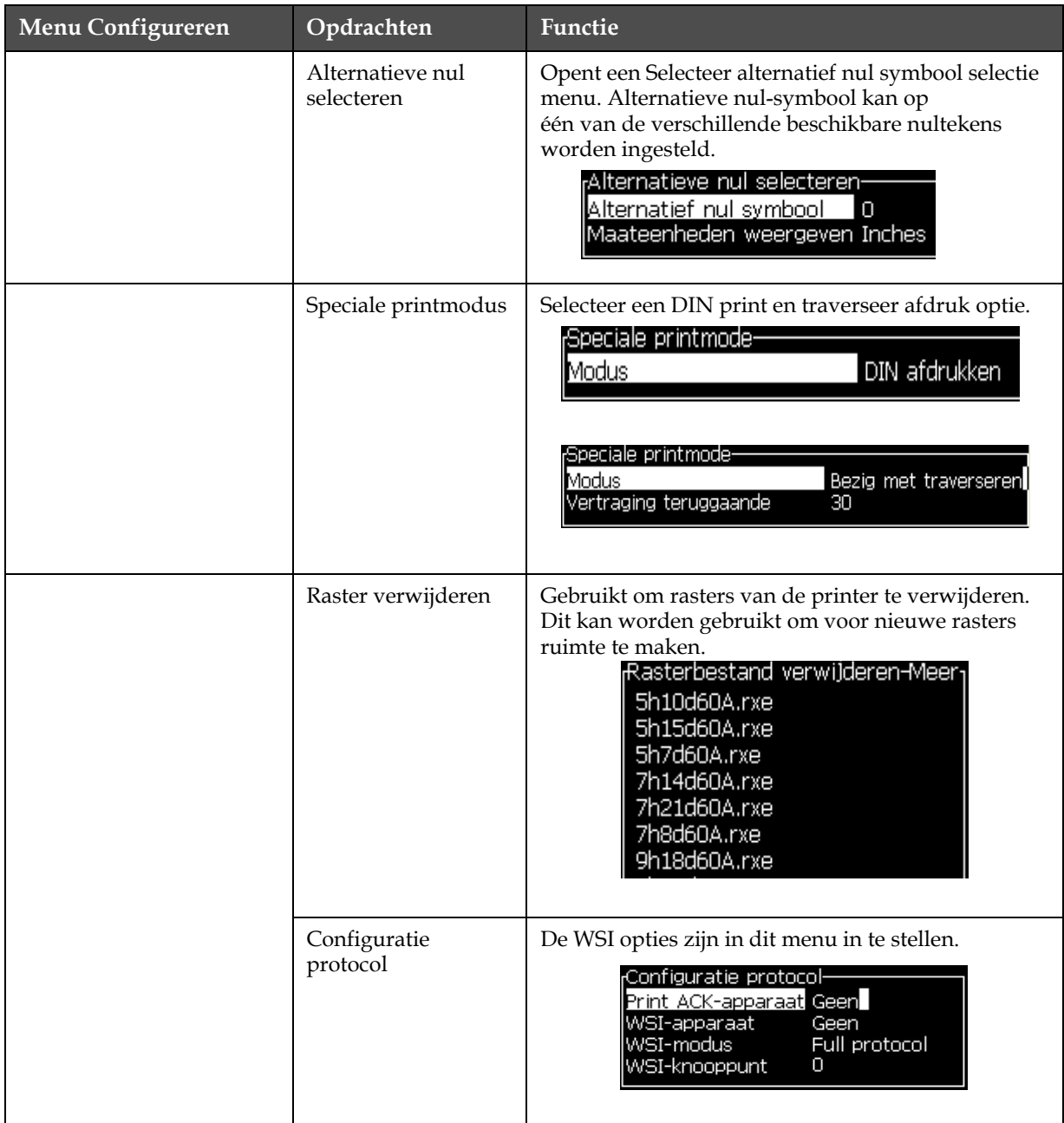

*Tabel 5-9: Menu Configureren en opdrachten (Continued)*

# **Berichten beheren**

## <span id="page-81-1"></span>**Een bericht maken**

Voer de volgende taken uit om een bericht te maken:

**1** Druk op *Alt* + *M* om het menu *Berichten* te openen

*Opmerking: U kunt sneltoetsen Alt + F2 gebruiken om het berichtenmenu in het snelscherm te openen.*

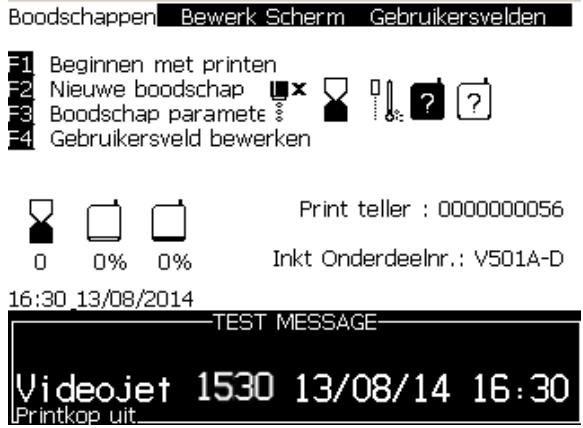

*Afbeelding 5-3: Menu Boodschappen*

- **2** Selecteer *Nieuw bericht*. Het dialoogvenster *Nieuw bericht* verschijnt (zie [Afbeelding](#page-81-0) 5-4).
- **3** Naam voor het bericht invoeren.

*Opmerking: De naam van het bericht kan maximum 31 alfanumerieke tekens inclusief spaties bevatten.*

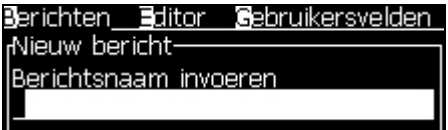

*Afbeelding 5-4: Dialoogvenster Nieuw bericht*

<span id="page-81-0"></span>**4** Druk op de *Enter*-toets. Het scherm Berichten-editor verschijnt (zie Afbeelding [5-5 op pagina](#page-82-0) 5-20).

Selecteer voor Bericht bewerken Alt+E, zodat u de hoogte van het lettertype kunt instellen, gebuikersvelden invoegen en de berichteigenschappen kunnen opstellen.

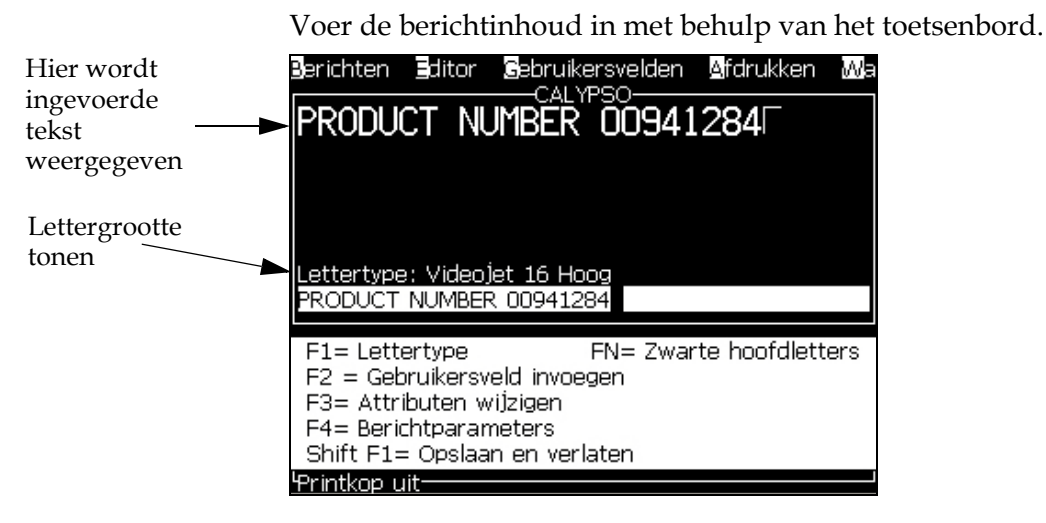

*Afbeelding 5-5: Nieuw bericht maken*

### <span id="page-82-1"></span><span id="page-82-0"></span>**Een bericht bewerken**

Voer de volgende taken uit om de berichten te bewerken

- **1** Druk op de toetsen *Alt*+*M*. Het menu *Berichten* verschijnt.
- **2** Selecteer vanuit het menu *Berichten Berichten bewerken*. Het menu *Bericht voor bewerken selecteren* verschijnt.

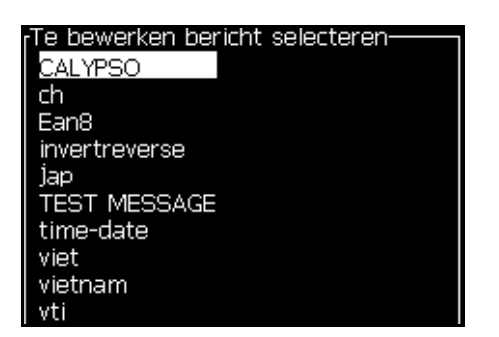

*Afbeelding 5-6: Selecteer het dialoogvenster Bericht bewerken*

**3** Selecteer het bericht dat u moet bewerken. Het scherm Berichteneditor verschijnt.

De functietoetsen worden als volgt in het scherm Berichten-editor toegewezen:

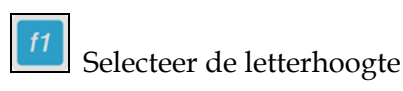

*Noten: De Videojet 1530-printer biedt de volgende fontgroottes: 5, 7, 9, 12,16, 24 en 34.*

*Noten: De beschikbare lettertype hoogtes zijn taal afhankelijk.*

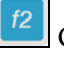

Gebruikersveld invoegen

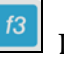

 $shift$   $\hat{\mathbf{r}}$ 

 $\boxed{13}$  De attributen wijzigen

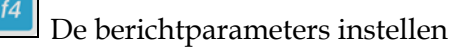

De wijzigingen opslaan en de Bericht-editor afsluiten

*Opmerking: Andere functies zijn beschikbaar in het menu Editor (Alt+E).*

## **De bron voor een bericht selecteren**

U kunt de opgeslagen berichten in de machine via een interne bron of een externe parallelle bron voor berichtselectie instellen en selecteren.

*Opmerking: Externe boodschap selectie optie is niet mogelijk op een Videojet 1220 printer.*

- **1** Druk op de toetsen *Alt+M*. Het menu *Berichten* verschijnt.
- **2** Selecteer *Selectiebron bericht.* Het menu *Berichtbron seleceteren* verschijnt.

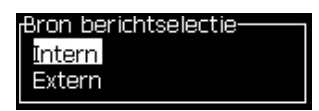

*Afbeelding 5-7: Dialoogvenster Berichtbron selecteren*

- **3** Gebruik de pijltoetsesn om de vereiste bron te selecteren.
- **4** Druk op *Enter* om de bron in te stellen en naar het scherm Berichteneditor terug te keren.
- **5** Selecteer nogmaals het menu *Berichten*.

**6** Selecteer *Externe selectietabel bewerken*. Het menu *Extern bericht selecteren* verschijnt.

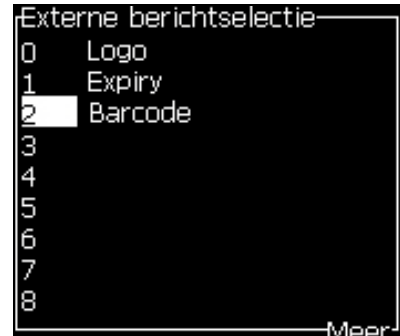

*Afbeelding 5-8: Dialoogvenster Extern bericht selecteren*

- **7** Voer de namen in de tabellocaties voor de parallelle bitwaarden van de externe bron voor gegevensselectie in.
- **8** Druk op de *F2* toets om uit een lijst beschikbare namen te selecteren.
- **9** Als u alle berichten toewijst die voor de externe bron beschikbaar moeten zijn, drukt u op de toets *Enter* om naar het scherm Berichteneditor terug te keren. Ander drukt u op de toets *Esc* om naar het scherm Berichten-editor terug te keren zonder wijzigingen uit te voeren.

## **Een bericht kopiëren en plakken**

Indien slecht kleine wijzigingen nodig zijn voor een bestaand bericht, gebruik dan de optie *Bericht kopiëren*.

- **1** Druk op de toetsen *Alt*+*M*. Het menu *Berichten* verschijnt.
- **2** Selecteer *Bericht kopiëren*. Het dialoogvenster *Bericht kopiëren* verschijnt.

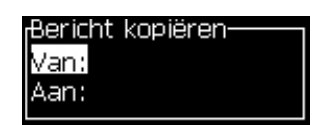

*Afbeelding 5-9: Dialoogvenster Bericht kopiëren*

- **3** Voer de naam van het bronbericht in het vak *Van* in.
- **4** Voer de naam van het nieuwe bericht in het vak *Naar* in.
- **5** Druk op *Enter* om het bericht te kopiëren en naar het scherm Menu terug te keren.

## **Meerdere regels aan een bericht toevoegen**

*Opmerking: De printer selecteert automatisch de beste configuratie van het bericht dat u hebt ingevoerd.*

U kunt berichten invoeren met een maximumhoogte van 34 punten. U kunt een tekst met meerdere regels invoeren, totdat alle regels binnen de toegelaten hoogte van het bericht passen.

Gebruik de pijltoetsen *Omhoog* en *Omlaag* om de cursor naar de regel te plaatsen, waar u de tekst wilt invoeren.

## **De boodschap- en standaardparameters instellen**

De berichtparameters definiëren de visuele functies en positie (productvertraging) van het bericht.

De verschillende parameters die beschikbaar zijn (*Berichten*> *Standaardparameters*) worden in [Tabel](#page-85-0) 5-10 en in [Afbeelding](#page-87-0) 5-10 op [pagina](#page-87-0) 5-25 weergegeven.

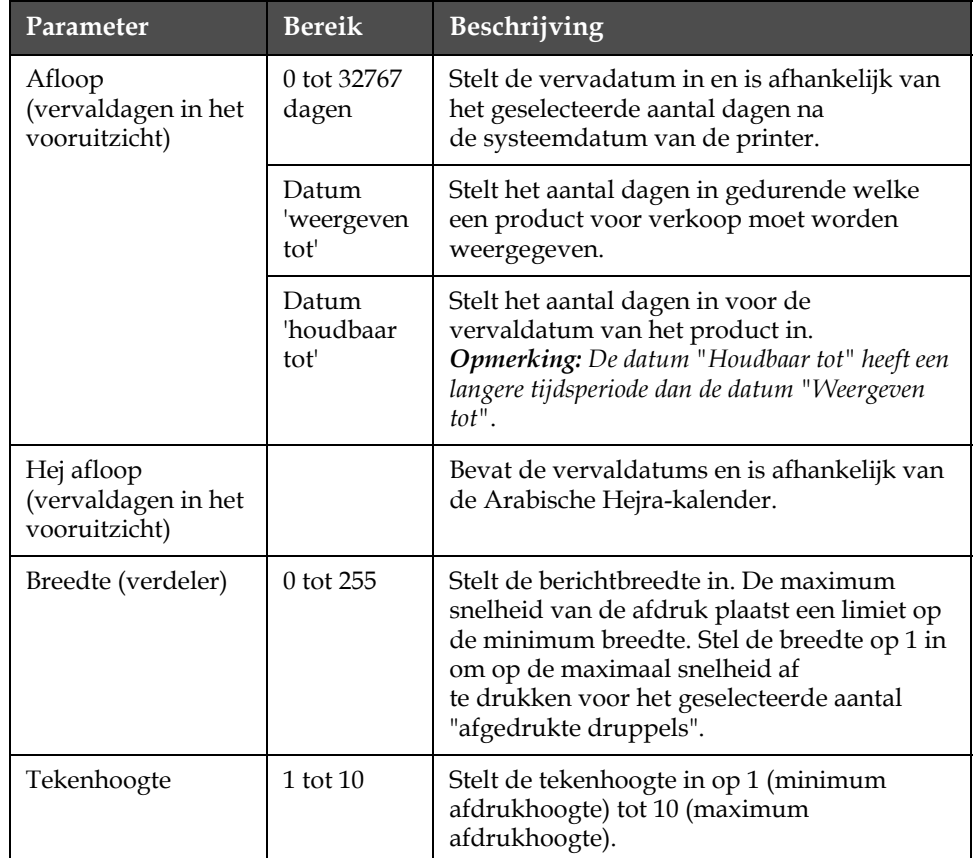

<span id="page-85-0"></span>*Tabel 5-10: Standaard berichtparameters*

| Parameter                       | <b>Bereik</b>                                                                                           | Beschrijving                                                                                                    |
|---------------------------------|----------------------------------------------------------------------------------------------------|----------------------------------------------------------------------------------------------------|
| Tekenopening                    | $0$ tot $9$                                                                                             | Stel de opening tussen de tekens in tussen 0<br>(gelijk aan een enkele verticale lijn van<br>stippen) tot 9 rasterbreedtes (gelijk aan<br>10 verticale lijnen van stippen). Vanwege<br>tekenformatie geeft instelling 0 een<br>tekenopening van 1 raster.                                                                                                    |
| Productvertraging**<br>(slagen) | 0 tot 10.000                                                                                            | Stelt de productvertraging in (de tijd tussen<br>de start van het product (schakelpunt) en<br>de startpositie van het afdrukken).                                                                                                    |
| Omgekeerd                       | Aan/uit                                                                                                 | Keert afdrukken van teken om (van achteren<br>naar voren).                                                                                                    |
| Omkeren                         | Aan/uit                                                                                                 | Kantelt afdrukken van teken<br>(ondersteboven).                                                                                                    |
| Rasterherhaling                 | 1 tot 10                                                                                                | Stelt de teller voor hetzelfde raster/slag in<br>om af te drukken. Hierdoor kunnen tekens<br>vet worden afgedrukt.                                                                                                    |
| Max aantal<br>afgedrukte punten | 1 tot 25<br>Raadpleeg<br>Appendix<br>voor<br>verdere<br>informatie.                                     | Stelt het aantal punten in die in een raster<br>worden afgedrukt. Als het aangegeven<br>lettertype een hogere waarde aan punten<br>heeft dan de afgedrukte puntenparameter,<br>dan wordt het teken onvolledig afgedrukt<br>(ingekort). Als het aangegeven lettertype<br>een lagere waarde aan punten heeft dan de<br>afgedrukte puntenparameter, dan wordt de<br>minimum afdruksnelheid verminderd. |
| Rastervervanging                |                                                                                                    | Als de printer op AAN staat, selecteert<br>het automatisch het geschikte raster voor de<br>lopende snelheid van de regel.                                                                                                    |
| Raster selecteren               | 5-hoog<br>7-hoog<br>9-hoog<br>12-hoog<br>16-hoog<br>20-hoog<br>24-hoog<br>25-hoog<br>26-hoog<br>34-hoog | Neemt de bestandsnaam van het<br>geselecteerde raster op in een lijst.<br>Opmerking: 2 x 7 is alleen beschikbaar voor de<br>60-micron printer.                                                                                                    |

*Tabel 5-10: Standaard berichtparameters (Continued)*

## **Standaardparameters instellen**

De standaardwaarden voor de parameters worden tijdens de installatie ingesteld, maar u kunt deze waarden op elk moment wijzigen.

Voer de volgende taken uit om de standaardparameters in te stellen:

- **1** Druk op de toetsen *Alt+M*. Het menu *Berichten* verschijnt.
- **2** Onder Boodschap menu, selecteer Boodschap parameters (Afbeelding [5-10 op pagina](#page-87-0) 5-25) en pas de waarden aan.

*Opmerking: De standaardparameters worden alleen op de nieuwe berichten toegepast. De bestaande berichten worden niet gewijzigd.*

- **3** Selecteer de parameter die u nodig hebt om de vereiste waarde te bewerken en in te voeren.
- **4** Als alle parameterwaarden zijn ingesteld, drukt u op de *Enter* toets om naar het scherm Berichten-editor terug te keren.

| <sub>f</sub> Standaard parameters- |       |  |
|------------------------------------|-------|--|
| -Ioudbaarheid (dagen)              |       |  |
| Hej THT (dagen)                    |       |  |
| Breedte (inches)                   | 4.000 |  |
| Karakterhoogte                     | 6     |  |
| Karakter tussenruimte              |       |  |
| Productvertraging (inches)         | 1.000 |  |
| Spiegelschrift                     | UIT   |  |
| Ondersteboven                      | UIT   |  |
| Raster herhaling                   |       |  |
|                                    |       |  |

*Afbeelding 5-10: Dialoogvenster Standaardparameters*

#### <span id="page-87-0"></span>**Berichtparameters instellen**

Als u een bericht maakt en bewerkt, kunt u de waarden voor de parameters wijzigen.

Voer de volgende taak uit om de berichtparameters in te stellen:

- **1** Druk op de toetsen *Alt* + *M* of de toets *F4* (alleen in het menu *Editor*) om het menu *Berichten* te openen.
- **2** Onder het menu *Berichten* slecteert u de Berichtparameters (Afbeelding [5-10 op pagina](#page-87-0) 5-25) om de waarden te bewerken.

*Opmerking: De wijzigingen die onder de berichtparameters aan de waarden zijn uitgevoerd, zijn alleen op de huidige berichten van toepassing en niet op de nieuwe berichten.*

**3** Selecteer elke parameter die u nodig hebt om de vereiste waarde te bewerken en in te voeren.

Als alle parameterwaarden zijn ingesteld, drukt u op de *Enter* toets om naar het scherm Berichten-editor terug te keren.

| Parameters voor: vti-      |       |  |
|----------------------------|-------|--|
| -Ioudbaarheid (dagen)      |       |  |
| Hej THT (dagen)            |       |  |
| Breedte (inches)           | 4.000 |  |
| Karakterhoogte             | 6     |  |
| Karakter tussenruimte      |       |  |
| Productvertraging (inches) | 1.000 |  |
| Spiegelschrift             | UIT   |  |
| Ondersteboven              | UIT   |  |
| Raster herhaling           |       |  |
|                            |       |  |

*Afbeelding 5-11: Dialoogvenster Berichtparameters*

## **Een bericht wissen**

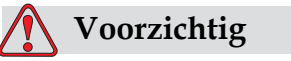

RISICO VAN GEGEVENSVERLIES. De optie *Bericht wissen*, vraagt niet, wanneer geselecteerd, voor bevestiging voor het wissen van het bericht en u kunt gewiste berichten ook niet herstellen.

Doe het volgende om alle inhoud van het bewerkte bericht te wissen:

- **1** Volg Stap 1 tot Stap 3 onder de sectie ["Een bericht bewerken" op](#page-82-1)  [pagina](#page-82-1) 5-20 om het scherm Berichten-editor te openen.
- **2** Druk op de toetsen *Alt + E* om het menu *Editor* te openen.
- **3** Selecteer *Bericht wissen* uit het *menu Eidtor*. Het bericht wordt verwijderd.

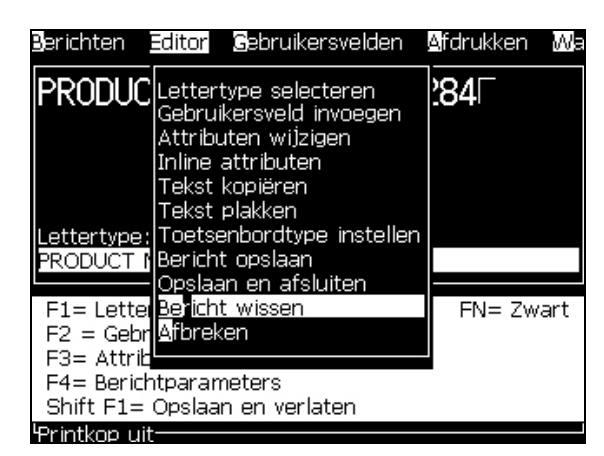

*Afbeelding 5-12: Optie Bericht wissen*

## **Een bericht opslaan**

Voer de volgende taken uit om een bericht op te slaan:

- **1** Volg Stap 1 tot Stap 3 onder de sectie ["Afsluiten zonder opslaan" op](#page-90-0)  [pagina](#page-90-0) 5-28 om het scherm Berichten-editor te openen.
- **2** Druk op de toetsen *Alt + E* om het menu *Editor* te openen.
- **3** Selecteer de optie *Bericht opslaan* om het bericht op te slaan en ga ook door met het bericht te bewerken.

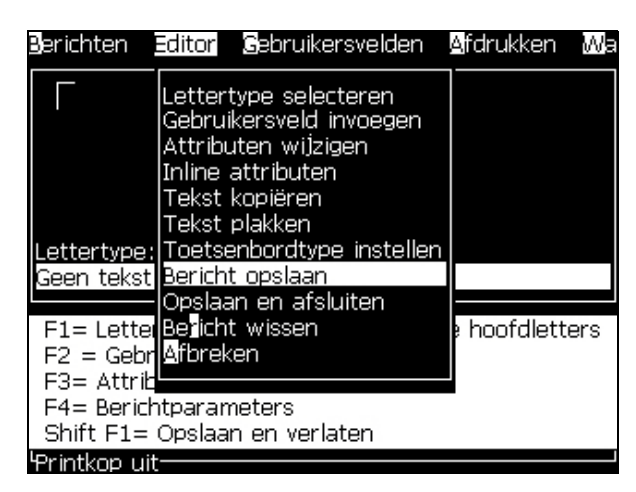

*Afbeelding 5-13: Optie Bericht opslaan*

## **Een bericht opslaan en afsluiten**

Gebruik één van de twee methoden om het bericht op te slaan en vanuit het scherm Berichten-editor af te sluiten:

- Selecteer vanuit het menu *Editor Opslaan en Afsluiten* ([Afbeelding](#page-89-0) 5-14).
- Druk op de toetsen *Shift* + *F1*.

<span id="page-89-0"></span>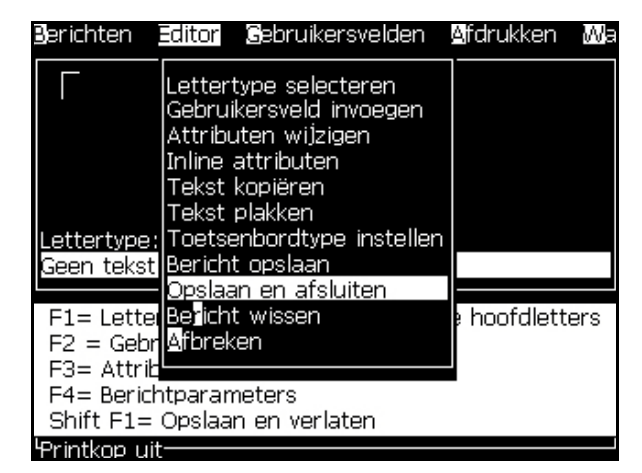

*Afbeelding 5-14: Optie Opslaan en afsluiten*

## <span id="page-90-0"></span>**Afsluiten zonder opslaan**

Voer de volgende taken uit om een bericht af te sluiten zonder het op te slaan:

**1** Volg Stap 1 tot Stap 4 onder de sectie ["Een bericht bewerken" op](#page-82-1)  [pagina](#page-82-1) 5-20 om het scherm Berichten-editor te openen.

*Opmerking: Als u deze optie voor een nieuw bericht gebruikt, gaat de inhoud van het hele bericht verloren. Als u een huidig bericht bewerkt, gaan alleen de wijzigingen verloren.* 

**2** Selecteer de optie *Afbreken* van het menu *Editor*.

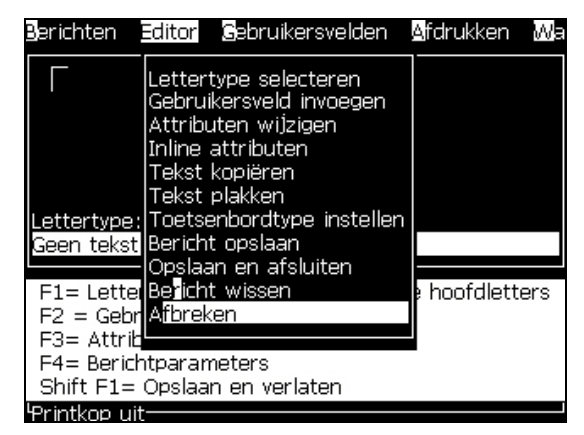

*Afbeelding 5-15: Optie Afbreken*

## **Een berichten verwijderen**

U kunt meer geheugenruimte maken als u enkele berichten verwijderd.

Voer de volgende taken uit om de berichten te verwijderen:

- **1** Druk op de toetsen *Alt+M*. Het menu *Berichten* verschijnt.
- **2** Om een enkel bericht te verwijderen, selecteert u de optie *Bericht verwijderen*. Het dialoogvenster *Bericht voor verwijderen selecteren* verschijnt.

| rTe verwijderen bericht selecteren |
|------------------------------------|
| larab                              |
| <b>CALYPSO</b>                     |
| ch                                 |
| Ean <sub>8</sub>                   |
| invertreverse                      |
| lap                                |
| <b>TEST MESSAGE</b>                |
| time-date                          |
| viet                               |
| vietnam                            |

*Afbeelding 5-16: Selecteer het dialoogvenster Bericht verwijderen*

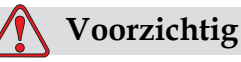

RISICO VAN GEGEVENSVERLIES. Zorg dat u de juiste naam selecteert Het systeem geeft geen enkele bevestigingsoproep voor de berichtselectie.

- a. Gebruik de pijltoetsen om het bericht te selecteren die u wilt verwijderen.
- b. Druk op *Enter* om het bericht te verwijdern en naar het scherm Menu terug te keren.
- **3** Om alle berichten te verwijderen, selecteert u de optie *Alle berichten verwijderen* en drukt u op de toets *Enter*.

*Opmerking: Alle berichten, behalve het TESTBERICHT, worden verwijderd.*

## **Gebruikersvelden**

De gebruikersvelden bevatten de informatie die door de gebruiker is ingevoerd. Deze informatie kan van elk formaat zijn, zoals volgt:

- Tekst
- Tellers
- Logo's
- Seriële gegevens

### *Opmerking: De klokcode en seriële gegevens kunnen als tekstgegevens worden gezien.*

Als een gebruikersveld in een bericht wordt ingevoegd, wordt de inhoud van het gebruikersveld tijdens het afdrukken naar het bericht gekopieerd. Als het gebruikersveld verandert, wordt het bericht automatisch bijgewerkt en afgedrukt.

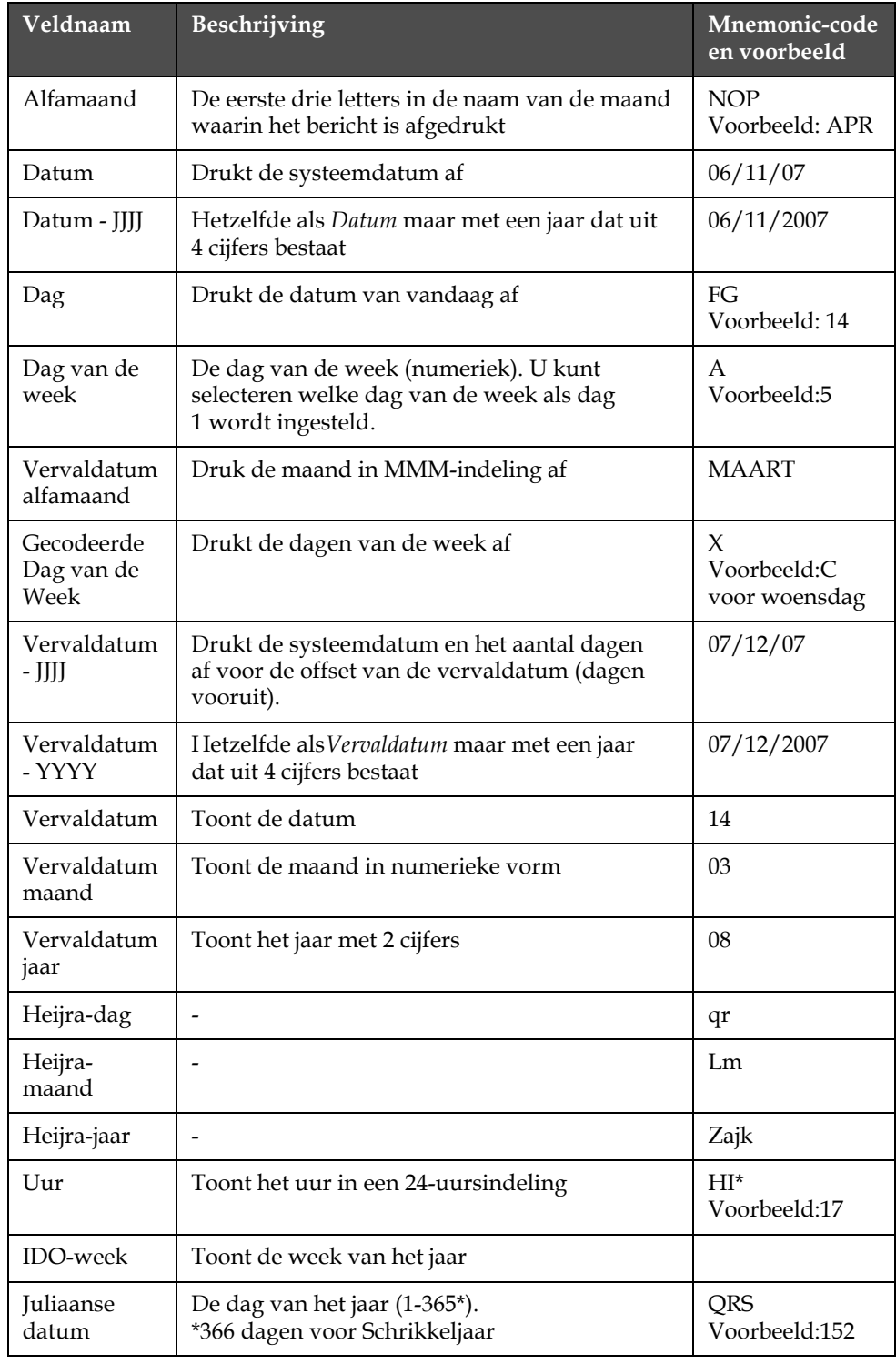

De voorgedefinieerde gebruikersvelden in het software worden in [Tabel](#page-92-0) 5-11 beschreven.

<span id="page-92-0"></span>*Tabel 5-11: Lijst vooraf gedefinieerde gebruikersvelden*

| Veldnaam             | Beschrijving                                                                                                    | Mnemonic-code<br>en voorbeeld |
|----------------------|----------------------------------------------------------------------------------------------------|-------------------------------|
| Juliaanse<br>Week    | De weeknummers in een jaar 1 - 52 of 53. (Het<br>aantal weken is afhankelijk van de dag van de<br>week waarop de 1ste januari valt en of het jaar<br>een schrikkeljaar betreft).                              | 1-52 (53 of 54)               |
| Minuut               | De huidige minuut in het huidige uur - twee<br>tekens $(A-Z of 1-9)$                                                                                                    | JK*<br>Voorbeeld:05           |
| Maand                | Toont de maand in numerieke vorm                                                                                                    | DE.<br>Voorbeeld:03           |
| Seconde              | Toont de huidige seconden in het huidige uur                                                                                                    | $LM^*$<br>Voorbeeld:57        |
| Ploeg                | De printer vervangt de waarde hier met een<br>dienstcode op het moment van afdrukken. Stelt<br>de diensten in de printer in om in dit veld te<br>gebruiken. Zie "Ploegen instellen" op<br>pagina 5-42.        | B                             |
| Tijd                 | De printer drukt de systeemtijd af.                                                                                                    | 09:06:28                      |
| Week van het<br>jaar | De week van het jaar waarin het bericht was<br>afgedrukt.<br>Opmerking: De eerste week van het jaar start met<br>een week van 4 dagen. De tweede week en alle<br>volgende weken beginnen met de rollover-dag. | 36                            |
| Jaar                 | Toont het jaar in JJJJ-indeling                                                                                                    | hiBC<br>Voorbeeld:2010        |

*Tabel 5-11: Lijst vooraf gedefinieerde gebruikersvelden (Continued)*

\* alleen beschikbaar voor huidige datum/tijd

## <span id="page-93-0"></span>**Een gebruikersveld invoegen**

Een gebruikersveld kan de volgende informatie bevatten:

- Huidige tijd en vervaldatum
- Data
- Ploegcodes
- Tekst
- Serieel geladen gegevens
- Een logo (grafisch) of een teller

**1** Druk vanaf het scherm Berichten-editor op de toets *F2* of selecteer *Invoeren Gebruikersveld* vanuit het menu *Editor*. Het dialoogvenster *Gebruikers selecteren* verschijnt.

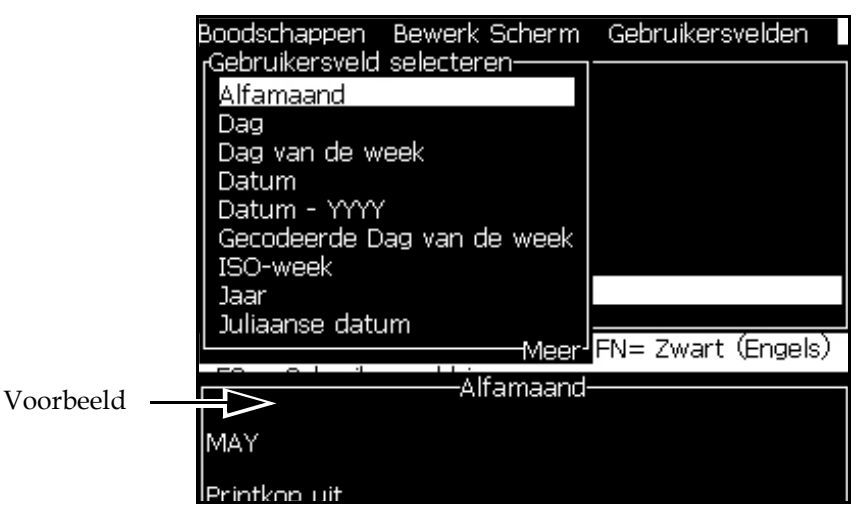

*Afbeelding 5-17: Menu Gebruikersveld selecteren*

**2** Selecteer het vereiste gebruikersveld en druk op de toets *Enter*. Bijvoorbeeld de *Maand Alfa* wordt in [Afbeelding](#page-94-0) 5-18 getoond.

|                         |      | Berichten Editor Gebruikersvelden<br>-CALYPSO |
|-------------------------|------|-----------------------------------------------|
|                         | APRE |                                               |
|                         |      |                                               |
|                         |      |                                               |
|                         |      |                                               |
|                         |      | ettertype: Videojet 7 Hoog.                   |
| <alfamaand></alfamaand> |      |                                               |

*Afbeelding 5-18: Gebruikersveld - Maand Alfa*

## <span id="page-94-0"></span>**Een vooraf gedefinieerd gebruikersveld invoeren**

Voer de volgende taken uit om een voorgedefinieerd gebruikersveld in te voegen:

**1** Volg Stap 1 tot Stap 4 onder de sectie ["Een bericht maken" op](#page-81-1)  [pagina](#page-81-1) 5-19 om het scherm Berichten-editor te openen.

*Opmerking: Zorg dat de hoogte van het lettertype en de positie van de cursor juist zijn.*

**2** Druk op de *F2* toets in het venster Berichten-editor om een lijst te openen die alle huidige, gedefinieerde gebruikersvelden weergeeft (raadpleeg Tabel [5-11 op pagina](#page-92-0) 5-30).

| -Gebruikersveld selecteren |
|----------------------------|
| Alfamaand                  |
| Dag                        |
| Dag van de week            |
| Datum                      |
| Datum - YYYY               |
| Gecodeerde Dag van de week |
| ISO-week                   |
| Jaar                       |
| Juliaanse datum            |
|                            |

*Afbeelding 5-19: Vooraf gedefinieerde gebruikersvelden*

*Opmerking: De lijst gebruikersvelden bevat een aantal voorgedefinieerde gebruikersvelden met velden die door de operators en andere technici zijn gemaakt.*

- **3** Markeer de naam van het gebruikersveld dat u wilt invoegen met gebruik van de pijltoetsen *Omhoog* en *Omlaag*.
- **4** Druk op de *Enter* toets om het gebruikersveld in het bericht in te voegen en sluit het dialoogvenster af.

## **Een gebruikersveld bewerken**

U kunt de inhoud en indeling van elk gebruikersveld in de lijst wijzigen.

Om een gebruikersveld te wijzigen, voert u de volgende taken uit:

- **1** Druk op de toetsen *Alt + U* om het menu *Gebruikersvelden* te openen.
- **2** Selecteer *Gebruikersveld bewerken*. Het dialoogvenster *Gebruikersveld voor bewerken selecteren* verschijnt.

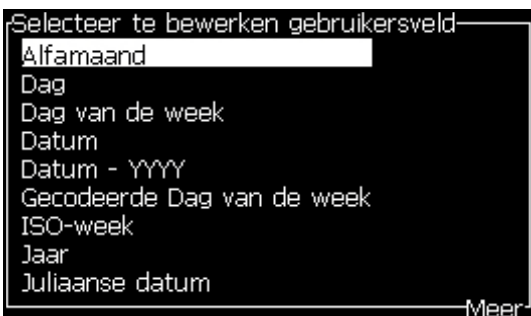

*Afbeelding 5-20: Selecteer Lijst gebruikersvelden voor bewerking*

**3** Selecteer uit de lijst het veld die u wilt bewerken.

Bijvoorbeeld, selecteer *Alfamaand*.

- **4** Druk op de *Enter*-toets.
- **5** Bewerk de code voor Alfamaand (zie [Afbeelding](#page-96-0) 5-21). Raadpleeg ["Klokinformatie instellen" op pagina](#page-98-0) 5-36 en Tabel [5-12 op](#page-98-1)  [pagina](#page-98-1) 5-36 voor verdere informatie.

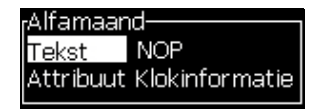

<span id="page-96-0"></span>*Afbeelding 5-21: De code bewerken*

*Opmerking: Als de optie "Lokale taal gebruiken" is geselecteerd, gebruikt de printer de ingestelde taal uit het configuratiemenu. Als de optie niet wordt geselecteerd, gebruikt de printer Engels.*

## **Een gebruikersveld verwijderen**

Om een gebruikersveld te verwijderen, voert u de volgende taken uit:

- **1** Druk op de toetsen *Alt + U* om het menu *Gebruikersvelden* te openen.
- **2** Selecteer *Gebruikersveld verwijderen***.** De lijst *Gebruikersveld verwijderen*  verschijnt.
- **3** Selecteer uit de lijst het veld die u wilt verwijderen.

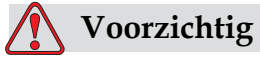

RISICO VAN GEGEVENSVERLIES. De optie Gebruikersveld verwijderen vraagt niet om bevestiging om een gebruikersveld te verwijderen.

#### <span id="page-97-0"></span>**Hoe een aangepast gebruikersveld maken**

Voer de volgende taken uit om een gebruikersveld te maken:

**1** Druk op de toetsen *Alt+U*. Het menu *Gebruikersvelden* verschijnt.

| Gebruikersvelden Afdrukken                                                                                                   |
|----------------------------------------------------------------------------------------------------|
| <u>Gebruikersveld bewerken</u><br>lieuw gebruikersveld<br>Gebruikersveld verwijderen<br>Teller resetten<br>Ploegen instellen |

*Afbeelding 5-22: Menu Gebruikersvelden*

**2** Selecteer *Nieuw gebruikersveld* en druk op de toets *Enter*. Het dialoogvenster *Nieuw gebruikersveld* verschijnt.

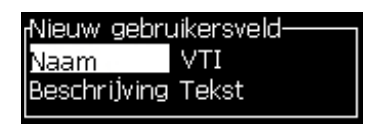

*Afbeelding 5-23: Dialoogvenster Nieuw gebruikersveld*

**3** Voer een naam in voor het *Gebruikersveld*.

*Opmerking: Druk niet op de toets Enter nadat u de naam in het gebruikersveld hebt ingevoerd. Gebruik de pijltoets Omlaag om één van de beschrijvingstypes te selecteren.*

- **4** Gebruik de pijltoets *Links* en *Rechts* om één van de volgende beschrijvingstypes te selecteren:
	- *Tekst*
	- *Teller (raadpleeg ["Tellers toevoegen" op pagina](#page-101-0) 5-39)*
	- *Logo (Raadpleeg ["Logo toevoegen" op pagina](#page-102-0) 5-40)*

Bijvoorbeeld, u kunt de *Tekst* als de beschrijving selecteren en daarna op de toets *Enter* drukken.

- **5** Voer de inhoud in het tekstveld in.
- **6** Gebruik de pijltoetsen *Links* en *Rechts* om het *Attribuut* te selecteren. Selecteer *Normale tekst* als het attribuut. U kunt ook één van de volgende drie attributen selecteren:
	- Normale tekst
	- Klokinformatie
	- Promptveld

| rVTI  |                         |
|-------|-------------------------|
| Tekst | VIDEOJET                |
|       | Attribuut Normale tekst |
|       |                         |

*Afbeelding 5-24: Tekstattribuut*

- **7** Selecteer de gegevens die u wilt afdrukken.
- **8** Druk op de *Enter* toets om op te slaan en af te sluiten.

### **Tekstattributen instellen**

Als u *Tekst* als de beschrijving selecteert, kunt u de volgende attribuuttypes instellen:

### **Normale tekst**

Normale tekst is een vaste tekstreeks die wordt gebruikt als u seriële gegevens invoert.

## **Klokinformatie**

### <span id="page-98-0"></span>**Klokinformatie instellen**

De volgende tabel bevat een lijst met klokcodes die vereist zijn om de klokinformatie te definiëren.

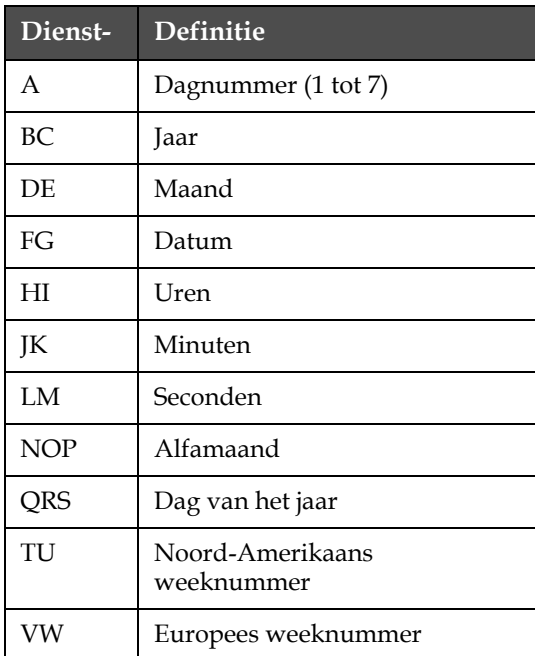

*Tabel 5-12: Codes en definities*

<span id="page-98-1"></span>Voer de volgende taken uit om aan het gebruikersveld een attribuut voor klokinformatie toe te voegen:

- **1** Volg stappen 1 tot 3 onder de sectie ["Hoe een aangepast](#page-97-0)  [gebruikersveld maken" op pagina](#page-97-0) 5-35.
- **2** Selecteer de *Beschrijving* als *Teks*t met behulp van de pijltoetsen *Links*  en *Rechts*.
- **3** Druk op *Enter* toets om het dialoogvenster Configuratie te openen voor tekst gebruikersvelden [\(Afbeelding](#page-99-0) 5-25).

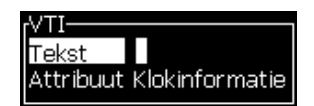

*Afbeelding 5-25: OPtie Klokinformatie*

<span id="page-99-0"></span>**4** Voer de juiste code in het veld *Tekst* in. Raadpleeg Tabel [5-12 op](#page-98-1)  [pagina](#page-98-1) 5-36 voor verdere informatie.

Als u de code invoert, moet u aan het volgende denken:

- a. Codes zijn hoofdlettergevoelig.
- b. De standaard datumcodes worden verkregen van de gregoriaanse kalender die door westelijke landen wordt gebruikt. De Arabische hejra kalender gebruikt andere datumcodes.
- c. U kunt andere tekens zoals nummers, spaties, leestekens toevoegen om de codes op te maken. Bijvoorbeeld, DE/FG/BC.

*Opmerking: Klokcodes met kleine letters vertegenwoordigen vervaldata volgens dezelfde codedefinitie.*

- **5** Selecteer *Attribuut* als *Klokinformatie.*
- **6** Druk op de toets *Enter* nadat u de codes hebt ingevoerd om de instellingen op te slaan en het dialoogvenster *Tijd invoegen* af te sluiten.

Het nieuwe klokinvoegsel verschijnt op de lijst van gedefinieerde gebruikersvelden. Druk in het scherm Berichten-editor op de *F2* toets. U kunt dit veld in het huidige bericht invoegen.

#### **Vraagvelden**

Opgevraagde velden worden gebruikt om inhoud te definiëren die elke keer kan veranderen als het bericht wordt gebruikt. Dit kan een bericht van de dag bevatten of andere inhoud die specifiek is voor een specifieke productieloop van het product, maar blijft constant voor de hele productieloop.

#### **Een vraagveld definiëren**

Wanneer een bericht met een vraagveld wordt geladen, wordt de gebruiker gevraagd inhoud voor het veld op te geven.

Voer de volgende taken uit om een vraagveld in Gebruikersvelden toe te voegen:

- **1** Volg stappen 1 tot 3 onder de sectie ["Hoe een aangepast](#page-97-0)  [gebruikersveld maken" op pagina](#page-97-0) 5-35
- **2** Markeer de *Description*-optie via de pijltoets *Omlaag*.
- **3** Selecteer de *Tekst*-optie via de pijltoetsen *Links* en *Rechts*.
- **4** Druk op *Enter* toets om het dialoogvenster Configuratie te openen voor tekst gebruikersvelden [\(Afbeelding](#page-100-0) 5-26).

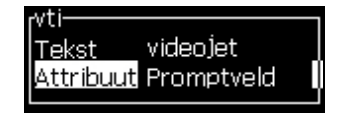

*Afbeelding 5-26: Attribuut - Promptveld* 

- <span id="page-100-0"></span>**5** Typ een standaard waarde voor het promptveld overeenkomstig het veld gelabeld *Tekst* . Deze tekst wordt in het promptveld weergegeven totdat de operator de tekst vewijdert en nieuwe informatie invoert.
- **6** Markeer de *Attribuut*-optie met de pijltoets *Omlaag*.
- **7** Selecteer de optie *Promptveld* met behulp van de pijltoetsen *Links*  en *Rechts*.
- **8** Druk op de *Enter*-toets om het venster *Lengt promptveld* te openen (zie [Afbeelding](#page-100-1) 5-27).

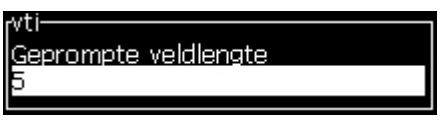

*Afbeelding 5-27: Dialoogvenster Lengte promptveld*

<span id="page-100-1"></span>**9** Specificeer de maximale lengte van het promptveld in de beschikbare ruimte (elk nummer lager dan of gelijk aan 50 is hier toegestaan).

*Opmerking: Als het aantal groter dan 50 wordt toegevoegd, vermindert de printer het aantal automatisch naar 50.*

**10** Druk op de *Enter*-toets om het gemaakte promptveld op te slaan en het dialoogvenster *Lengte promptveld* af te sluiten. Raadpleeg ["Een](#page-93-0)  [gebruikersveld invoegen" op pagina](#page-93-0) 5-31 voor verdere informatie.

## <span id="page-101-0"></span>**Tellers toevoegen**

De tellers (numerators) zijn velden die hun waarden met een vaste hoeveelheid wijzigen. Als zich een bepaalde gebeurtenis voordoet, wordt de waarde met die vaste hoeveelheid gewijzigd. Bijvoorbeeld, tellers helpen op elk product die de productielijn passeert, andere serienummers af te drukken.

Voer de volgende taken uit om een teller als gebruikersveld toe te voegen:

- **1** Volg stappen 1 tot 3 onder de sectie ["Hoe een aangepast](#page-97-0)  [gebruikersveld maken" op pagina](#page-97-0) 5-35.
- **2** Markeer de *Beschrijving*-optie via de pijltoets *Omlaag*.
- **3** Selecteer de optie *Teller*met behulp van de pijltoetsen *Links* en *Rechts*.
- **4** Druk op *Enter* toets om het dialoogvenster voor tellers te openen (zie [Afbeelding](#page-101-1) 5-28).

| TEXT 2–            |           |
|--------------------|-----------|
| Startwaarde        |           |
| Huidige waarde     |           |
| Eindwaarde         |           |
| Stapgrootte        |           |
| Staprichting       | Toename   |
| Telling herhalen 1 |           |
| eidend teken.      |           |
| Inc/dec            | Afdrukken |

*Afbeelding 5-28: Dialoogvenster Nieuwe teller*

<span id="page-101-1"></span>**5** Stelt de waarde in voor alle velden in het dialoogvenster *Configuratie teller* (zie [Afbeelding](#page-101-1) 5-28).

*Opmerking:De velden Startwaarde, Huidige waarde en Eindwaarde moeten hetzelfde aantal tekens bevatten. Als een nieuwe teller van 1 tot 500 telt, moet u zorgen dat u in de velden Startwaarde en Huidige waarde 001 invoert in plaats van 1.*

*De tellers zijn in numerieke, alfabetische of alfanumerieke indeling. Het systeem selecteert automatisch het type teller gebaseerd op geconfigureerde start-, huidige en eindwaarden. Alfanumerieke tellers tellen van 0 tot 9 en dan van A tot Z.*

**6** Druk op *Enter* om de instellingen op te slaan en het dialoogvenster *Configuratie teller* af te sluiten.

## **Definities tellerveld**.

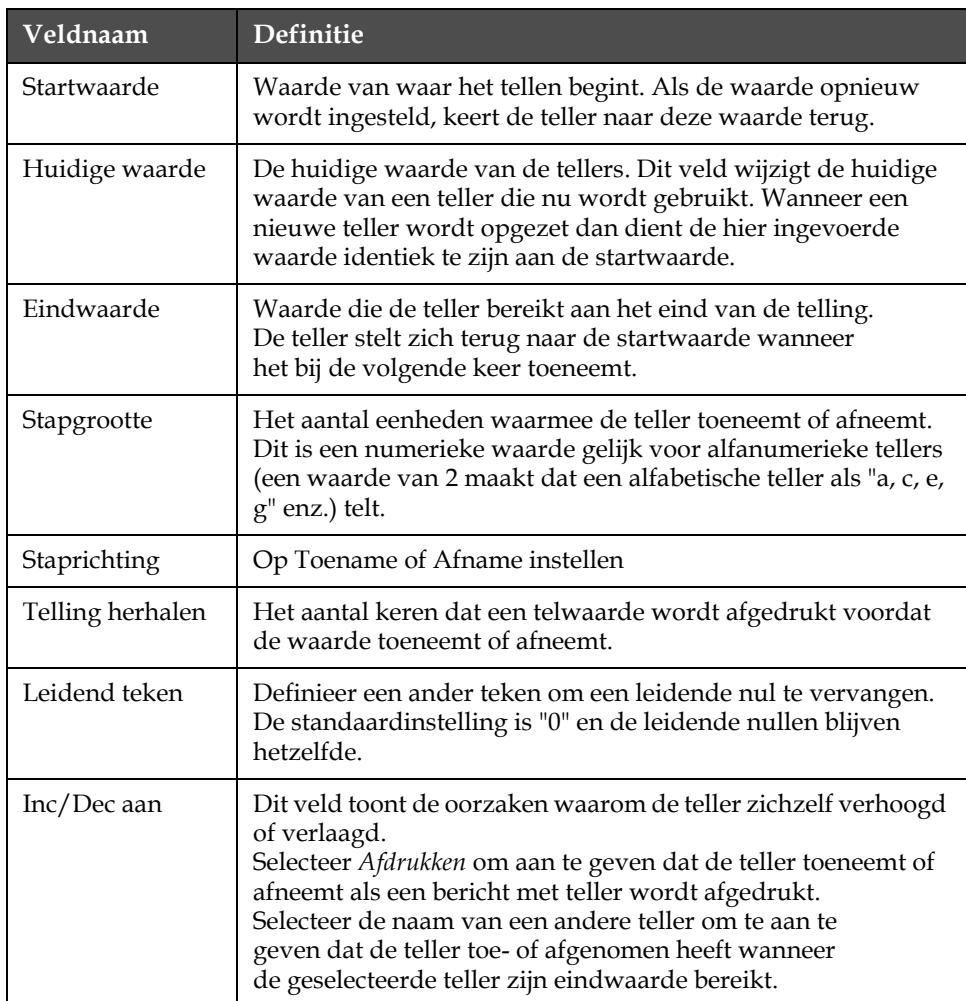

**7** Druk op de toets *Enter* om het nieuwe telveld op te slaan en te sluiten.

### <span id="page-102-0"></span>**Logo toevoegen**

Raadpleeg voor meer informatie ["Tekstattributen modificeren" op pagina](#page-110-0)  [5-48](#page-110-0) en ["Logo's beheren" op pagina 5-53](#page-115-0).

- **1** Volg stappen 1 tot 3 onder de sectie ["Hoe een aangepast](#page-97-0)  [gebruikersveld maken" op pagina](#page-97-0) 5-35.
- **2** Als u het *Logo* als de beschrijving selecteert, verschijnt het scherm *Logo-editor*.

**3** Druk op het toetsenbord op  $\times$  de Spatiebalks om de cursor in of uit te schakelen .

|                     | Berichten Editor Gebruikersvelden Afdrukken Ma<br>-Logo1- |  |
|---------------------|-----------------------------------------------------------|--|
|                     |                                                           |  |
|                     |                                                           |  |
|                     |                                                           |  |
| Lettertype: 16 Hoog |                                                           |  |
| Breedte: 100        |                                                           |  |
| Hoogte: 32          |                                                           |  |
| .ogo editor         |                                                           |  |

*Afbeelding 5-29: Scherm Logo bewerken*

**4** Maak het logo door met de toetscombinaties die in Tabel [5-13 op](#page-103-0)  [pagina](#page-103-0) 5-41 worden getoond, lijnen te tekenen.

| Toetscombinaties                                                                                                    | Cursorbeweging                                                                     |
|----------------------------------------------------------------------------------------------------|------------------------------------------------------------------------------------|
|                                                                                                    | Beweeg de cursor één stip<br>per keer en teken een lijn.                           |
| att $\bullet$ + $\bullet$ of $\bullet$ of $\bullet$ of $\bullet$                                                                                                    | Beweegt de cursor tien<br>stippen per keer en tekent<br>geen lijn.                 |
| $\left[\begin{array}{c c}\n\text{shift} & \rightarrow & \rightarrow\n\end{array}\right]$ + $\left[\begin{array}{c c}\n\end{array}\right]$ of $\left[\begin{array}{c c}\n\end{array}\right]$ of $\left[\begin{array}{c c}\n\end{array}\right]$ | Beweegt de cursor één<br>stip per keer en tekent<br>een lijn.                      |
| $\left[\begin{array}{c} \mathsf{c} \mathsf{t} \mathsf{t} \end{array}\right]_+$ $\left[\begin{array}{c} \blacksquare \end{array}\right]$ of $\left[\begin{array}{c} \blacksquare \end{array}\right]$                                           | Beweegt de cursor één<br>stip per keer en<br>verwijdert alle getekende<br>stippen. |

*Tabel 5-13: Toetscombinatie om logo te maken*

**5** Als uw logo volledig is, drukt u op de toets *Shift* + *F1* om uw logo op te slaan en te sluiten.

## <span id="page-103-0"></span>**Een berichtenteller opnieuw instellen**

Voer de volgende taken uit om een berichtenteller naar de startwaarde terug in te stellen:

**1** Druk op Alt+U om het menu *Gebruikersveld* te openen.

**2** Selecteer de *Reset teller* optie *(*zie Afbeelding 5-30).

| Gebruikersvelden Afdrukken                             |
|--------------------------------------------------------|
| Gebruikersveld bewerken<br><b>Vieuw</b> gebruikersveld |
| Gebruikersveld verwijderen.                            |
| Teller resetten                                        |
| Ploegen instellen                                      |

*Afbeelding 5-30: Reset teller selecteren*

**3** Het menu*Teller voor reset selecteren* verschijnt.

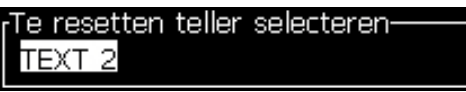

*Afbeelding 5-31: Te resetten teller selecteren*

**4** Selecteer de teller die u wilt terugstellen en druk op de toets *Enter*.

## <span id="page-104-0"></span>**Ploegen instellen**

Gebruik de optie *Dienst instellen* om het uur en minuten voor de dienst in te stellen. De operator kan voor vijf diensten het uur en de minuten instellen. U kunt ook het teken voor de diensten instellen.

Voer het volgende uit om de diensten in te stellen:

- **1** Selecteer de optie *Gebruikersvelden* van de menubalk en druk op *Enter*.
- **2** Selecteer *Diensten instellen* uit het menu *Gebruikersvelden*.
- **3** Druk op de toets *Enter* om het dialoogvenster *Diensten instellen* te openen (Afbeelding [5-32 op pagina](#page-105-0) 5-43).
- **4** Stel de begintijd voor elke te gebruiken werkgroep in (beginnend met groep 1) met gebruik van de pijltoetsen *Omhoog* en *Omloaag*. Om bijv. een begintijd voor dienst 1 op 07:15:00 in te stellen, stelt u Startuur van dienst een in op zeven en startminuut van dienst 1 op 15.
- **5** Selecteer de starttijdvelden van de opeenvolgende diensten met gebruik van de pijltoetsen en voer de gewenste waarden in (zie stap 4).

*Opmerking: Uurwaarden zijn afhankelijk van 24-uurs klok. Bijvoorbeeld, de invoer "15" is voor 3:00 PM wat de starttijd van de dienst is.*

*Opmerking: De starttijd van dienst 2 moet na de starttijd van dienst 1 zijn. Als dienst 3 wordt ingesteld, moet de starttijd na de starttijden van diensten 1 en 2 komen.*

*Opmerking: Werkgroepen moeten opeenvolgend zijn (u kunt geen timingen voor werkgroepen 1 en 3 instellen en werkgroep 2 buitensluiten).*

| Ploegen instellen:      |  |
|-------------------------|--|
| <u>Beginuur ploeg 1</u> |  |
| Beginminuut ploeg 1 0   |  |
| Beginuur ploeg 2<br>6   |  |
| Beginminuut ploeg 2 0   |  |
| -12<br>Beginuur ploeg 3 |  |
| Beginminuut ploeg 3 0   |  |
| 17<br>Beginuur ploeg 4  |  |
| Beginminuut ploeg 4     |  |
| 22<br>Beginuur ploeg 5  |  |
|                         |  |

*Afbeelding 5-32: De diensten instellen*

- <span id="page-105-0"></span>**6** Voer "0" in voor zowel het beginuur als de beginminuut van de eerste werkgroep die u niet wilt gebruiken. De erop volgende diensten worden niet gebruikt.
- **7** Voer in het veld Teken voor dienst 1, het teken in die voor de eerste dienst staat. Dit teken staat voor de huidige dienst die tijdens het afdrukken in de berichten wordt ingevoerd. De printer telt vanaf dat teken verder om de resterende dienstcodes te krijgen. Een voorbeeld van dienstcodes wordt in [Tabel](#page-105-1) 5-14 getoond.

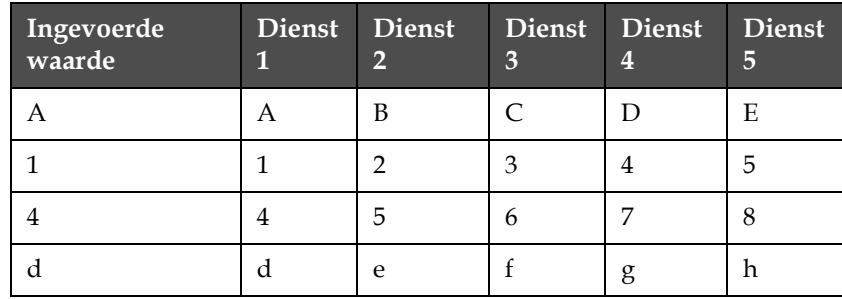

<span id="page-105-1"></span>*Tabel 5-14: Dienstcodes*

**8** Druk op de *Enter* toets om de instellingen op te slaan en het scherm *Diensten instellen* af te sluiten.

# **Tekst beheren**

## **Hoofd- of kleine letters veranderen**

Het vereiste bericht kan hoofd- en kleine letters bevatten. De toetsen op het toetsenbord besturen de grootte van de ingevoerde tekens die in [Tabel](#page-106-0) 5-15 worden getoond.

| <b>Toets</b> | <b>Functie</b>                                                                             |
|--------------|--------------------------------------------------------------------------------------------|
| caps         | Door op de toets Caps te drukken wijzigt zich de grootte van<br>het volgend getypte teken. |
|              | Door op de toets Caps lock te drukken wijzigt de standaard<br>grootte van de tekens.       |

*Tabel 5-15: Hoe de hoofd- of kleine letters wijzigen*

## <span id="page-106-0"></span>**Letterhoogte instellen**

U kunt de hoogte van het letterteken in een bericht wijzigen en het kan in een bericht meer dan één grootte bevatten. Het aantal regels in een bericht is afhankelijk van de grootte van het geselecteerde lettertype en het model van de printer. Aanvullende infromatie ["Lettertype specificaties en](#page-153-0)  [productielijnsnelheden" op pagina](#page-153-0) A-8.

Druk op de *F1* toets totdat u de gewenste hoogte van het lettertype krijgt (zie [Afbeelding](#page-106-1) 5-33).

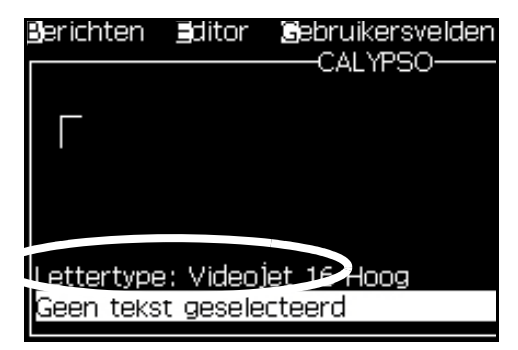

*Afbeelding 5-33: Letterhoogte selecteren*

<span id="page-106-1"></span>Voer de volgende taken uit om de hoogte van het lettertype vanaf het menu *Editor* in te stellen.

**1** Druk op de toetsen *Alt*+*E* of druk op F1. Het menu *Editor* (zie [Afbeelding](#page-107-0) 5-34) verschijnt.

| Editor                                                                                                    |
|----------------------------------------------------------------------------------------------------|
| Select ∎ont<br>nsert User Field<br>Modify Attributes<br>T-line Attributes<br>∎opγ Text<br>Baste Text<br>Set <b>M</b> eyboard Type<br><b>§</b> ave Messaqe<br>Save and Exit<br>C[ear Message<br><u>@bandon</u> |

*Afbeelding 5-34: Editor-menu*

<span id="page-107-0"></span>**2** Selecteer de optie *Lettertype selecteren*. Het dialoogvenster *Lettertype selecteren* verschijnt. Gebruik de pijltoetsen *Omhoog* en *Omlaag* om de hoogte van het lettertype te selecteren.

| Lettertype selecteren- |  |
|------------------------|--|
| 5 Hoog                 |  |
| 7 Hoog                 |  |
| 9 Hoog                 |  |
| 12 Hoog                |  |
| 16 Hoog                |  |
| 24 Hoog                |  |
| 34 Hoogl               |  |

*Afbeelding 5-35: Lettertypelijst selecteren*

**3** Selecteer de lettertypehoogte en druk op de *toets* Enter.
#### **Inhoud selecteren**

De editor selecteert automatisch het tekstblok dat u invoert. Naar deze functie wordt ook als *Standaard tekstselectie verwezen* ([Afbeelding](#page-108-0) 5-36 op [pagina](#page-108-0) 5-46). Als deze functie niet beschikbaar is, verschijnt het bericht *Geen tekst geselecteerd* in dat gebied.

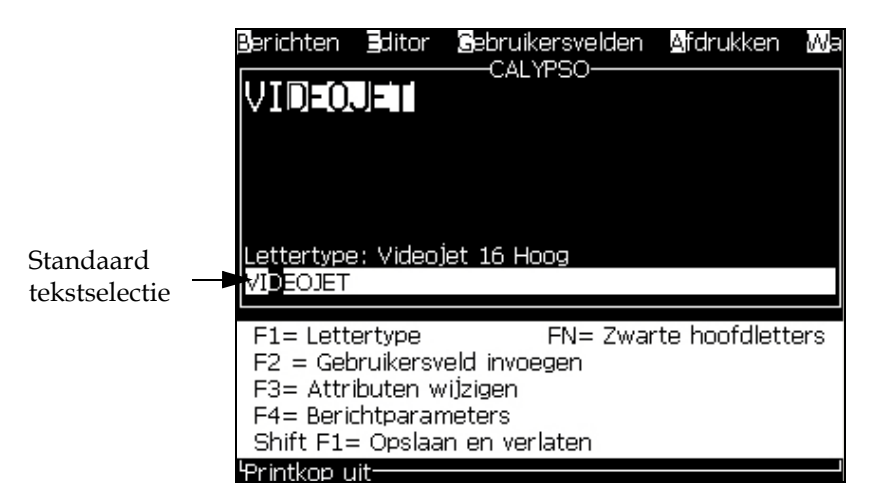

*Afbeelding 5-36: Tekstselectie*

Druk op *Ctrl* + *Linker pijltoets* of *Ctrl* + *Rechter pijltoets* om de vereiste tekst te markeren.

## <span id="page-108-1"></span><span id="page-108-0"></span>**Tekst kopiëren en plakken**

U kunt een deel van de tekst naar het klembord kopiëren en het daarna in verschillende gebieden plakken.

## **Tekst kopiëren**

Voer de volgende taken uit om de tekst te kopiëren:

**1** Druk op de toetsen *Alt*+*M*. Het menu *Berichten* verschijnt.

**2** Selecteer *Bericht bewerken*. Het dialoogvenster *Bericht voor bewerken selecteren* verschijnt. Zie [Afbeelding](#page-109-0) 5-37.

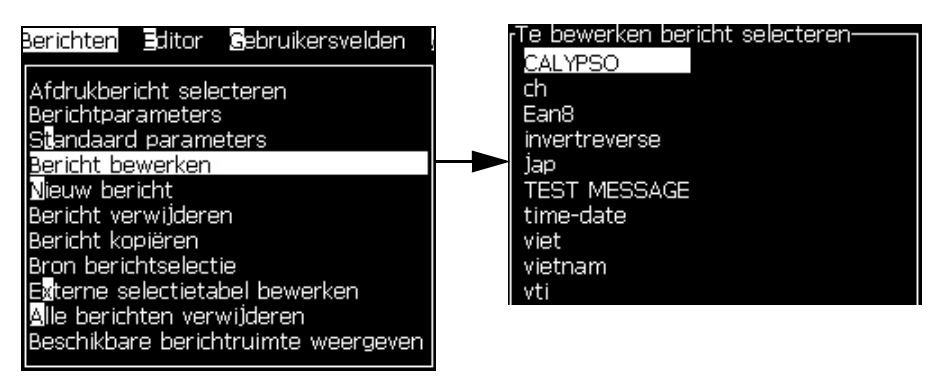

*Afbeelding 5-37: Optie Bericht bewerken*

- <span id="page-109-0"></span>**3** Selecteer het bericht en druk op de toets *Enter*. Het scherm Berichteneditor verschijnt.
- **4** Druk op *Ctrl* + *Linker pijltoets* of *Ctrl* + *Rechter pijltoets* om de vereiste tekst te markeren.
- **5** Druk op de toetsen *Alt + E* om het menu *Editor* te openen.
- **6** Selecteer *Tekst kopiëren* van het menu *Editor*.

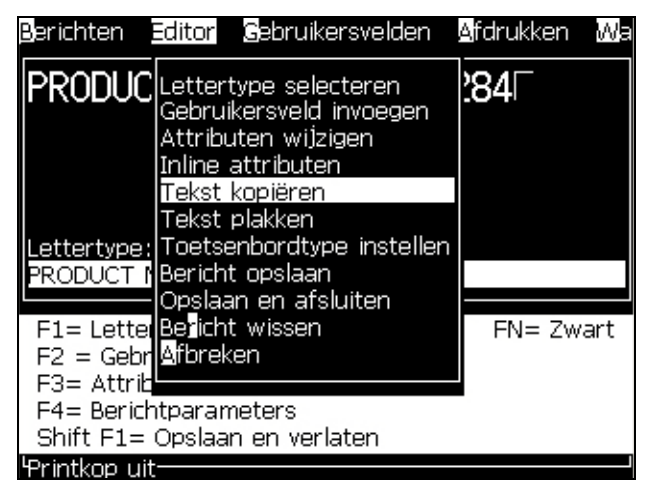

*Afbeelding 5-38: Optie Tekst kopiëren*

## **De tekst plakken**

Voer de volgende taken uit om de tekst te plakken.

- **1** Volg Stap 1 tot Stap 3 onder de sectie ["Tekst kopiëren" op pagina](#page-108-1) 5-46 om het scherm *Editor* te openen.
- **2** Plaats de cursor op de plaats in het bericht waar u de tekst wilt plakken.
- **3** Druk op de toetsen *Alt + E* om het menu *Editor* te openen.
- Editor **S**ebruikersvelden Afdrukken Berichten Wa PRODUC Lettertype selecteren ו48י Gebruikersveld invoegen Attributen wijzigen Inline attributen Tekst kopiëren Tekst plakken Lettertype: Toetsenbordtype instellen **PRODUCT NBericht opslaan** Opslaan en afsluiten F1= Letter Bericht wissen FN= Zwart  $F2 = Gebr$  Afbreken F3= Attrib F4= Berichtparameters Shift F1= Opslaan en verlaten Printkop uit-
- **4** Selecteer de optie *Tekst plakken* van het menu *Editor***.**

*Afbeelding 5-39: Optie Tekst plakken*

## **Tekstattributen modificeren**

De tekstattributen kunnen volgens twee methoden worden gewijzigd:

- Attributen wijzigen De optie *Attributen wijzigen* laat de operator de attributen wijzigen van de geselecteerde inhoud in het scherm Editor (raadpleeg ["Attributen wijzigen" op pagina](#page-112-0) 5-50).
- Inline attributen De optie *Inline attributen* laat de wijzigingen alleen aan de nieuwe ingevoerde tekst bij de cursor toe en geselecteerde tekst wordt genegeerd (raadpleeg ["Inline-attributen toepassen" op](#page-112-1)  [pagina](#page-112-1) 5-50).

De verschillende attributen worden in [Tabel](#page-110-0) 5-16 opgenomen.

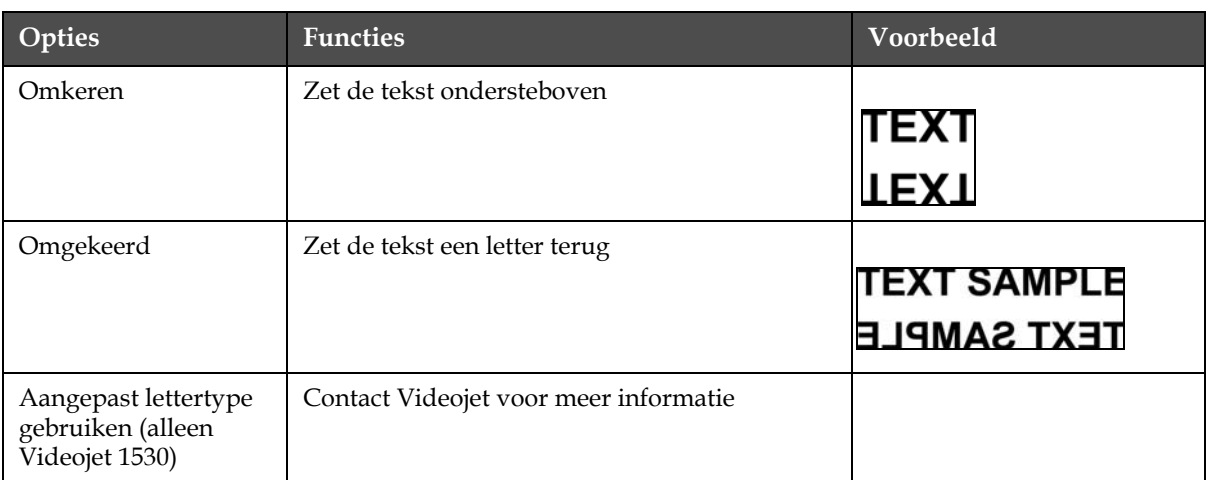

<span id="page-110-0"></span>*Tabel 5-16: Optie voor Attributen modificeren*

| Opties               | <b>Functies</b>                                                                                                    | Voorbeeld                                                                     |
|----------------------|----------------------------------------------------------------------------------------------------|-------------------------------------------------------------------------------|
| Klok                 | Wijzigt de tekst naar de datum of tijdinformatie<br>Bijvoorbeeld, als u fg-de-bc invoert, krijgt u de<br>datum in dd-mm-jj-indeling.                                                                                                    | 'g-de-bo<br> 30-07-07                                                         |
| Dubbele punt         | Elk raster van de geselecteerde tekst wordt<br>gemaakt om twee keer af te drukken om een vet<br>teken te vormen.<br>Bijvoorbeeld: Zie "Vette tekst" in de illustratie.                                                                                                    | <b>NORMAL TEX</b><br><b>BOLD TEX'</b><br><b>ERY BOI</b>                       |
| Driedubbele punt     | Elk raster van de geselecteerde tekst wordt<br>gemaakt om drie keer af te drukken om een<br>heel vet teken te vormen.<br>Bijvoorbeeld: Zie "Zeer vette tekst" in de<br>illustratie.                                                                                                    |                                                                               |
| Toren afdrukken      | De printer kan een enkele lijn $(5 \times 7)$ in de<br>verticale richting afdrukken.                                                                                                    | <b>A-QUIOTUL</b>                                                              |
| Barcode              | Zet de ingevoerde tekst om in de opmaak van<br>de vereiste barcode.                                                                                                    | III IIII LILBARELLII                                                          |
| Controlecijfer       | Een totaalsom is een waarde die wordt gebruikt<br>om te verzekeren dat de gevens zonder fouten<br>worden opgeslagen en doorgestuurd. Als de<br>optie Totaalsom is ingeschakeld, maakt het<br>systeem dit cijfer automatisch aan.<br>Bijvoorbeeld: Het laatste cijfer van de<br>streepjescode is een optioneel controlesom<br>cijfer. | Het laatste cijfer 0 in de<br>bovenste barcode is de<br>totaalsom.            |
| Human Readable       | Zorgt dat de door mensen leesbare portie van<br>de barcodegegevens onder de barcode wordt<br>afgedrukt, of wordt uitgeschakeld.                                                                                                    | II II KIFAAS (SSHAAL)                                                         |
| Wit op zwart         | Gebruik deze optie om de kleuren op de<br>barcode om te keren.                                                                                                    |                                                                               |
| Datamatrix dichtheid | Gebruik deze optie om de grootte voor de<br>symboolafmeting voor de gegevensmatrix in te<br>stellen.                                                                                                    | Gegevensmatrix nadat<br>de UI de tekst 'Videojet'<br>(32x32) heeft gecodeerd. |

*Tabel 5-16: Optie voor Attributen modificeren (Continued)*

.

## <span id="page-112-0"></span>**Attributen wijzigen**

*Opmerking: U kunt op de geselecteerde inhoud meer dan één attribuut toepassen.*

Voer de volgende taken uit om de tekstattributen te wijzigen:

- **1** Selecteer de inhoud in het menu Editor. U kunt de tekst volgens de volgende methoden selecteren:
	- a. Plaats de cursor op de vereiste positie in de tekst en druk op de toets *Enter*.
	- b. Druk op *Ctrl* + *Linker pijltoets* of *Ctrl* + *Rechter pijltoets* om de vereiste tekst te markeren.
- **2** Druk op de *F3* toets om het scherm *Editor-attributen* te openen. U kunt de attributen van de geselecteerde tekst bijstellen

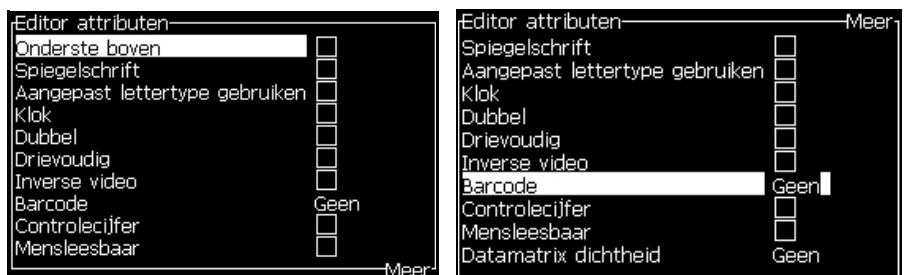

*Afbeelding 5-40: Editor Attributen Menu*

- <span id="page-112-2"></span>**3** Druk op de toets *Pijl omhoog* of *Pijl omlaag* totdat het gewenste attribuut is geselecteerd (getoond door de cursor on de eerste letter van de attribuutnaam).
- **4** Druk op de pijltoets *Rechts* om het attribuut te selecteren en druk op de pijltoets *Links* om de attribuut te annuleren.

U kunt ook de spatiebalk gebruiken om de attributen te selecteren of te annuleren.

**5** Als alle gewenste attributen zijn ingesteld, drukt u op de *Enter* toets om de instellingen op te slaan en naar de Berichten-editor terug te keren.

#### <span id="page-112-1"></span>**Inline-attributen toepassen**

*Opmerking: U kunt op de geselecteerde inhoud meer dan één attribuut toepassen.*

Voer de volgende taken uit om de tekstattributen te wijzigen:

- **1** Selecteer de *Inline attributen* vanuit het menu *Editor* (Druk *Alt*+*E*). Het menu *Editor attributen* verschijnt (zie [Afbeelding](#page-112-2) 5-40 op [pagina](#page-112-2) 5-50) verschijnt.
- **2** Selecteer de vereiste attributen en druk op de *toets* Enter. De gemaakte wijzigingen worden opgeslagen en u sluit het menu *Editor attributen* af.

## **Een barcode invoegen**

Doe het volgende om een Barcode in te voegen:

*Opmerking: Zie ["Specificaties barcodes" op pagina](#page-155-0) A-10 voor meer informatie om te zien welke typen barcodes zijn toegestaan.*

**1** Druk de F1 toets totdat de grootte van de lettertype voor de barcode juist is weergegeven.

*Opmerking: Wanneer de hoogte van de barcode minder is dan 16 druppels, zal de printer geen mensleesbaar gedeelte van de barcode printen.*

- **2** Druk de F3 toets of ALT + E en selecteer de Inline Attributen om het Editor Attributen scherm te openen ([Afbeelding](#page-113-0) 5-41).
- **3** Gebruik de toetsen pijltoets Omhoog of pijltoets Omlaag om de optie Barcode te selecteren.
- **4** Gebruik de pijltoets Rechts of pijltoets Links om de vereiste barcode te selecteren.

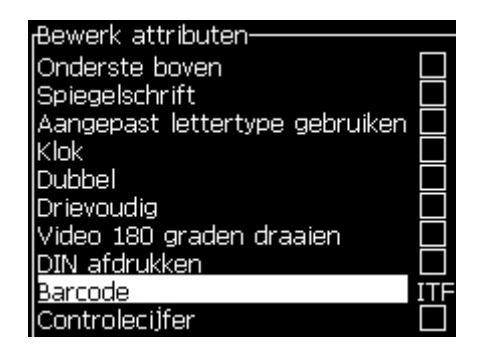

*Afbeelding 5-41: Seleceer de Barcode Type*

<span id="page-113-0"></span>**5** Als u het controle getal van de barcode voor foutcorrecties wilt gebruiken, dan kunt u met de pijl rechts toets of pijl links toets deze instelling. activeren.

*Opmerking: Als u de selectie van het controle getal niet kunt activeren dan is dit niet mogelijk bij de geselecteerde type barcode.*

**6** Als u mensleesbare informatie naast de barcode wil, druk dan op pijl rechts of links om de relatieve positie te selecteren.

*Opmerking: Als u deze instelling niet kunt veranderen is deze instelling noodzakelijk bij deze type barcode en lettertype grootte.*

- **7** Druk op de Enter toets om de barcode op te slaan en de Editor Attributen scherm te verlaten.
- **8** Voer de barcode gegevens op de cursor in. Een grafische voorstelling van de barcode verschijnt nu in de Boodschap bewerkscherm.

*Bijvoorbeeld, u kunt nuttige informatie zien wanneer u een barcode van het type (EAN-8) ingeeft.* 

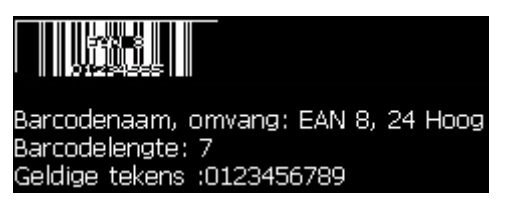

*Afbeelding 5-42: Barcode*

*Opmerking: U kunt een gebruikerstype in een barcode invoeren als alle karakters van dit veld aan de voorwaarde van het type barcode voldoen.*

**9** Beëindig de barcode invoer en beweeg de cursor door op de pijl links of rechts te drukken.

#### **Tekens van vreemde talen invoegen**

U kunt tekens van meer dan één taalalfabet in een bericht invoegen.

Voer de volgende taken uit om tekens van een vreemde taal in te voegen:

- **1** Volg Stap 1 tot Stap 4 onder de sectie ["" op pagina](#page-81-0) 5-19 om het scherm Berichten-editor te openen.
- **2** Druk op de toetsen *Alt* + *E* om het menu *Editor* te openen.
- **3** Selecteer *Type toetsenbord instellen* uit het menu *Editor*. Het dialoogvenster *Type tsb selecteren* verschijnt.

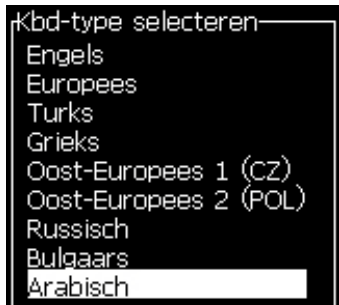

*Afbeelding 5-43: Selecteer het menu Type toetsenbord*

*Opmerking: Als het gewenste toetsenbord type niet is weergegeven, moet u de Lettertype Groep wijzigen. Dit moet u doen voordat de inktstraal is opgestart, na het wijzigen van deze instelling moet de printer altijd opnieuw worden opgestart (uit en weer aanzetten).*

**4** Selecteer uit de beschikbare toetsenborden het geschikte type en druk op de toets *Enter*. Het scherm Berichten-editor verschijnt.

*Opmerking: U kunt voor de geselecteerde taal in het bewerkte bericht, het alfabet gebruiken.*

Herhaal deze procedure om weer terug naar het originele toetsenbord terug te keren als het speciale karakter is ingevoerd.

## **Logo's beheren**

## **Een logo downloaden**

U kunt logo's met een USB-stick downloaden, maar zorg dat de bestandsindeling een monochroom bitmapbestand is.

Wanneer u een logo download, geeft de printer de volgende boodschap weer:

De "logo-editor" is open en de UI geeft het logo met een verwante bestandsnaam weer.

*Opmerking: Het logo zal van onder aan het scherm begrenst zijn als het meer dat 34 punten (1520) of 25 punten (1220) hoog is.*

U kunt het logo op de printer bewerken, of gebruik de optie *Shift* + *F1* om het logo met dezelfde naam op te slaan. Het logo is beschikbaar onder Gebruikersvelden om berichten er aan toe te voegen.

*Opmerking: Als u probeert een bestandstype (of maptype) te downloaden die niet met de bestandstypes in de tabel hierboven overeenkomen, geeft de printer het volgende weer als de toets Enter wordt ingedrukt: "Niet ondersteund bestandstype".*

#### **In de Microsoft Paint-toepassing een logo maken**

- **1** Open de toepassing Microsoft Paint (mspaint). Standaard wordt een nieuwe pagina geopend.
- **2** Navigeer naar *Beeld > Zoom > Aanpassen*. Het dialoogvenster *Zoom aanpassen* verschijnt (zie Afbeelding [5-44 op pagina](#page-116-0) 5-54).
- **3** Selecteer 800% onder *Zoom naar*. Klik op de knop *OK*.

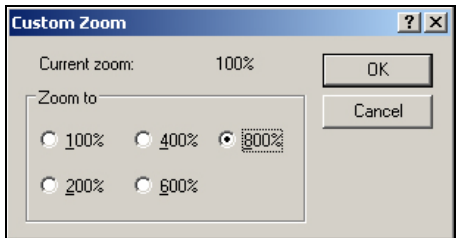

<span id="page-116-0"></span>*Afbeelding 5-44: Zoom aanpassen*

- **4** Navigeer naar *Beeld > Zoom > Raster tonen* om voor de pagina het raster te activeren.
- **5** Ga naar Beeld > Eigenschappen om de grootte van heDe berichthoogte mag niet meer dan 34 voor 1530. Met dit menu kan de gebruiker:
	- a. Het formaat van bestaande berichten controleren.
	- b. De grootte van het bericht voorinstellen om te voorkomen dat het bericht later moet worden gewijzigd.
	- c. Selecteer Zwart-wit als kleurindeling van het beeld.(Zie [Afbeelding](#page-116-1) 5-45)

<span id="page-116-1"></span>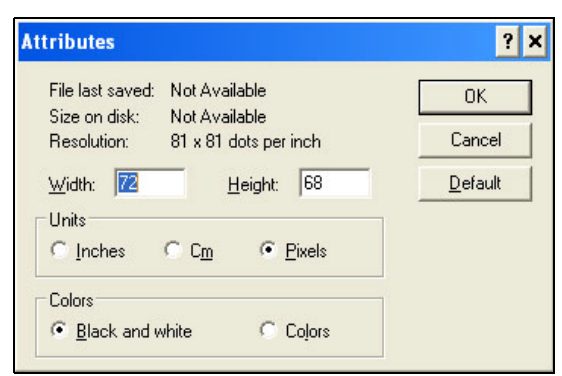

*Afbeelding 5-45: Beeldeigenschappen*

**6** Maak op de pagina het gewenste logo (zie [Afbeelding](#page-117-1) 5-46).

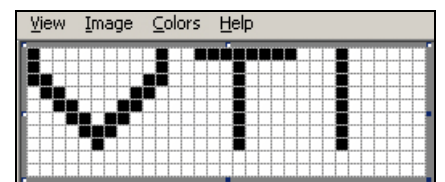

*..*

<span id="page-117-1"></span>*Afbeelding 5-46: logo met Microsoft Paint gemaakt*

*Let op: als het formaat van het logo groter is dan nodig, ga dan naar Beeld > Rekken/Hellen. Voer de gewenste waarden in om het beeld in horizontale en verticale richting te rekken of te hellen [\(Afbeelding](#page-117-0) 5-47)Voer in de kolommen dezelfde waarden in voor horizontaal en verticaal*

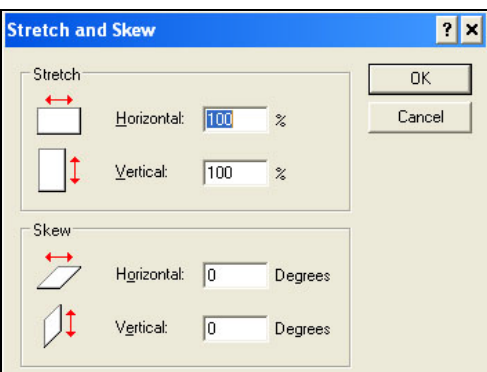

*Afbeelding 5-47: Beeld rekken en hellen*

- <span id="page-117-0"></span>**7** Sla het gemaakte logo als een monochroom bitmapbestand in de USB op.
- **8** Plaats het USB-station in de USB-poort op de printer.
- **9** Druk op het menuscherm van de UI op *Ctrl + F4* en de *bestanden op het USB-station* verschijnen.

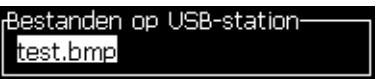

**10** Druk op de toets *Enter* en het logo verschijnt op het menuscherm (zie [Afbeelding](#page-118-0) 5-48).

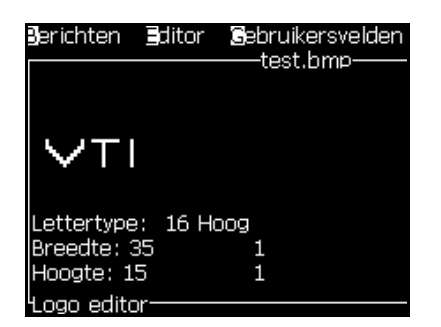

*Afbeelding 5-48: Logo op menuscherm*

<span id="page-118-0"></span>*Opmerking: Zorg ervoor dat de hoogte en Font waarden niet op nul gezet.*

## **Menu Logobewerker**

Druk op *Alt+E (Editor-*menu) in het scherm *Logo-editor* om het menu *Logo-editor* weer te geven.

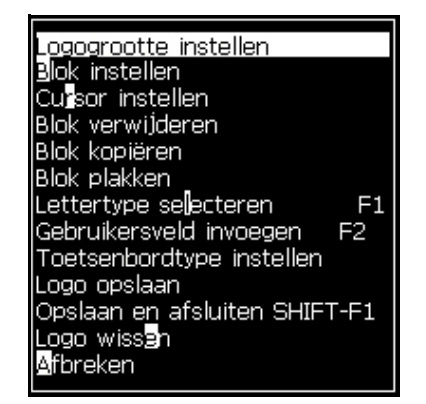

*Afbeelding 5-49: Menu Logo-editor*

Dit menu bevat de volgende opties:

## **Logogrootte instellen**

U kunt de grootte van het logo wijzigen nadat u het logo hebt ingevoerd.

Gebruik de toetsen die in de [Tabel](#page-118-1) 5-17 worden getoont om de grootte van het logo te wijzigen:

| Gebruikte toetsen    | Instelling                                                                                                    |
|----------------------|----------------------------------------------------------------------------------------------------|
| $\circ$ f<br>$_{en}$ | Stel de breedte van het logo met één<br>stip per keer bij.<br>Stel de hoogte van het logo met één<br>stip per keer bij. |

<span id="page-118-1"></span>*Tabel 5-17: Logogrootte instellen*

| Gebruikte toetsen | Instelling                                                     |
|-------------------|----------------------------------------------------------------|
| alt               | Stel de grootte van het logo met tien<br>stippen per keer bij. |

*Tabel 5-17: Logogrootte instellen*

Voer de volgende taken uit om een afbeelding bij te snijden:

**1** Druk op de *Enter* toets en er verschijnt een kader die de huidige grenzen van de afbeelding weergeeft ([Afbeelding](#page-119-0) 5-50).

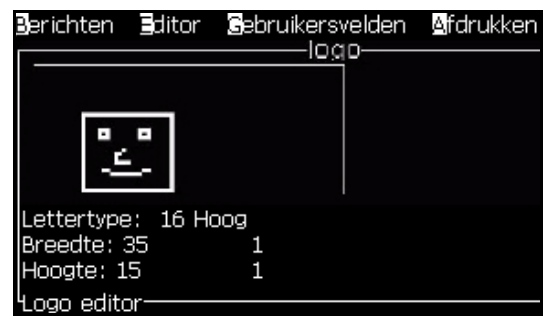

*Afbeelding 5-50: Logo bijsnijden*

<span id="page-119-0"></span>**2** Stel de grootte van het kader bij met een besturingscombinatie, totdat u de gewenste grenzen van de afbeelding bereikt. Raadpleeg Tabel [5-17 op pagina](#page-118-1) 5-56 voor de gebruikte besturingen en hun functies.

## *Blok instellen*

Stel over het scherm van de logo-editor een blok in die u kunt verplaatsen om de grootte te wijzigen. U kunt met het blok tekst of afbeeldingen knippen, plakken of verwijderen.

Geef deze rechthoek een andere grootte om de grootte van het gewenste blok te definiëren

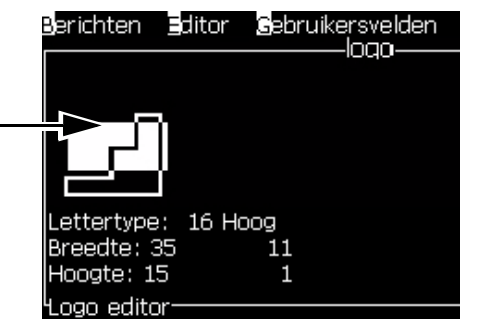

*Afbeelding 5-51: Logo editor*

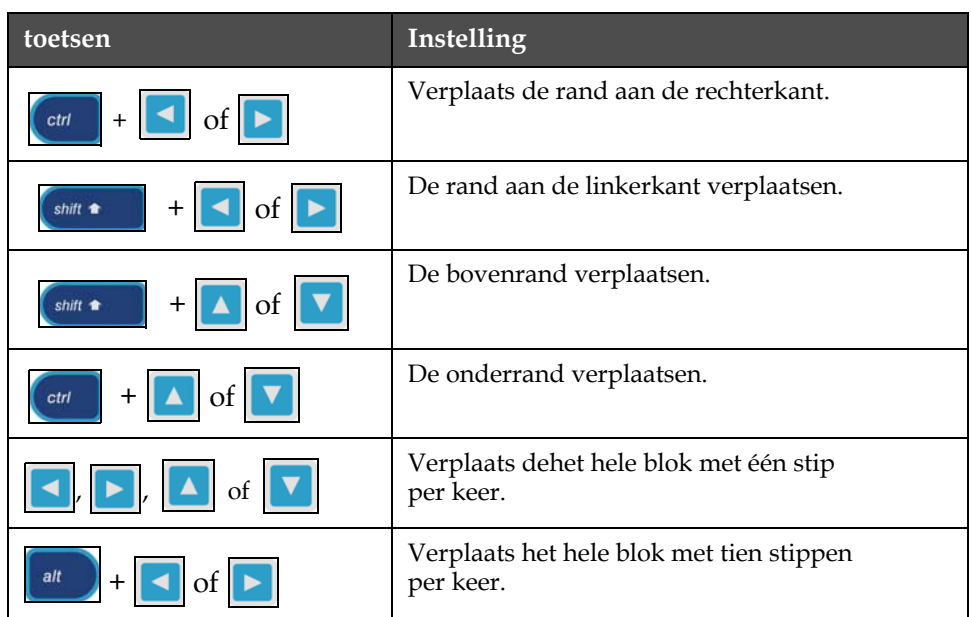

Druk op de volgende toetsen om het blok bij te stellen:

*Tabel 5-18: Blok instellen*

Druk op de toets *Enter* om de positie en de grootte van het blok in te stellen. De buitenrand van het blok verdwijnt van het scherm.

#### *Cursor instellen*

De cursor keert terug naar een enkele pixelmodus in plaats van naar een blok.

#### *Blok verwijderen*

Verwijdert tekst of afbeeldingen binnen het gebied van het blok.

#### *Blok kopiëren*

Deze funtie kopieert tekst of afbeeldingen naar het gebied van het blok en slaat de informatie op het klembord op.

#### *Blok plakken*

Voert de inhoud van het klembord in op de positie van de cursor.

#### *Lettertype selecteren*

Selecteert de letterhoogte die u moet gebruiken als u de tekst met een logo combineert.

Druk op de *F1* toets om de optie *Lettertype selecteren* te selecteren.

#### *Gebruikersveld invoegen*

Hiermee kan de gebruiker een gebruikersveld met een logo combineren.

Druk op de *F2* toets om de optie *Gebruikersveld invoeren* te selecteren.

## *Toetsenbordtype instellen*

Geeft de beschikbare talen voor het toetsenbord weer. Om een toetsenbord type te selecteren gebruikt u de pijlen en drukt u op Enter. De boodschap wordt nu met het geselecteerde toetsenbord bewerkt.

#### *Logo opslaan*

Slaat het logo in het geheugen op en het programma blijft in het scherm Logo-editor.

## *Opslaan en afsluiten*

Slaat het logo in het geheugen op en keert terug naar het vorige scherm. Druk op *Shift* + *F1* om de optie Opslaan en afsluiten te selecteren.

#### *Logo wissen*

Verwijdert het logo die nu is bewerkt of gemaakt van het scherm Logo-editor.

#### *Afbreken*

Verlaat de bewerking van het logo zonder wijzigingen op te slaan en keert terug naar het scherm Berichten-editor.

# Onderhoud **6**

# **Inleiding**

De onderhoud van de printer bestaat uit procedures die door een operator of een onderhoudstechnicus kunnen worden uitgevoerd. In dit hoofdstuk worden de onderhoudstaken beschreven die door de operators van de printers kunnen worden uitgevoerd. De andere onderhoudstaken zijn alleen voor de opgeleide onderhoudstechnici en het personeel en worden in de Onderhoudshandleiding beschreven.

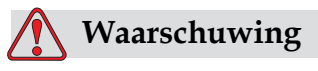

PERSOONLIJK LETSEL. In een foutsituatie kan de verwarming 70° C bereiken. kan bereiken. Raak niet de plaat aan waarop de verwarming is geïnstalleerd. Door deze waarschuwing niet na te leven, kan tot persoonlijk letsel leiden.

# **Onderhoudsschema**

[Tabel](#page-122-0) 6-1 toont het onderhoudsschema.

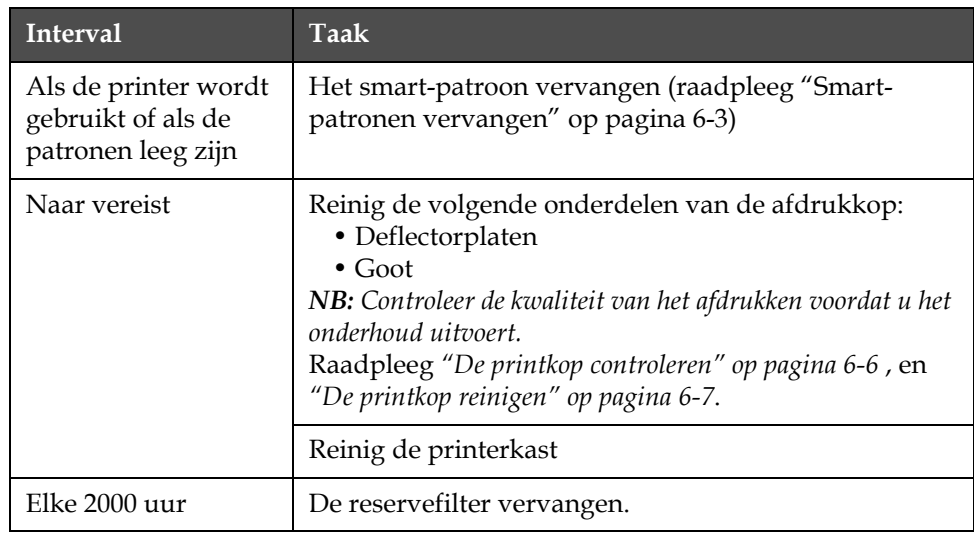

<span id="page-122-0"></span>*Tabel 6-1: Onderhoudsschema*

# **Voorbereiding voor langdurige shutdown (opslag) of transport**

*Opmerking: De procedure voor langdurige shutdown moet worden gebruikt wanneer de printer langer dan 3 maanden niet zal worden gebruikt.*

## **Vereisten onderdelen/benodigdheden**

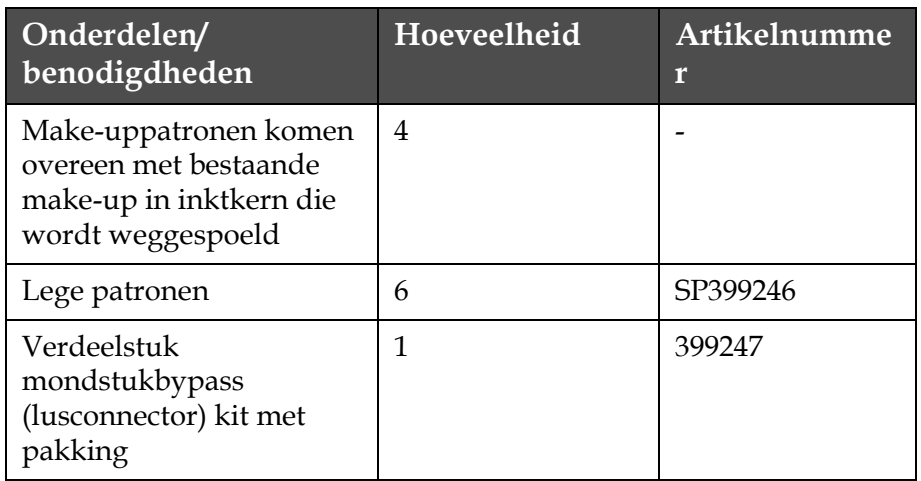

*Tabel 6-2: Onderdelen en benodigdheden*

## **Hoe voor te bereiden voor langdurige shutdown (opslag) of transport**

Voer de volgende taken uit om de printer voor te bereiden op langdurige shutdown/transport:

- **1** Een schonestop uitvoeren.
- **2** Voer drie mondstukspoelingen uit.
- **3** Verwijder het verdeelstuk van het mondstuk en bevestig het verdeelstuk van de mondstukbypass (met pakking). Voer de procedure Kern legen uit.
- **4** Voer na het voltooien van de kernprocedure, de procedure Inktkern spoelen uit en volg de printerinstructies.

*Opmerking: De afdrukkop moet boven een schoonmaakhouder of boven een geschikte bak worden geplaatst om overtollig vloeistof op te vangen.*

*Opmerking: De totale tijd om dit proces te voltooien is ongeveer drie uur. Het vereist vier patronensets, waarbij elke patronenset gedurende 30 tot 45 minuten wordt bevestigd. Elke set is bij voltooiing halfvol met gemengde vloeistoffen.*

**5** Verwijder het verdeelstuk van de mondstukbypass en bevestig het verdeelstuk van het mondstuk met de pakking vanaf het afdrukmotordek.

De printer is nu gereed voor opslag of transport.

*Opmerking: Wanneer de inktkern opnieuw werd gevuld met de inkt verwijderd voor opslag, moet de viscositeit voor herinstalleren niet opnieuw worden gekalibreerd, daar de kalibratiegegevens werden opgeslagen.*

*Opmerking: Neem, tijdens het voorbereiden van de printer voor langdurige shutdown, voor niveau 3 wachtwoord, contact op met de afdeling klantenservice van Videojet Technologies Inc. door te bellen met +1 800 843 3610 (alleen Verenigde Staten) of met uw lokale vertegenwoordiger van Videojet Technologies Inc. U kunt ook www.videojet.com>Support>Videojet Password Generator bezoeken.*

## <span id="page-124-0"></span>**Smart-patronen vervangen**

Er zijn twee types smart-patronen:

- Inktpatroon
- Make-upvloeistofpatroon

De gebruiker moet de patronen installeren als de printer wordt gebruikt of als de patronen leeg zijn. Het type vloeistof (inkt- of make-upvloeistof) wordt op de patroonlabels geschreven.

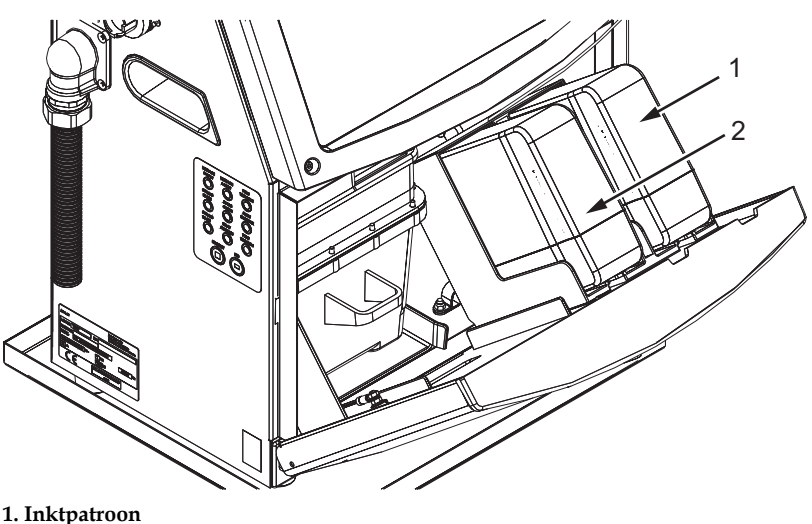

**2. Make-upvloeistofpatroon**

<span id="page-125-0"></span>*Afbeelding 6-1: Smart-patronen*

Om de patronen toe te voegen of te vervangen, voert u de volgende taken uit:

- **1** Open de deur van het inktvak en houdt de deur in de positite zoals in de [Afbeelding 6-1 op pagina](#page-125-0) 6-4 wordt getoond.
- **2** Als de patroonindicators voor de inkt en make-upvloeistof een lege

status  $\|\cdot\|$  aangeven, gaat u door naar stap 4.

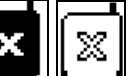

**3** Als de pictogram niet geladen  $\mathbf{X} \parallel \mathbf{X} \parallel$  van het inkt- en

make-upvloeistofpatroon niet verschijnt, gaat u door naar stap 5.

## **Waarschuwing**

PERSOONLIJK LETSEL.Alle vloeistoffen zoals inkt, oplosmiddel en make-upvloeistof zijn vluchtige en ontvlambare stoffen. Ze moeten volgens de plaatselijke reguleringen worden opgeslagen en gehanteerd. Werk alleen in gebieden met een goede ventilatie. Het reinigingsmiddel is bij inname giftig. Niet drinken. Roep in geval van ingestie onmiddellijk medische hulp in.

**4** Trek het smart-inktpatroon (item 1, [Afbeelding 6-2\)](#page-126-0) en het smartmake-uppatroon (item 2) uit de printerkast.

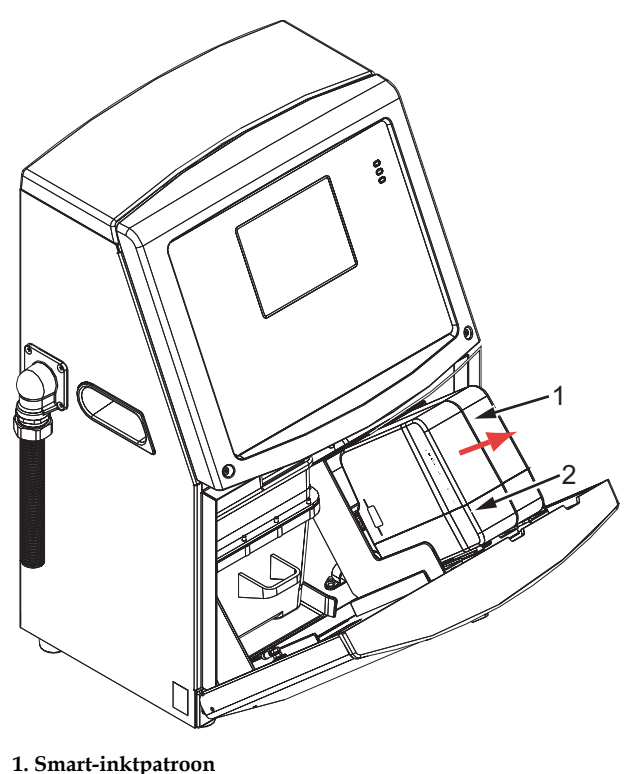

**2. Smart-make-upvloeistofpatroon**

*Afbeelding 6-2: Deur inktvak*

- <span id="page-126-0"></span>**5** Plaats het inktpatroon in de inktpatroonhouder door de patroontoets met de juiste houdersleuf uit te lijnen [\(Afbeelding 6-3 op pagina](#page-127-1) 6-6).
	- a. Zorg dat het patroon volledig in de houder vastzit.
	- b. Zorg dat het pictogram dat *inktpatroon niet geladen* verdwijnt. Het kan enkele seconden duren voordat het pictogram verdwijnt.
	- c. Zorg dat de indicator van het patroonpeil 100% vol verschijnt

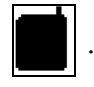

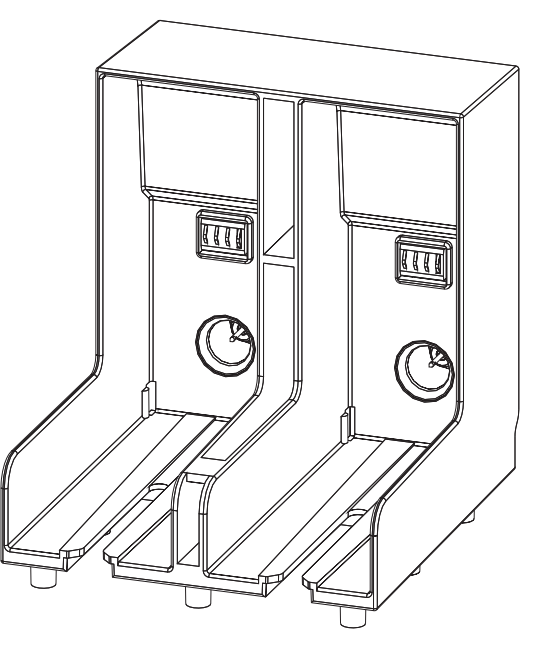

*Afbeelding 6-3: Patroonhoudersleuf*

- <span id="page-127-1"></span>**6** Plaats het make-upvloeistofpatroon in de makeupvloeistofpatroonhouder door de patroontoets met de juiste houdersleuf uit te lijnen.
	- a. Zorg dat het patroon volledig in de houder vastzit.
	- b. Zorg dat het pictogram dat "make-uppatroon niet geladen" verdwijnt. Het kan enkele seconden duren voordat het pictogram verdwijnt.
	- c. Zorg dat de indicator van "patroonpeil 100% vol" verschijnt .

# <span id="page-127-0"></span>**De printkop controleren**

Om de afdrukkop te reinigen voert u de volgende taken uit:

- **1** Stop de inktjet en wacht tot de printer volledig is uitgeschakeld.
- **2** Koppel de printer van de netvoeding.
- **3** Maak de kapschroef los (Item 2, [Afbeelding 6-4 op pagina](#page-130-0) 6-9) en verwijder het lid van de afdrukkop (Item 3).
- **4** Inspecteer de afdrukkop en de binnenkant van het lid of er enige inkt is achtergebleven. Reinig indien nodig (raadpleeg ["De printkop](#page-128-0)  [reinigen" op pagina](#page-128-0) 6-7).

# <span id="page-128-1"></span><span id="page-128-0"></span>**De printkop reinigen**

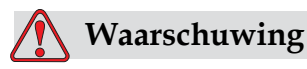

PERSOONLIJK LETSEL. Wanneer er inkt of oplosmiddel wordt gemorst, kan deze uit de printer lekken en tot uitglijdgevaar en/of brandgevaar leiden (met name wanneer de apparatuur boven brandbare stoffen en/of andere apparatuu is gemonteerd). Een optionele lekbak is apart verkrijgbaar (onderdeelnummer 234407). Plaats de lekbak voor gebruik op het oppervlak waarop de printer zal worden gebruikt. Plaats de printer in het midden van de lekbak. Zorg dat de lekbak is geaard om statische elektriciteit te vermijden.

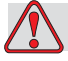

## **Waarschuwing**

GEVAARLIJKE DAMPEN. Langdurig inademen van de dampen van het reinigingsmiddel kan slaperigheid en/of op dronkenschap lijkende verschijnselen veroorzaken. Uitsluitend in goed geventileerde, open ruimtes gebruiken.

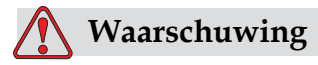

HANTEREN VAN REINIGINGSMIDDEL. Het reinigingsmiddel irriteert de ogen en het ademhalingssysteem. Doe het volgende om letsel tijdens het hanteren van deze stof te voorkomen:

Draag altijd beschermende rubberhandschoenen en kleding.

Draag altijd een veiligheidsbril met zijkleppen of een gezichtsmasker. Het wordt tevens aanbevolen om een veiligheidsbril te dragen tijdens onderhoud.

Breng beschermende crème aan op uw handen voordat u de inkt hanteert.

Als de huid met reinigingsmiddel verontreinigd wordt, moet u deze ten minste 15 minuten onder stromend water spoelen.

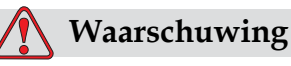

BRANDGEVAAR EN GEVAAR VOOR DE GEZONDHEID. Het reinigingsmiddel is vluchtig en brandbaar. Het moet opgeslagen en gehanteerd worden volgens de plaatselijke voorschriften.

Niet roken of open vuur gebruiken in de nabijheid van het reinigingsmiddel.

Verwijder papier of lappen die met dit reinigingsmiddel doordrenkt zijn altijd onmiddellijk na gebruik. Werp deze zaken weg volgens de plaatselijke voorschriften.

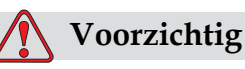

APPARATUURSCHADE. Om beschadiging van de printeronderdelen te vermijden, mag u voor reiniging alleen zachte borstels en pluisvrije doeken gebruiken. Geen perslucht, poetskatoen of schuurmiddelen gebruiken.

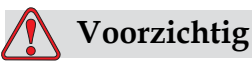

APPARATUURSCHADE. Zorg dat het reinigingsmiddel compatibel is met de inkt voordat u de afdrukkop reinigt. Nalaten deze voorzorgsmaatregel op te volgen kan de printer beschadigen.

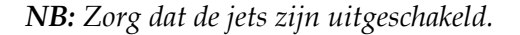

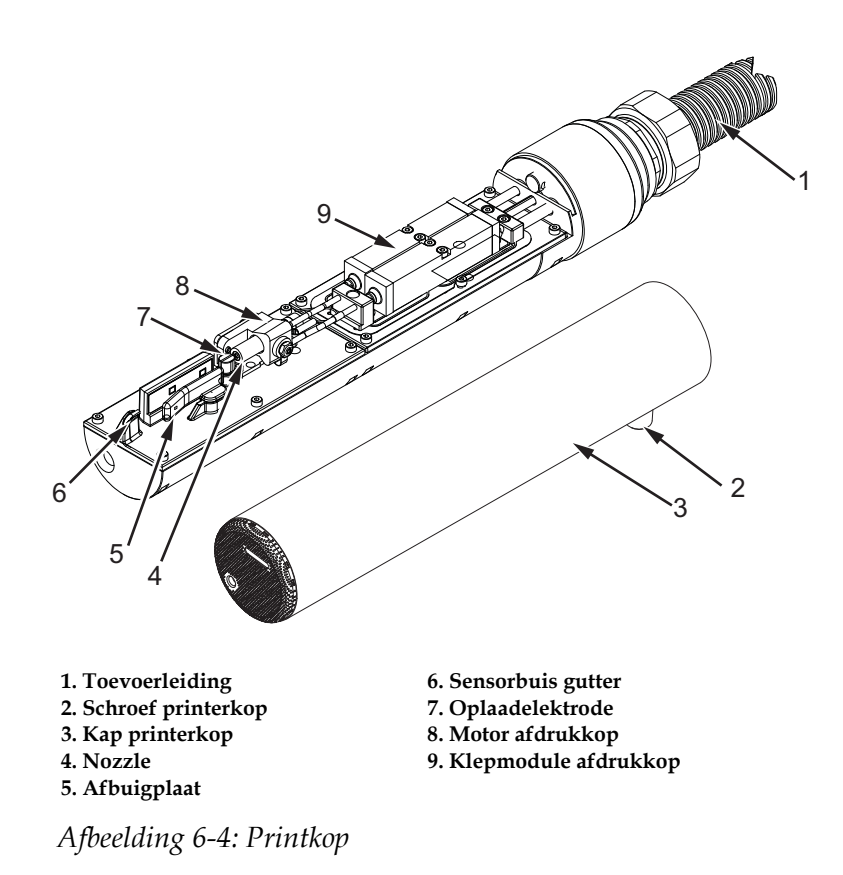

- <span id="page-130-0"></span>**1** Plaats de drukkop in het wasstation (onderdeelnummer 399085)
- **2** Gebruik een reinigingsmiddel en een tissue of een zachte borstel om de volgende onderdelen van de afdrukkop te reinigen:
	- Aftastpijp goot (item 6, [Afbeelding 6-4\)](#page-130-0)
	- Oplaadelektrode (item 7)
	- Deflectorplaat (item 5) (raadpleeg ["De deflectorplaat reinigen" op](#page-131-0)  [pagina](#page-131-0) 6-10)
	- Mondstuk (item 4)

*Opmerking: Het reinigingsmiddel moet compatibel zijn met het type inkt die u in de printer gebruikt.*

**3** Zorg dat de afdrukkop droogt en zorg dat de sleuf in de oplaadelektrode geen reinigingsmiddel bevat.

*Opmerking: Gebruik een handblower of perslucht om de afdrukkop snel te drogen. De perslucht mag niet meer dan 20 psi zijn.*

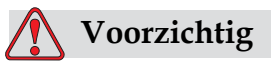

APPARATUURSCHADE. De afdrukkop moet droog zijn voordat u de printer start. Nalaten deze voorzorgsmaatregel op te volgen kan de afdrukkop beschadigen.

**4** Plaats het lid van de afdrukkop terug en draai de kapschroef vast.

## <span id="page-131-0"></span>**De deflectorplaat reinigen**

Om te voorkomen dat er inkt achterblijft, moet u de omliggende oppervlakken van de deflectorplaat met een oplosmiddel en schone droge lucht reinigen.

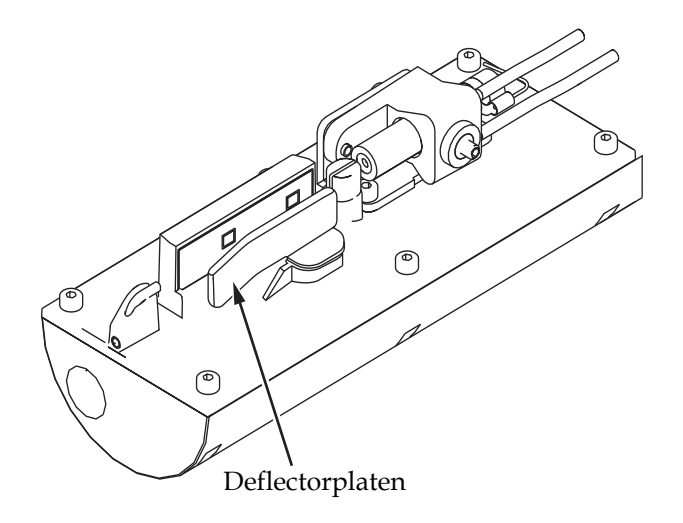

*Afbeelding 6-5: De deflectorplaat reinigen*

# **De printerkast reinigen**

Om de printerkast te reinigen voert u de volgende taken uit:

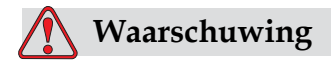

PERSOONLIJK LETSEL Deeltjes en stoffen in de lucht zijn gevaarlijk voor de gezondheid. Geen perslucht met hoge druk gebruiken om de printerkast te reinigen.

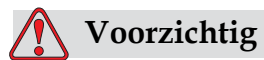

APPARATUURSCHADE. Alle chloorhoudende schoonmaakmiddelen, waaronder bleekmiddelen met hypochloriet en middelen met hypochloorzuur, kunnen het oppervlak onherstelbaar beschadigen en vlekken achterlaten. Breng deze middelen niet in contact met roestvrij staal. Als u draadborstels of metalen schuursponsen gebruikt, moeten deze van roestvrij staal zijn gemaakt. Zorg dat eventueel gebruikte schurende middelen niet vervuild zijn met bijvoorbeeld ijzer of chloriden.

- **1** Verwijder met een stofzuiger of zachte borstel alle stof van de printer.
- **2** Reinig de buitenste oppervlakken van de printer met een vochtige, pluisvrije doek.

Gebruik een zacht reinigingsmiddel om vuil te verwijderen die u niet met een vochtige doek kunt verwijderen.

# **7 Probleemoplossing**

# **Inleiding**

Dit hoofdstuk bevat informatie over probleemoplossing en diagnose van storingen voor dagelijkse gebruikers van de printer.

De servicehandleiding heeft meer informatie over probleemoplossingen voor onderhoudstechnici en getraind personeel.

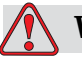

## **Waarschuwing**

DODELIJKE SPANNING. Als deze apparatuur op de hoofdstroomtoevoer is aangesloten, staat de apparatuur onder dodelijke spanning. Onderhoudswerkzaamheden mogen alleen door daartoe bevoegd en opgeleid personeel uitgevoerd worden. Neem alle elektrische veiligheidscodes en -procedures in acht. Tenzij de printer moet werken, moet u de printer van de netvoeding verwijderen voordat u de panelen verwijdert of andere onderhoudsof reparatie-activiteiten uitvoert. Door deze waarschuwing niet na te leven, kan tot persoonlijk letsel of dood leiden.

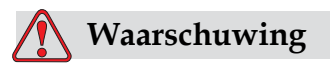

PERSOONLIJK LETSEL.Het is mogelijk dat een verwarming met storingen 70° C. kan bereiken. Raak niet de plaat aan waarop de verwarming is geïnstalleerd. Door deze waarschuwing niet na te leven, kan tot persoonlijk letsel leiden.

# **De printer start niet**

- **1** Zorg ervoor dat de printer is ingeschakeld. Om de printer in te schakelen, drukt u op de groene drukknop.
- **2** Controleer de Systeemstatus-LED's [\(Tabel](#page-134-0) 7-1) om te zien of zich een systeemstoring voordoet of dat de tussenkomst van de gebruiker wordt vereist.

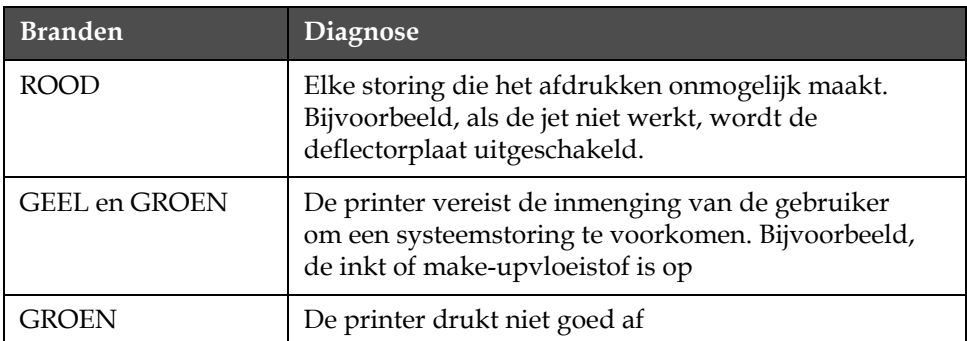

<span id="page-134-0"></span>*Tabel 7-1: Systeemstatus-LED's*

- **3** Als de rode of gele LED's branden, moet u het scherm controleren om te kijken of er pictogrammen of verwante berichten worden weergegeven. Zie ["Pictogrammen Printerstatus" op pagina](#page-138-0) 7-6.
- **4** Als de groene LED brandt en de printer drukt niet af:
	- Zorg dat de prodcutsensor en rotatiecodeerorgaan zijn verbonden en juist werken (een lamp achter de productsensor moet branden als een product de sensor passeert).
	- Als het probleem aanhoudt, moet u de storing melden bij VTI @ 1-800-843-3610 (aleen binnen Verenigde Staten). De klanten buiten de V.S. moeten contact opnemen met een Videojet-dochterbedrijf of de plaatselijke Videojet-distributeur*.*
- **5** Als de systeemstatus-LED's niet branden, moet u als volgt de netvoeding controleren:
	- a. Zorg dat de netvoeding beschikbaar is.
	- b. Zorg dat de hoofd-ingangconnector goed is aangebracht.
	- c. Zorg dat de schakelknop in de AAN positie staat (ziet er ingedrukt uit).
	- d. Als het probleem aanhoudt, moet u de storing melden bij VTI @ 1-800-843-3610.

# **Onjuiste afdrukpositie**

**1** Zorg dat de *Productvertraging-*waarde die in het menu *Berichtparameters* juist is ingesteld. Zie ["De boodschap- en standaardparameters](#page-85-0)  [instellen" op pagina](#page-85-0) 5-23

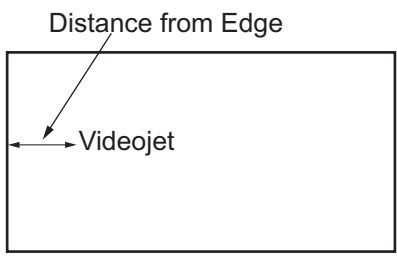

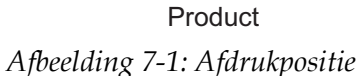

**2** Zorg dat er geen bijkomende spaties zijn bij de aanvang van het bericht.

# **Onjuiste afdrukgrootte**

- **1** Zorg dat de ingestelde tekenhoogte juist is. Zie ["Letterhoogte](#page-106-0)  [instellen" op pagina](#page-106-0) 5-44.
- **2** Zorg dat de afstand van de afdrukkop naar het product juist is. De tekenhoogte wordt verhoogd en de resolutie verminderd als de afdrukkop van het product afgaat.

*Opmerking: De optimale afstand van de printerkop tot het product is 11 mm. Het bereik 5 tot 15 mm.*

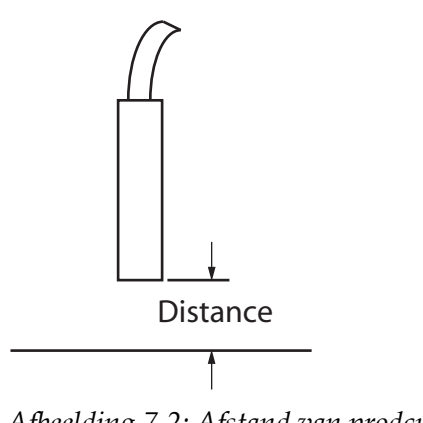

*Afbeelding 7-2: Afstand van prodcut*

**3** Zorg dat u in het bericht het juiste lettertype hebt geselecteerd. Zie ["Een bericht bewerken" op pagina](#page-82-0) 5-20.

*Opmerking: Raadpleeg Tabel [A-6 op pagina](#page-153-0) A-8 voor informatie over afdrukhoogte.*

- **4** Als de berichtbreedte uitgerekt voorkomt, kunt u de breedtewaarde in het menu *Berichtparameters* verminderen. Zie ["De boodschap- en](#page-85-0)  [standaardparameters instellen" op pagina](#page-85-0) 5-23.
- **5** Als de berichtbreedte gecomprimeerd voorkomt, kunt u de breedtewaarde in het menu Berichtparameters vergroten.

# **Afdrukken niet volledig**

- **1** Zorg dat de waarde *Max afgedrukte punten* die in het menu *Berichtparameters* is ingesteld, gelijk is aan het maximum aantal vereiste punten die voor een raster/streek (afhankelijk van het model) wordt vereist. Zie ["De boodschap- en standaardparameters instellen"](#page-85-0)  [op pagina](#page-85-0) 5-23 Zie ook bijlage [Appendix A, "Specificaties"](#page-146-0) voor meer informatie van de verschillende type printers.
- **2** U moet controleren of er inkt op de afdrukkop is achtergebleven en, indien nodig, de afdrukkop reinigen. Raadpleeg ["De printkop reinigen"](#page-128-1)  [op pagina](#page-128-1) 6-7.

## **Slechte afdrukkwaliteit**

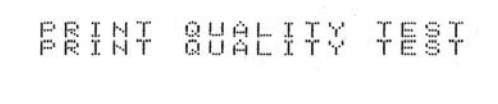

Het voorbeeld links toont een algemeen goede tekenformatie, zonder lopende druppels en een gelijke toepassing bij het afdrukken.

[Tabel](#page-136-0) 7-2 beschrijft de voorbeelden van slechte afddrukken, hun oorzaken en de vereiste stappen om de storing te corrigeren.

| Voorbeeld en oorzaak                      | Oplossing                                                                                       |
|-------------------------------------------|-------------------------------------------------------------------------------------------------|
| ESINT 8H814TX TEST                        | Reinig de afdrukkop. Spoel het<br>mondstuk en was deze goed uit.<br>Zorg dat de goot schoon is. |
| Jet is onjuist uitgelijnd of het mondstuk |                                                                                                 |
| is gedeeltelijk geblokkeerd. Let op dat   |                                                                                                 |
| de onderste druppels zich aan de rand     |                                                                                                 |
| van de goot vastzetten. Mogelijk EHT      |                                                                                                 |
| te laag.                                  |                                                                                                 |
|                                           |                                                                                                 |

<span id="page-136-0"></span>*Tabel 7-2: Voorbeelden van slechte afdrukken*

| Voorbeeld en oorzaak                                                                                                    | Oplossing                                                                                                    |
|----------------------------------------------------------------------------------------------------|----------------------------------------------------------------------------------------------------|
| 后自天时头 自白白仁走生云 土管星<br>Faseringsfout. De druppel wordt niet<br>goed geplaatst. U ziet in het omliggende<br>gebied een grote hoeveelheid spetters.                    | Reinig de afdrukkop en droog hem.<br>Zorg dat er genoeg tijd is tussen het<br>afdrukken en faseren.                                                                                                    |
| <b>ERINE AURLIFY FEET</b><br>Onjuiste modulering, te veel satellieten,<br>onjuist laadproces.                                                                      | Spoel het mondstuk terug en<br>controleer op juiste afbraak.                                                                                                    |
| FRIN+ 80KC1+0 +E8+<br>Te hoge druk, druppels worden niet<br>goed gedeflecteerd, druppels lopen<br>over in elkaar, kleine afdruk.                                   | Controleer uitlijning van jet. Zie de<br>onderhoudshandleiding voor meer<br>informatie.                                                                                                    |
| PRINT QUALITY TEST<br>Te lage druk, de druppels zijn<br>overmatig gedeflecteerd of onjuist<br>geplaatst. Mogelijk verlies van de<br>meest gedeflecteerde druppels. | Controleer uitlijning van jet. Zie de<br>onderhoudshandleiding voor meer<br>informatie.                                                                                                    |
| PRINT QUALITY TEST<br>Afdrukkop is te ver van de substraat.<br>De druppels worden door<br>luchtspanningen beïnvloed en zijn<br>verticaal te ver van elkaar af.     | Verminder de afstand van het<br>substraat of selecteer een geschikter<br>lettertype.                                                                                                    |
| 7837 \$771898 77183<br>De afdrukkopsleuf staat niet verticaal<br>op de substraatleiding.                                                                           | Het vlak van de afdrukkop moet op<br>90 graden hoek van het oppervlak<br>van de substraat staan en de sleuf<br>moet verticaal van de beweging van<br>de substraat zijn. Raadpleeg de<br>afbeelding hieronder:<br>View A<br>View A |

*Tabel 7-2: Voorbeelden van slechte afdrukken (Continued)*

# <span id="page-138-0"></span>**Pictogrammen Printerstatus**

De pictogrammen van de printerstatus worden in drie groepen verdeeld:

- De indicatorpictogrammen. De indicatorpictogrammen tonen de status van de inktjet.
- De storingspictogrammen. Als zich een storing voordoet, stopt de printer met afdrukken.
- De waarschuwingspictogrammen. Als zich een waarschuwing voordoet, gaat de printer door met afdrukken totdat de waarschuwing een storing wordt.

## **Indicatorpictogrammen**

| Pictogram | Naam        | Beschrijving                                                                                                   |
|-----------|-------------|----------------------------------------------------------------------------------------------------|
|           | Jet draait  | De inkstraal loopt en de printer is klaar om<br>af te drukken. Wanneer de printer start dit<br>icoon knippert. |
| ţ         | Jet gestopt | Geeft aan dat de inktjet is gestopt.                                                                           |

*Tabel 7-3: Indicatorpictogrammen*

## **Storingspictogrammen**

| Pictogram | <b>Naam</b>                 | Oplossing                                                                                                    |
|-----------|-----------------------------|----------------------------------------------------------------------------------------------------|
|           | EHT autom.<br>uitschakeling | De boog van de deflectorplaat<br>waargenomen. Reinig de deflectorelektroden<br>binnen de afdrukkop. Als deze handeling de<br>storing niet corrigeert, moet u contact<br>opnemen met een Videojet-<br>onderhoudstechnicus. |
|           | Gootstoring                 | Inkt wordt niet de goot ingevoerd. Spoel<br>het mondstuk achterwaarts. Als deze<br>handeling de storing niet corrigeert, moet<br>u contact opnemen met een Videojet-<br>onderhoudstechnicus.                              |
|           | Inktkern leeg               | Meldt de storingen aan een Videojet-<br>onderhoudstechnicus.                                                                                                    |

*Tabel 7-4: Storingspictogrammen*

| Pictogram | Naam                                                  | Oplossing                                                                                                    |
|-----------|-------------------------------------------------------|----------------------------------------------------------------------------------------------------|
|           | Pompstoring                                           | Meldt de storingen aan een Videojet-<br>onderhoudstechnicus.                                                                                                    |
|           | Kast te heet                                          | De temperatuur van de printerkast is<br>hoger dan 80 graden Celsius. Om schade<br>te voorkomen schakelt de printer<br>automatisch uit. De printer wordt gestart<br>zodra de temperatuur lager is.<br>Meld alle gevallen van oververhitting aan<br>de Videojet-onderhoudstechnicus. |
|           | Kan viscositeit niet<br>controleren                   | Neem contact op met een Videojet-<br>onderhoudstechnicus.                                                                                                    |
|           | Te hoge<br>temperatuur<br>stuurprogrammach<br>ip mod  | Omdat de versterker oververhit is, wordt<br>de versterkersmodule-hardware<br>uitgeschakeld. Neem contact op met een<br>Videojet-onderhoudstechnicus.                                                                                                    |
|           | Overstroom<br>geheugen van<br>rasters<br>gedetecteerd | Neem contact op met een Videojet-<br>onderhoudstechnicus.                                                                                                    |
|           | Klepfout                                              | Hardware-fout in raken/houden van<br>aandrijfcircuit van klep. Neem contact op<br>met een Videojet-onderhoudstechnicus.                                                                                                    |
|           | Slechte fasering                                      | Faseringsgegevens kunnen niet tijdens<br>het starten worden verkregen. Neem<br>contact op met een Videojet-<br>onderhoudstechnicus.                                                                                                    |
|           | Modulatieteruglezi<br>ng niet gelukt                  | Hardware-fout. Neem contact op met een<br>Videojet-onderhoudstechnicus.                                                                                                    |
|           | Pompstoring                                           | Pomp bijna max. RPM en druk is te laag.<br>Neem contact op met een Videojet-<br>onderhoudstechnicus.                                                                                                    |
|           | Kernonderhoud<br>vereist                              | De kern heeft zijn levensduur aanzienlijk<br>overschreden en vereist onderhoud om de<br>printer te kunnen blijven gebruiken.<br>Raadpleeg de service manual voor meer<br>informatie of neem contact op met een<br>onderhoudstechnicus van Videojet.                                |

*Tabel 7-4: Storingspictogrammen (Continued)*

## **Waarschuwingspictogrammen**

| Pictogram | Naam                                   | Oplossing                                                                                                    |
|-----------|----------------------------------------|----------------------------------------------------------------------------------------------------|
|           | Koptemp. te hoog                       | De gemeten temperatuur van de<br>afdrukkop is 3 graden Celsius boven de<br>doeltemperatuur. Neem contact op met<br>een Videojet-onderhoudstechnicus.                                                                                             |
|           | Onjuist raster of<br>rasterfamilienaam | Vereiste rastertabel is niet in systeem<br>geladen. Neem contact op met een<br>Videojet-onderhoudstechnicus.                                                                                                    |
|           | Koptemp. te laag                       | De gemeten temperatuur van de<br>afdrukkop is 3 graden Celsius onder de<br>doeltemperatuur. Neem contact op met<br>een Videojet-onderhoudstechnicus.                                                                                             |
|           | TOF te hoog                            | De gemeten jetsnelheid is 10% hoger<br>boven de doelsnelheid. Neem contact op<br>met een Videojet-onderhoudstechnicus.                                                                                                    |
|           | TOF te laag                            | De gemeten jetsnelheid is 10% lager boven<br>de doelsnelheid. Neem contact op met een<br>Videojet-onderhoudstechnicus.                                                                                                    |
|           | uitschakelingsstorin<br>g Geen signaal | De waarschuwing wordt uitgeschakeld<br>door naar de servicemodus te gaan en<br>ingeschakeld door de servicemodus te<br>verlaten.                                                                                                    |
|           | Lid afdrukkop open                     | Het lid van de afdrukkop is niet goed<br>gesloten. De printer gaat door met werken<br>maar zal niet afdrukken. Als deze<br>pictogram verschijnt is het lid van de<br>afdrukkop niet goed gesloten. Meld deze<br>fout bij een onderhoudstechnicus |
| .         | Fasedrempelfout                        | De printer kan geen faseprofiel verkrijgen<br>binnen de fasedrempel die op minimum<br>waarde is ingesteld. Neem contact op met<br>een Videojet-onderhoudstechnicus.                                                                              |
|           | Inktviscositeit te<br>hoog             | De druk van het instelpunt voor juiste<br>snelheid is met $> 0.3$ bar hoger dan de<br>berekende druk. Neem contact op met<br>een Videojet-onderhoudstechnicus.                                                                                   |
|           | Inktviscositeit te<br>laag             | De druk van het instelpunt voor juiste<br>snelheid is met > 0,3 bar lager dan de<br>berekende druk. Neem contact op met een<br>Videojet-onderhoudstechnicus.                                                                                     |

*Tabel 7-5: Waarschuwingspictogrammen*

| Pictogram | Naam                                 | Oplossing                                                                                                    |
|-----------|--------------------------------------|----------------------------------------------------------------------------------------------------|
|           | Druk te hoog                         | De feitelijke druk is $> 0.2$ bar boven de<br>doeldruk. Neem contact op met een<br>Videojet-onderhoudstechnicus.                                                                                                 |
|           | Druk te laag                         | De feitelijke druk is $> 0.2$ bar onder de<br>doeldruk. Neem contact op met een<br>Videojet-onderhoudstechnicus.                                                                                                 |
|           | Geen inktpatroon                     | Geen inktpatroon aanwezig. Plaats een<br>nieuw inktpatroon.                                                                                                    |
|           | Verkeerd<br>inktpatroon              | De geplaatste patroon in de<br>inktpatroonhouder bevat het verkeerde<br>inkttype. Vloeistof REF en vloeistof TYPE<br>moeten specificaties van inktkernmodule<br>overeenkomen.                                    |
|           | Vervaldatum<br>inktpatroon verlopen  | De vervaldatum van de inkt is verlopen.<br>Plaats een nieuw inktpatroon.                                                                                                    |
|           | Inktpatroon leeg                     | Smartchip-gegevens van inktpatroon leest<br>0%. Plaats een nieuw inktpatroon.                                                                                                    |
|           | Inktinvoegingen<br>overschreden      | Het huidige inktpatroon voert meer dan<br>TIEN keer in. Plaats een nieuw inktpatroon.                                                                                                    |
|           | Geen make-<br>uppatroon              | Voor toevoeging aan inktkernmodule is<br>geen make-upvloeistof beschikbaar. Plaats<br>een nieuw make-uppatroon.                                                                                                  |
|           | Verkeerd make-<br>uppatroon          | Het geplaatste patroon in de make-<br>upvloeistof-patroonhouder bevat het<br>verkeerde type make-upvloeistof. Plaats<br>een nieuw make-uppatroon.                                                                |
|           | Make-uppatroon<br>leeg               | Plaats een nieuw make-uppatroon. Het<br>onderdeelnummer van de make-<br>upvloeistof wordt ook weergegeven.<br>Als de pictogram na bijvulling flikkert,<br>moet u contact opnemen met een<br>onderhoudstechnicus. |
|           | Schoonstart/-stop<br>niet geoorloofd | Te lage viscositeit tus is schonestart/stop<br>verboden om toevoeging van oplosmiddel<br>te voorkomen. Neem contact op met een<br>Videojet-onderhoudstechnicus.                                                  |

*Tabel 7-5: Waarschuwingspictogrammen (Continued)*

| Pictogram | Naam                                                     | Oplossing                                                                                                    |
|-----------|----------------------------------------------------------|----------------------------------------------------------------------------------------------------|
|           | Make-up<br>invoegingen<br>overschreden                   | Het huidige make-uppatroon voert meer<br>dan TIEN keer in. Plaats een nieuw make-<br>uppatroon.                                                                                                    |
|           | Inktkernniveau<br>hoog                                   | Inktniveau in de inktkernmodule is heel<br>erg hoog. Het pictogram mag na een korte<br>tijdsinterval niet meer branden. Als<br>het pictogram gedurende langer dan<br>5 minuten wordt weergegeven, moet u de<br>fout bij een onderhoudstechnicus melden.<br>Zie de onderhoudshandleiding voor meer<br>informatie. |
|           | Inktkernpeil laag                                        | Plaats een nieuwe inktkernmodule.                                                                                                    |
|           | Hete kast                                                | Elektronische compartiment is boven 70<br>graden Celsius. Neem contact op met een<br>Videojet-onderhoudstechnicus.                                                                                                    |
|           | Inktkerninvoeginge<br>n overschreden                     | De verbinding van de inktkernmodule is<br>vaker dan TIEN keer verbroken/<br>heraangesloten. Plaats een nieuwe<br>inktkernmodule.                                                                                                    |
|           | Pomp RPM dichtbij<br>het max                             | Het instelpunt van de pomp-RPM is 98%<br>hoger om ingestelde druk te bereiken.<br>Neem contact op met een Videojet-<br>onderhoudstechnicus.                                                                                                    |
|           | Geen inktkern                                            | Geen gegevens van smartchip van<br>inktkernmodule - inktkernmodule is niet<br>ingeschakeld. Neem contact op met<br>Videojet-onderhoudtechnicus.                                                                                                    |
|           | De kern heeft het<br>eind van zijn<br>levensduur bereikt | De kern moet zo spoedig mogelijk worden<br>onderhouden om het risico op ongeplande<br>downtime te verlagen. Raadpleeg de<br>service manual voor meer informatie of<br>neem contact op met een<br>onderhoudstechnicus van Videojet.                                                                               |

*Tabel 7-5: Waarschuwingspictogrammen (Continued)*

| Pictogram | Naam                                       | Oplossing                                                                                                    |
|-----------|--------------------------------------------|----------------------------------------------------------------------------------------------------|
|           | Kernonderhoud<br>over tijd                 | De kern heeft nog maar enkele<br>bedrijfsuren resterend. De resterende<br>bedrijfsuren zijn te zien op een teller op<br>het startscherm. We bevelen sterk aan om<br>de kern te onderhouden voordat deze<br>periode is verlopen om ongeplande<br>downtime te voorkomen. Raadpleeg de<br>service manual voor meer informatie of<br>neem contact op met een<br>onderhoudstechnicus van Videojet.<br>Opmerking: Teller Aantal resterende uren<br>kerninkt verschijnt op het startscherm. |
|           | Productvertraging<br>te kort               | Neem contact op met een Videojet-<br>onderhoudstechnicus.                                                                                                    |
|           | Opening tussen<br>afdrukken te kort        | Onvoldoende tijd om tussen afdrukken te<br>compileren. Neem contact op met een<br>Videojet-onderhoudstechnicus.                                                                                                    |
|           | Afdrukwachtrij<br>te diep                  | Te veel producten tussen PEC en<br>afdrukkop. Neem contact op met een<br>Videojet-onderhoudstechnicus.                                                                                                    |
|           | Printoverlapping                           | Printer start voordat vorige afdruk is<br>voltooid. Neem contact op met een<br>Videojet-onderhoudstechnicus.                                                                                                    |
|           | Geen tijd voor<br>fasering                 | Neem contact op met een Videojet-<br>onderhoudstechnicus.                                                                                                    |
|           | Geen tijd voor TOF                         | De printer kan geen "feitelijke snelheid"<br>behalen en kan dus geen TOF-<br>snelheidscontrole uitvoeren.                                                                                                    |
| HBCD≯     | Te hoge snelheid                           | De snelheid van het rotatiecoderingsorgaan<br>is te hoog om de gewenste afdrukbreedte te<br>verkrijgen. Als de afdrukbreedte niet<br>aanvaardbaar is, moet u de storing bij een<br>onderhoudstechnicus melden.                                                                                                    |
|           | Maximale<br>afdruksnelheid<br>overschreden | Neem contact op met een Videojet-<br>onderhoudstechnicus.                                                                                                    |

*Tabel 7-5: Waarschuwingspictogrammen (Continued)*
| Pictogram | Naam                                           | Oplossing                                                                                                    |  |  |  |
|-----------|------------------------------------------------|----------------------------------------------------------------------------------------------------|--|--|--|
|           | Geen geldige<br>inktparameters                 | Neem contact op met een Videojet-<br>onderhoudstechnicus.                                                                                                  |  |  |  |
|           | Mogelijke update<br>inktcoëfficient            | Coëfficiënten van inktpatroon passen niet bij<br>de coëfficiënten van de inktkernmodule.<br>Neem contact op met een Videojet-<br>onderhoudstechnicus.      |  |  |  |
|           | USB-verbinding<br>staat onder teveel<br>stroom | Extern USB-apparaat vereist overmatig<br>stroom. Neem contact op met een<br>Videojet-onderhoudstechnicus.                                                  |  |  |  |
|           | Vermoede storing<br>aan kopverhitter           | Neem contact op met een Videojet-<br>onderhoudstechnicus.                                                                                                  |  |  |  |
|           | Bezig met<br>aanmaken<br>rastercatalogus       | Software is bezig. Raster wordt vervangen.<br>Kan niet afdrukken. Neem contact op met<br>een Videojet-onderhoudstechnicus.                                 |  |  |  |
|           | Slecht mondstuk!!!<br>Vervang of repareer      | Neem contact op met een Videojet-<br>onderhoudstechnicus.                                                                                                  |  |  |  |
|           | Tank wordt niet<br>gevuld                      | Inktkernmodule na VIJF pogingen om inkt<br>tot gewenste niveau bij te vullen, nog<br>steeds LEEG. Neem contact op met een<br>Videojet-onderhoudstechnicus. |  |  |  |
|           | DAC-overstroming                               | CSB-hardware fout. Neem contact op met<br>een Videojet-onderhoudstechnicus.                                                                                |  |  |  |
|           | DAC Comm-fout                                  | CSB-hardware fout. Neem contact op met<br>een Videojet-onderhoudstechnicus.                                                                                |  |  |  |
|           | <b>Indicator Geel</b><br>baken                 | Bericht vraagt gebruiker om patroon<br>opnieuw te plaatsen.                                                                                                |  |  |  |

*Tabel 7-5: Waarschuwingspictogrammen (Continued)*

#### **levensduur inktkern**

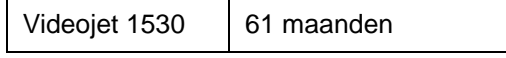

*Table 7-6: durée de vie d'encreur*

#### **Aanvullende storingsberichten**

Storingsberichten worden weergegeven aan de linker onderkant van het scherm om de storingspictogrammen van de printer aan te vullen. De berichten worden van prioriteiten voorzien zodat, mocht er meer dan één storing zijn, alleen het ernstige storingsbericht wordt weergegeven.

# **A Specificaties**

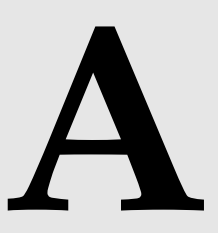

## **Elektrische specificaties**

De elektrische specificaties van de printer worden in [Tabel](#page-146-0) A-1 getoond.

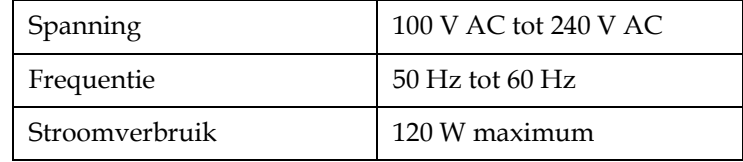

*Tabel A-1: Elektrische specificaties*

## <span id="page-146-1"></span><span id="page-146-0"></span>**Gewicht**

De drooggewichtspecificatie van de printer wordt in [Tabel](#page-146-1) A-2 getoond.

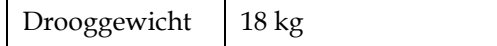

*Tabel A-2: Gewichtspecificaties*

## **Afmetingen**

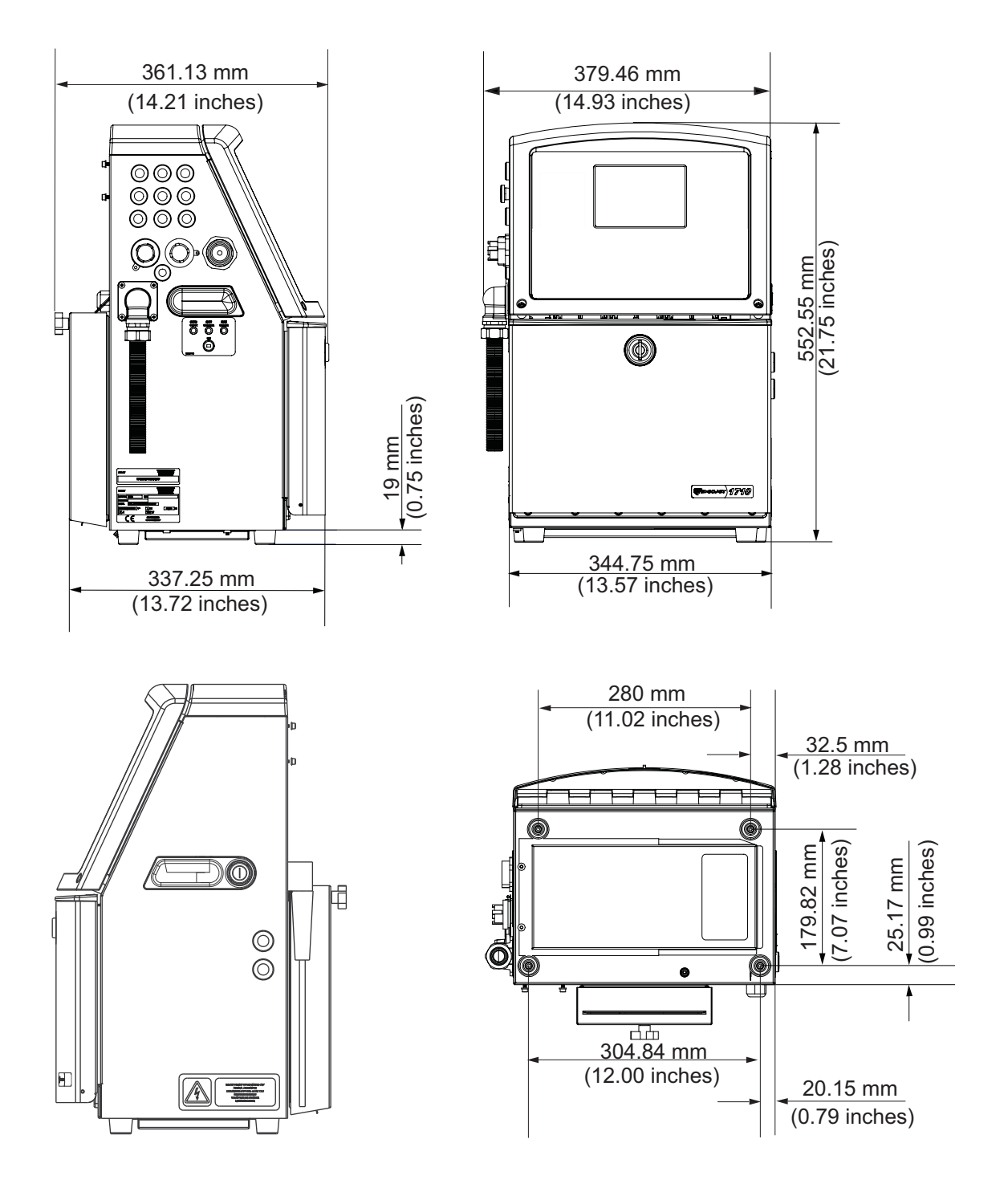

*Afbeelding A-1: Printerafmetingen*

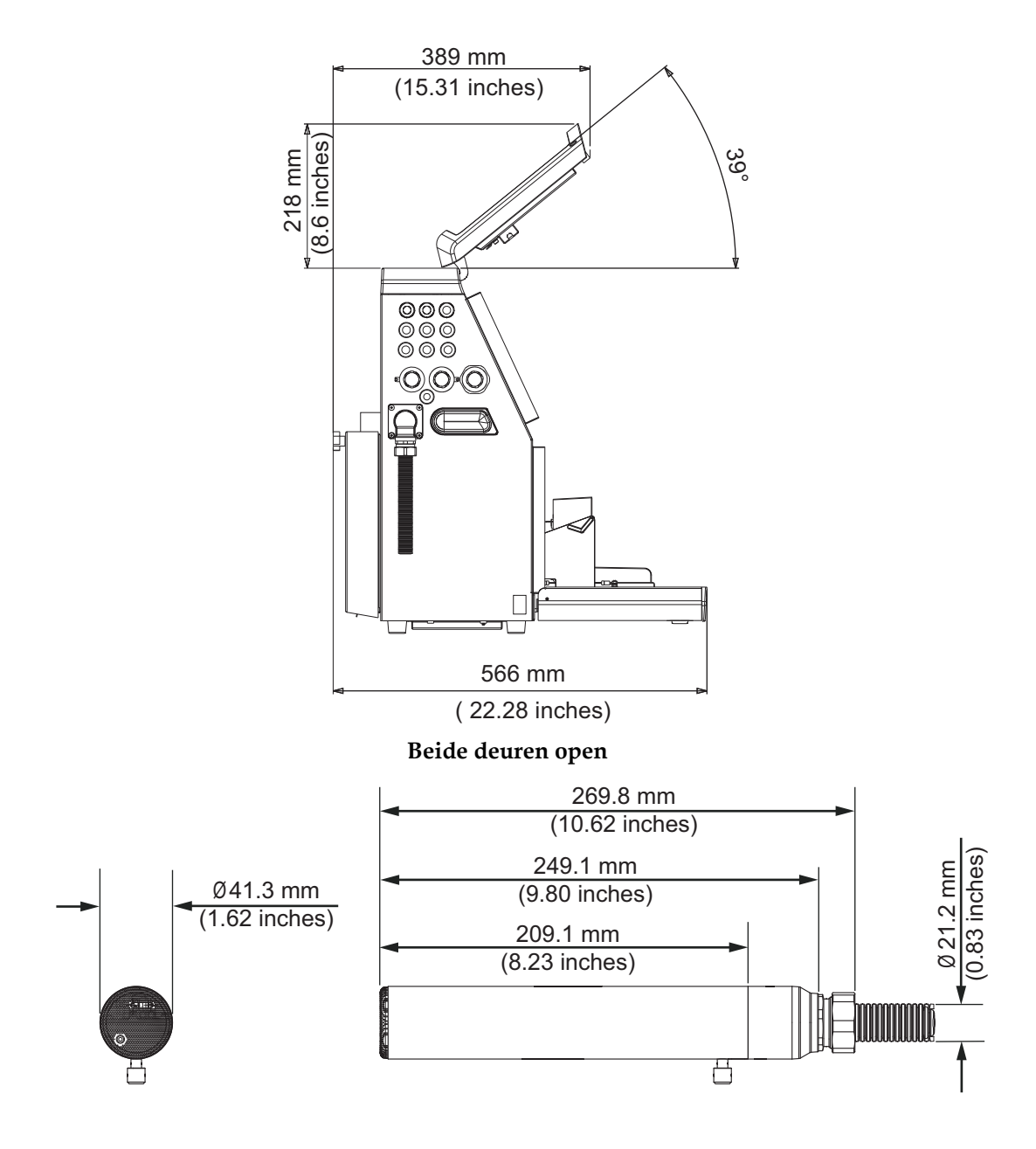

**Afdrukkop**

*Afbeelding A-2: Printerafmetingen*

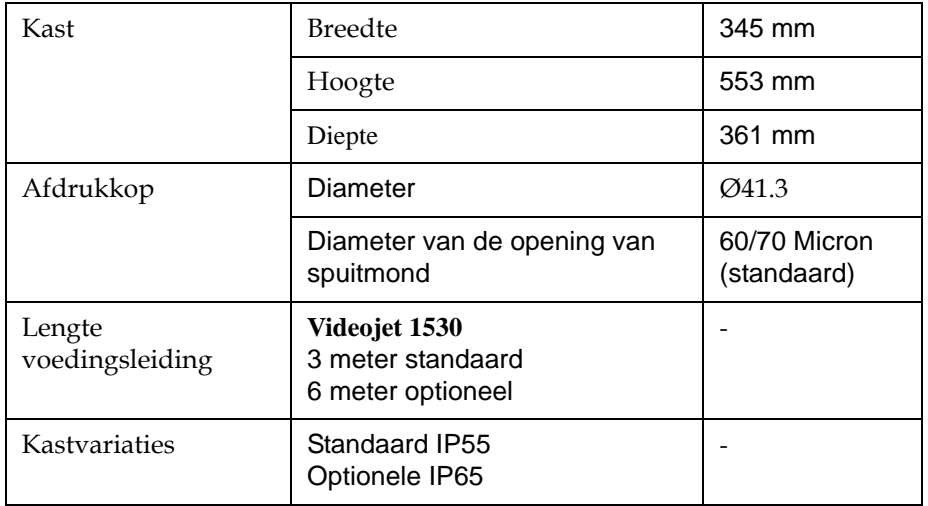

De afmetingen van de printer worden in Tabel A-3 getoond

*Table A-3: Printerafmetingen*

## **Optionele Accessoires**

#### **Mobiele Printer Statief**

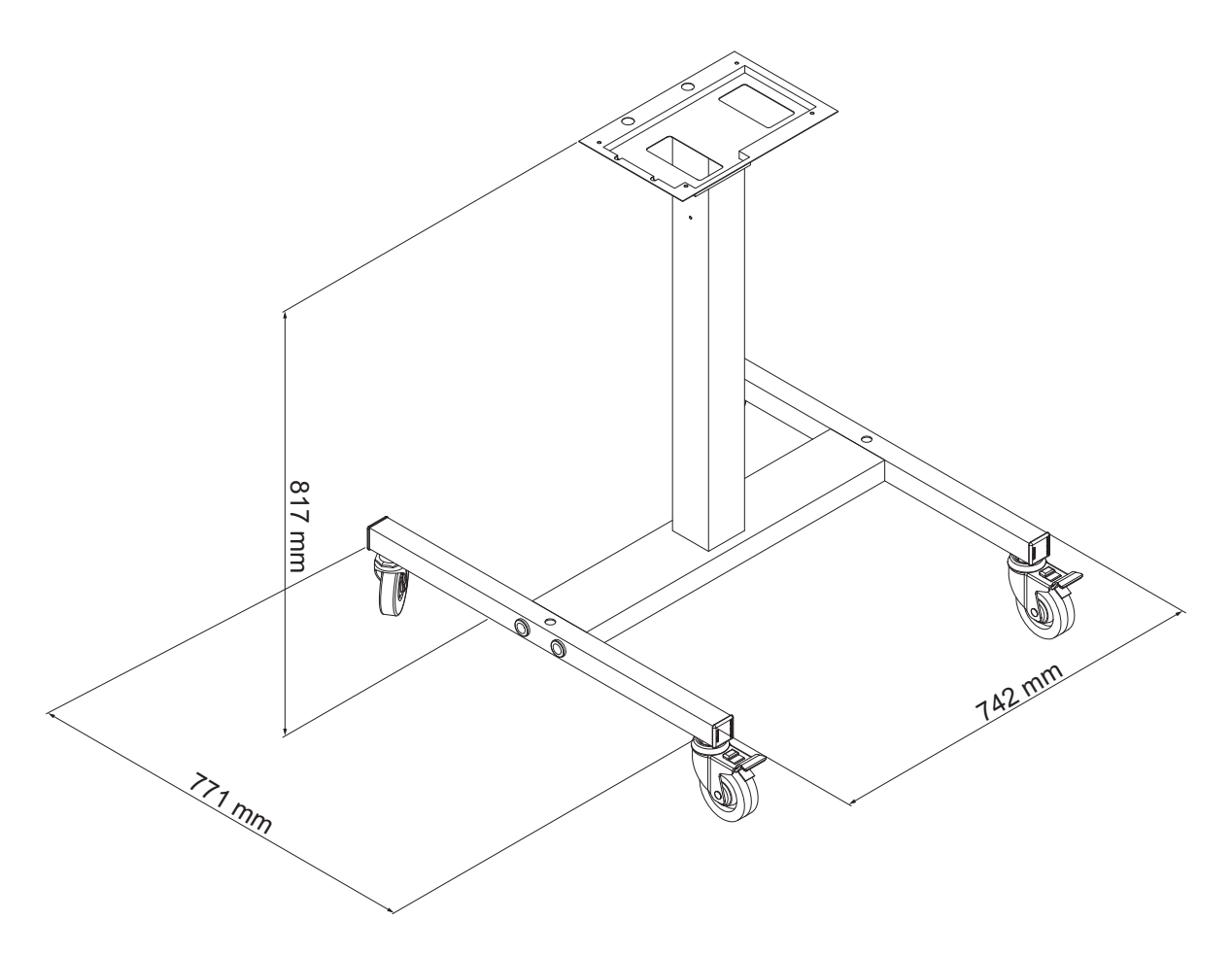

*Figure A-3: Afmetingen mobiel printerstatief*

#### **Statisch Printer Statief**

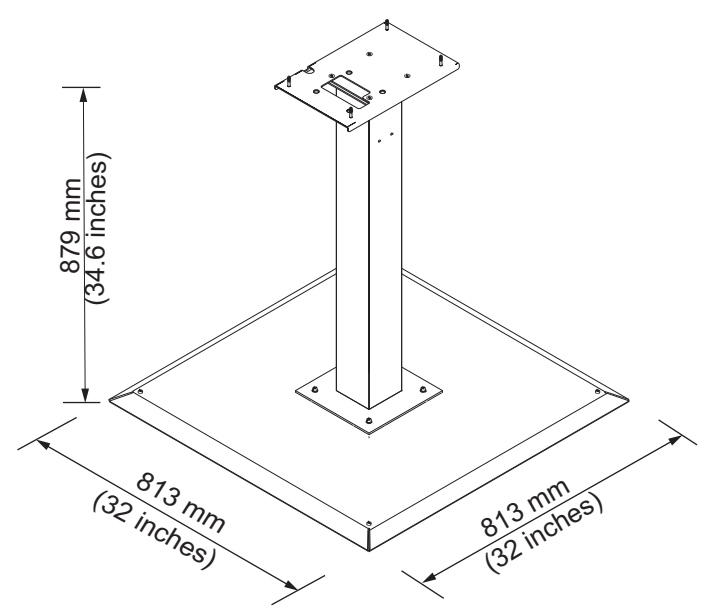

*Afbeelding A-4: Statisch Printer Statief*

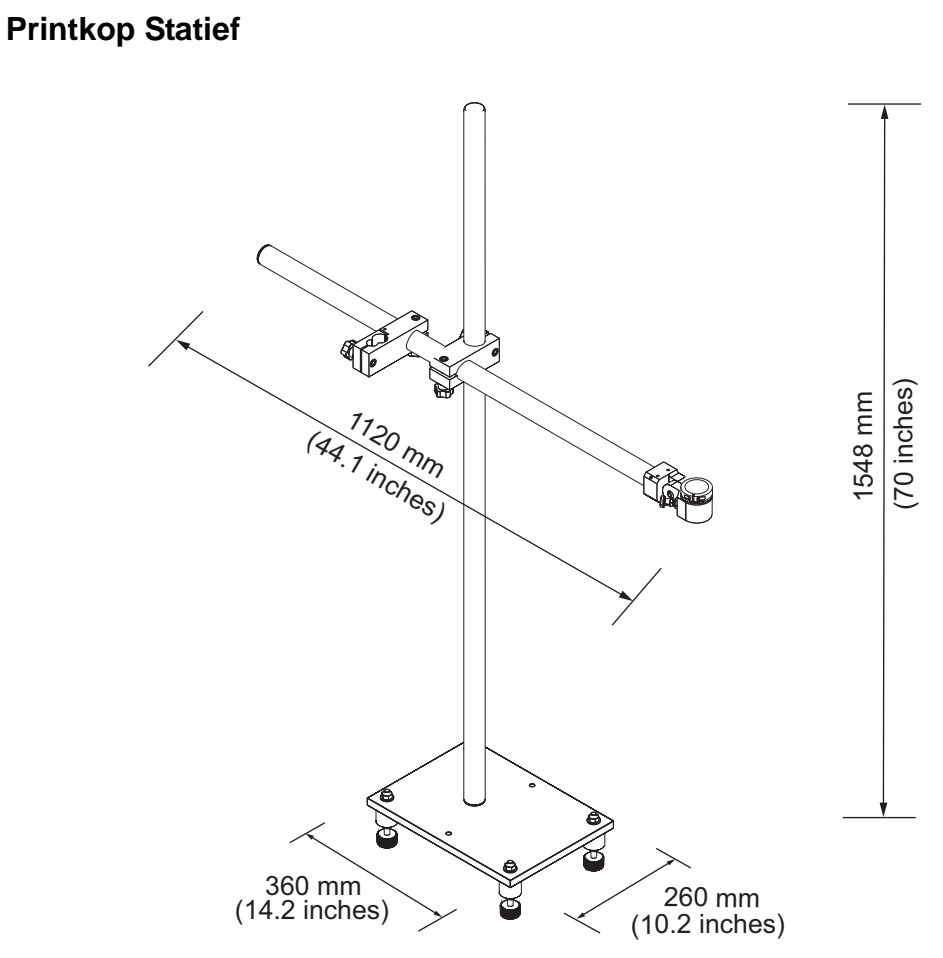

*Afbeelding A-5: Printkop Statief*

## **Omgevende specificaties**

De omgevende specificaties van de printer worden in [Tabel](#page-152-0) A-4 getoond

| Bedrijfstemperatuur                        | 5 °C tot 45 °C (41 °F tot 113 °F)                                              |  |  |
|--------------------------------------------|--------------------------------------------------------------------------------|--|--|
| Wisselsnelheid van<br>omgevingstemperatuur | 10 °C (18 ° F) per uur maximum                                                 |  |  |
| Relatieve vochtigheid                      | 0% tot 90 %, niet-condenserend                                                 |  |  |
| Opslagtemperatuur                          | 5 °C tot 50 °C (41°F tot 122 °F) in originele<br>verpakking                    |  |  |
| Industriële<br>beschermingspecificatie     | IP55 is standaard voor Videojet 1530. IP65<br>is optioneel voor Videojet 1530. |  |  |

<span id="page-152-0"></span>*Tabel A-4: Omgevende specificaties*

*\*Let op: wanneer de printer in een omgeving met een hoge luchtvochtigheid wordt bediend, of wanneer bepaalde inktsoorten (inclusief watergevoelige inktsoorten), luchtdrogers of andere onderdelen zijn vereist. Neem contact op met Videojet Technologies Inc. op 1-800-843-3610 (voor alle klanten binnen de Verenigde Staten). Buiten de VS kunnen klanten contact opnemen met hun distributeur of dochteronderneming van Videojet Technologies Inc voor advies.*

### **Inkt- en make-upvloeistofcapaciteit**

De inkt- en vloeistofcapaciteit van de printer worden in [Tabel](#page-153-0) A-5 getoond.

| <i>Inktpatroon</i>      | 750 milliliters |  |  |
|-------------------------|-----------------|--|--|
| Make-upvloeistofpatroon | 750 milliliters |  |  |

*Tabel A-5: Inkt- en make-upvloeistofcapaciteit*

## <span id="page-153-0"></span>**Afdrukhoogte**

De minimum en maximum hoogte van het bericht voor de afdrukmatrix wordt in [Tabel](#page-153-1) A-6 getoond.

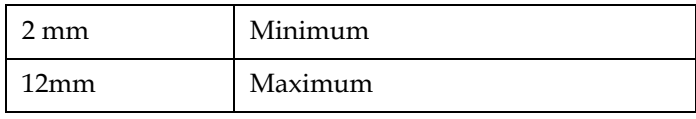

*Tabel A-6: Afdrukhoogte*

## <span id="page-153-1"></span>**Lettertype specificaties en productielijnsnelheden**

De lettertypespecificaties en de lijnsnelheden voor 60 en 70 micro nozzle worden getoond in [Tabel](#page-154-0) A-7.

*Noot: de regelsnelheden vermeld in de [Tabel](#page-154-0) A-7 e[nTabel](#page-155-0) A-8 zijn alleen voor 60 dpi.*

| Lijnmodus               | Hoogte         | <b>Breedte</b>          | Kal.snelheden |       |           |       |
|-------------------------|----------------|-------------------------|---------------|-------|-----------|-------|
|                         |                |                         | 70 micron     |       | 60 micron |       |
|                         |                |                         | ft/min        | m/min | ft/min    | m/min |
| $\mathbf{1}$            | 5              | 5                       | 914           | 279   | 914       | 279   |
| $\mathbf{1}$            | $\overline{7}$ | $\overline{\mathbf{4}}$ | 960           | 293   | 960       | 293   |
| $\overline{1}$          | $\overline{7}$ | 5                       | 800           | 244   | 800       | 244   |
| $\mathbf{1}$            | 9              | $\overline{7}$          | 356           | 108   | 356       | 108   |
| $\mathbf{1}$            | 12             | 9                       | 256           | 78    | 256       | 78    |
| $\overline{1}$          | 16             | 10                      | 200           | 61    | 194       | 59    |
| $\mathbf{1}$            | 24             | 16                      | 96            | 29    | 96        | 29    |
| $\overline{1}$          | 34             | 25                      | 53            | 16    | 56        | 17    |
| $\overline{2}$          | 5              | 5                       | 256           | 78    | 256       | 78    |
| $\overline{c}$          | $\overline{7}$ | $\overline{\mathbf{4}}$ | 240           | 73    | 320       | 98    |
| $\overline{2}$          | $\overline{7}$ | 5                       | 200           | 61    | 267       | 81    |
| $\overline{2}$          | 9              | $\overline{7}$          | 119           | 36    | 125       | 38    |
| $\overline{2}$          | 12             | 9                       | 85            | 26    | 85        | 26    |
| $\overline{2}$          | 16             | 10                      | 53            | 16    | 56        | 17    |
| 3                       | 5              | 5                       | 119           | 36    | 125       | 38    |
| 3                       | $\overline{7}$ | $\overline{\mathbf{4}}$ | 108           | 33    | 108       | 33    |
| 3                       | $\overline{7}$ | 5                       | 90            | 27    | 90        | 27    |
| 3                       | 9              | $\overline{7}$          | 53            | 16    | 56        | 17    |
| $\overline{\mathbf{4}}$ | 5              | 5                       | 85            | 26    | 85        | 26    |
| $\overline{\mathbf{4}}$ | $\overline{7}$ | $\overline{\mathbf{4}}$ | 64            | 20    | 67        | 20    |
| $\overline{\mathbf{4}}$ | $\overline{7}$ | 5                       | 53            | 16    | 56        | 17    |
| 5                       | 5              | $\mathbf 5$             | 53            | 16    | 56        | 17    |

<span id="page-154-0"></span>*Table A-7: Lijnsnelheden*

## **Specificaties barcodes**

*.*

Beschikbare barcode typen worden in [Tabel](#page-155-0) A-8 weergegeven.

*Noot: barcodespecificatie en Gegevensmatrix worden vermeldt in de [Tabel](#page-155-0) A-8 en [Tabel](#page-155-1) A-9. Barcodes werken bij enkelvoudige regelsnelheid, gebaseerd op hoogte, geselecteerd bij 60 dpi*

| Type streepjescode                |
|-----------------------------------|
| <b>UPCA</b>                       |
| <b>UPCE</b>                       |
| EAN <sub>8</sub>                  |
| EAN <sub>13</sub>                 |
| Code 128 (A, B en C)              |
| UCC/EAN 128                       |
| 2 van 5I                          |
| Code 39 en 93                     |
| 2D Datamatrix                     |
| 2D Data Matrix rechthoekig (*GS1) |

<span id="page-155-0"></span>*Tabel A-8: Matrix barcodes*

| <b>Datamatrix</b> |
|-------------------|
| $10 \times 10$    |
| $12 \times 12$    |
| $14 \times 14$    |
| 16 x 16           |
| $18 \times 18$    |
| $20 \times 20$    |
| 22 x 22           |
| $24 \times 24$    |
| 26 x 26           |

<span id="page-155-1"></span>*Tabel A-9: Data Matrix Code afmeting*

| <b>Datamatrix</b> |
|-------------------|
| $32 \times 32$    |
| $8 \times 18$     |
| $8 \times 32$     |
| $12 \times 26$    |
| $12 \times 36$    |
| $16 \times 36$    |
| $16 \times 48$    |

*Tabel A-9: Data Matrix Code afmeting (vervolg)*

*Let op: het 60 Micron verdeelstuk wordt aanbevolen voor het afdrukken van gegevensmatrixcodes bij 16 hoog of groter.*

## **Verklarende woordenlijst**

#### **Karakterset**

De karaktersets zijn een combinatie van de verschillende alfabetten van verschillende talen en speciale karakters welke in de printer zijn geprogrammeerd.

#### **Opladen**

De elektrische oplading die op de kleine inktdruppels wordt toegepast. De hoeveelheid toegepaste oplading is afhankelijk van de bestemmingspositie van de druppel op het substraat.

#### **CIJ**

De technologie voor Continue inktjet (CIJ) wordt voor een methode van productcodering toegepast, waarbij een jet die kleine inktdruppels bevat, wordt gecirculeerd. Als de druppels voor afdrukken worden vereist, worden zij van de inktstroom afgevoerd.

#### **Schonestart**

Schonestart is de startsequentie van een printer waarbij de spattende inkt wordt verwijdert en tijdens het opstarten wordt gespoten. Deze startsequentie wordt gebruikt als eerder Schonestart is gebruikt om het afdrukken te stoppen.

#### **Schonestop**

De functie Schonestop biedt de nodige tijd om de inkt van het verdeelstuk en de sproeier te verwijderen voordat de inktjet stopt. Deze handeling voorkomt dat er inkt achterblijft op de afdrukkop. Een schone printer werkt langer juist.

#### **Deflectorplaten**

De Deflectorplaten veroorzaken een hoog spanningsveld in de afdrukkop. Het hoge spannngsveld voert kleine inktdruppels af om af te drukken. U kunt de spanning in de deflectorplaat wijzigen om de tekenhoogte te besturen.

#### **Goot**

De inkt die niet door de afdrukkop wordt gebruikt, wordt terug de goot in afgevoerd.

#### **Pictogram**

Een grafisch symbool dat wordt gebruikt om een printerstatus of foutconditie weer te geven.

#### **LCD**

Het LCD-scherm (liquid crystal display) is een dun, plat weergaveapparaat met een aantal kleuren of monochrome pixels die voor een lichtbron of reflector worden gerangschikt.

#### **LED**

Lichtgevende dioden worden als kleine indicatielampjes op de printer gebruikt om de printerstatus aan te geven.

#### **Bericht selecteren**

De methode om het bericht van een externe bron te selecteren en niet via het toetsenbord. Externe bron als de programmeerbare logische controller (PLC) of als schakelkast.

#### **Mondstuk**

Inkt wordt naar de sproei-eenheid gebracht en door een klein opening geduwd. De sproei-eenheid is gemaakt zodat het vibreert en zo zorgt dat de inktjet in een doorgaande stroom van kleine inktdruppels breekt.

#### **Parameters**

De instellingen die op het bericht worden toegepast dat wordt afgedrukt. Bijvoorbeeld: berichtbreedte, productvertraging.

#### **Faseren**

Het besturingssysteem van de microprocessor van de printer controleert de gegevens van de fasedetector. Deze gegevens verzekeren dat er tussen het opladen van kleine inktdruppels en de afbraak een synchonisatie bestaat.

#### **Fotocel**

Een door licht geactiveerde schakelaar die de aanwezigheid van een product het afdrukken start.

#### **Productvertraging**

De Productvertraging is de tijd vanaf welke de fotocel wordt geactiveerd en het afdrukken van het bericht start.

#### **Snelstarten**

Snelstart wordt gebruikt als de machine voor minder dan 30 minuten is uitgeschakeld. Deze startmodus van de printer wordt gebruikt als de sproeier niet is afgespoeld.

#### **Snelstop**

De Snelstop wordt gebruikt als de machine voor minder dan 30 minuten is uitgeschakeld. Dit type stopmodus van de printer wordt gebruikt als de sproeier vol inkt zit.

#### **RS-232**

Seriële communicatiestandaard van gegeven die de communicatie tussen de printer en andere apparatuur mogelijk maakt.

#### **Satellieten**

De kleine bijkomende inktdruppels in de inktstroom die door onjuiste modulatie-instellingen worden veroorzaakt.

#### **Rotatie codeerorgaan**

Een apparaat dat voelt dat de productiesnelheid wordt verandert en de afdrukbreedte juist bijstelt.

#### **Substraat**

Het productoppervlak waarop wordt afgedrukt.

#### **Gebruikersvelden**

Een gebruikersveld die in een bericht wordt toegevoegd. Het gebruikersveld wordt alleen tijdens het afdrukken aan het bericht toegevoegd, zodat het gebruikersveld de nieuwe bijwerkingen bevat. (Bijvoorbeeld, vervaldatum, dienstcode.)

#### **Klep**

Het hydraulische onderdeel in de Videojet 1530-printer dat de inktstroom in de printer regelt.

#### **Wash-down**

De reinigingsvloeistof die de afdrukknop reinigt en enige achtergebleven inkt verwijdert.

#### **WYSIWYG**

Het acroniem voor 'Wat u ziet is wat u krijgt'.